#### EASTWEST • QUANTUM LEA  $\mathbf P$

# VOICESOF

## USER MANUAL

RID

40a

**Browne** 

FEATURING LARISA MARTINEZ AND CARLTON MOE PRODUCED BY DOUG ROGERS AND NICK PHOENIX

The information in this document is subject to change without notice and does not represent a commitment on the part of East West Sounds, Inc. Use of the product and sounds described in this document is subject to the Software License Agreement included in this package, and may not be copied to other media, except for the purpose of copying the data to the personal computer system hard drive of the licensed user. No part of this publication may be copied, reproduced or otherwise transmitted or recorded, for any purpose, without prior written permission by East West Sounds, Inc. All product and company names are ™ or ® trademarks of their respective owners.

PLAY<sup>™</sup> is a trademark of East West Sounds, Inc.

(c) and (p) Copyright, East West Sounds, Inc., 2019. All rights reserved.

East West Sounds, Inc. 6000 Sunset Blvd. Hollywood, CA 90028 USA

1-323-957-6969 voice

1-323-957-6966 fax

For questions about licensing of products: [licensing@eastwestsounds.com](mailto:licensing%40eastwestsounds.com?subject=) For more general information about products: [info@eastwestsounds.com](mailto:info%40eastwestsounds.com?subject=) For technical support for products: http://www.soundsonline.com/Support

## **CREDITS**

#### **Producers**

Doug Rogers, Nick Phoenix

## **Vocals**

Larisa Martinez, Carlton Moe

## **Production Coordinator**

Rhys Moody, Blake Rogers

## **Programming**

Nick Phoenix, Justin Harris, Jay Coffman

**Editing** Justin Harris, Mike Dimattia

## **Software**

Doug Rogers, Nick Phoenix, Wolfgang Kundrus, Klaus Lebkücher, Stefan Holek, Eike Jonas, Gerrit Haasler

## **Art Direction**

Doug Rogers, Nick Phoenix, Steven Gilmore, Thomas Merkle

## **Trailer Video**

Blake Rogers, George Nienhuis

## **User Manual**

Jay Coffman

## <span id="page-3-0"></span> **EASTWEST VOICES OF OPERA TABLE OF CONTENTS**

#### **[Ch. 1: Welcome](#page-4-0)**

- **[Welcome to Voices of Opera](#page-5-0)**
- **[About the Producers](#page-6-0)**
- **[What's Included](#page-7-0)**
- **[System Requirements](#page-7-1)**
- **[Support and Documentation](#page-8-0)**

#### **[Ch. 2: Getting Started](#page-9-0)**

- **[How To Install Voices of Opera](#page-10-0)**
- **[An Overview of the User Interface](#page-13-0)**
- **[An Overview of the Instruments](#page-14-0)**
- **[Initial Setup in Stand Alone Mode](#page-15-0)**
- **[How To Optimize Playback and Performance](#page-17-0)**

#### **[Ch. 3: Voices of Opera Instruments](#page-18-0)**

- **[Inside the Main Library Folder](#page-19-0)**
- **[Instrument Descriptions](#page-19-1)**
- **[Sustain](#page-20-0)**
- **[Staccato](#page-21-0)**
- **[Legato](#page-22-0)**
- **[Combo](#page-23-0)**
- **[Phrases](#page-26-0)**
- **[Keyswitch](#page-35-0)**

#### **[Ch. 4: Voices of Opera User Interface](#page-40-0)**

- **[The Main Navigation Bar](#page-41-0)**
- **[The Player View](#page-41-1)**
- **[The Browser View](#page-54-0)**
- **[The Instruments Sidebar](#page-57-0)**
- **[The Mixer View](#page-59-0)**
- **[The Main Menu](#page-62-0)**
- **[The Settings Menu](#page-63-0)**

#### **[END USER LICENSE AGREEMENT](#page-67-0)**

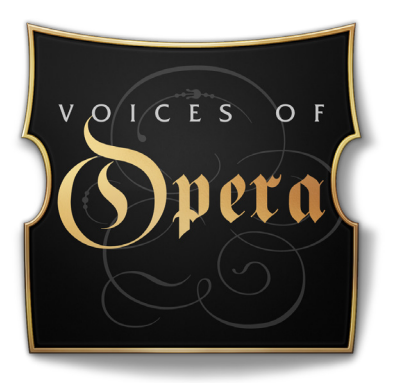

## <span id="page-4-0"></span>**Ch. 1: Welcome**

- **[Welcome to Voices of Opera](#page-5-0)**
- **[About the Producers](#page-6-0)**
- **[What's Included](#page-7-0)**
- **[System Requirements](#page-7-1)**
- **[Support and Documentation](#page-8-0)**

## <span id="page-5-0"></span>**Welcome to Voices of Opera**

EastWest is proud to announce the upcoming release of Voices of Opera, a brand new virtual instrument featuring the sensational vocals of soprano Larisa Martinez (Andrea Bocelli) and tenor Carlton Moe (Phantom of the Opera).

"I have always loved opera", said co-producer Doug Rogers "at its best, it can send shivers down your spine. And that's what happened when I saw Andrea Bocelli and Larisa Martinez performing together at the Hollywood Bowl. Then the opportunity arose to add tenor Carlton Moe (Phantom of the Opera) to the project. He just has this incredibly rich tone. It was truly a labor of love."

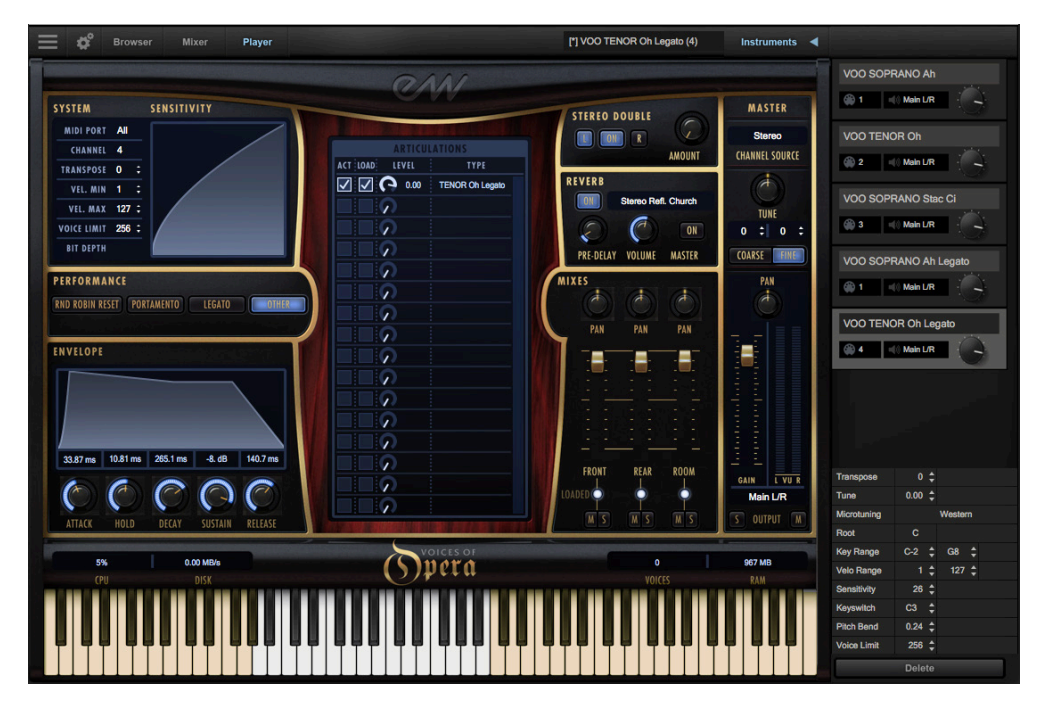

Larisa Martinez has established a strong and unique presence in the classical performance world. She's currently performing with opera titan Andrea Bocelli as his principal soprano on his world tour. She is a winner of the Metropolitan Opera National Council Audition PR district 2016, where she also received the Angel Ramos Foundation Award and Audience Prize. She earned raved reviews as Musetta in Loft Opera's critically acclaimed production of La Bohéme and for her other leading roles in Verdi's Rigoletto, Gounod's Roméo et Juliette, Rossini's Adina, Floyd's Susannah, and Donizetti's Don Pasquale and Lucia di Lammermoor.

Carlton Moe, heralded by the New York Times as an "ardent tenor," is currently performing as Ubaldo Piangi in Andrew Lloyd Webber's Phantom of the Opera, the longest running show on Broadway. His opera credits include Lakmé (Gerald), I Capuletti e I Montecchi (Tebaldo), The Mother of Us All (John Adams), Ernest Bloch's Macbeth (Malcolm), and Roméo et Juliette (Tybalt). He has also performed as a soloist in major works such as Verdi's Requiem, Beethoven's 9th Symphony, Mozart's Requiem, and Handel's Messiah.

## <span id="page-6-0"></span>**About the Producers**

From the most awarded producers in the sounds industry, Doug Rogers and Nick Phoenix, Voices of Opera is the perfect must-have tool to add a pristine, operatic sound to your next project, and fits in perfectly with EastWest's recent slate of award-winning vocal products that includes Hollywood Choirs, Voices of the Empire, and Voices of Soul.

**Doug Rogers** With over 35 years experience in the audio industry, founder and producer Doug Rogers and his company EastWest is the recipient of over 100 industry awards, more than any other sound developer. His uncompromising approach to quality and innovative ideas have enabled EastWest to lead the sound-ware business for nearly

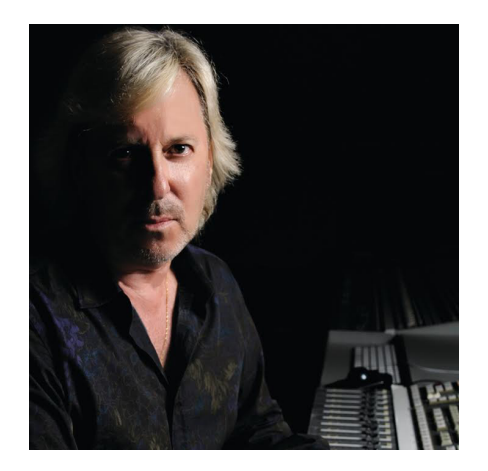

30 years. "The Art of Digital Music" named him one of "56 Visionary Artists & Insiders" in the book of the same name.

For over 20 years he has partnered with producer/ composer Nick Phoenix and set up the Quantum Leap imprint, a subsidiary of EastWest, to produce high-quality, no-compromise virtual instruments. EastWest/Quantum Leap virtual instruments are considered the best available and are in daily use by the who's who of the film, games, tv, and music industries.

**Nick Phoenix** Since he began scoring film trailers in 1994, and since founding ["Two](http://www.twostepsfromhell.com)  [Steps From Hell"](http://www.twostepsfromhell.com) with Thomas Bergersen in 2006, Nick has scored or licensed music for the ad campaigns of over 1000 major motion pictures to date. A few recent works include: "Godzilla", "Ender's Game", "Skyfall", "World War Z", "Rush", "The Hobbit",

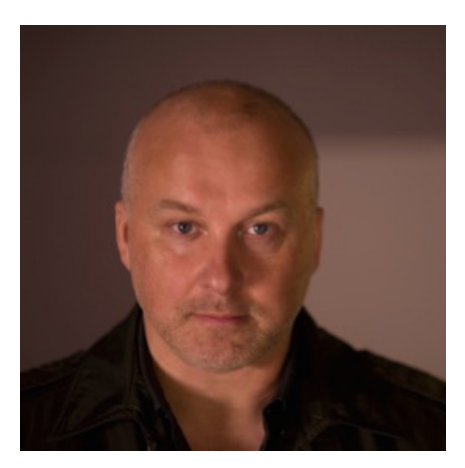

"Avengers", "Star Trek 2", "Inception", and "Harry Potter and the Deathly Hallows".

The journey as a composer has inspired Nick to record and program his own sounds and samples. For over 20 years, a partnership with Doug Rogers and EastWest has yielded award winning software titles such as the Hollywood Series, Stormdrum 1, 2 and 3, Symphonic Orchestra, Symphonic Choirs, Silk, RA, Voices Of Passion, Ministry Of Rock 2, Gypsy, Quantum Leap Pianos, Goliath, and many others.

## <span id="page-7-0"></span>**What's Included**

EastWest Voices of Opera includes:

- A collection of 145 multi-sampled vocal instruments, including expressive phrases and words, realistic legato instruments, and more.
- Over 45 GB of 24-bit, 44.1 kHz samples in 3 Microphone Mixes
- EastWest's Play 6 System (earlier versions of Play do not support this library)
- A license that identifies the product you bought
- Voices of Opera and Play 6 User Manuals (PDFs)
- An Installation Center application to set up the library, software, and documentation

**IMPORTANT NOTE!** An iLok account is required for a machine-based (electronic) license to be placed on your computer. You may also place the license on an optional iLok key. An internet connection is required for a one-time product activation.

Voices of Opera releases with Play 6, the latest version of EastWest's advanced sample engine that includes:

- Instrument Database: search instruments directly with key words, or by selecting attribute tags to narrow search results across a variety of categories
- Redesigned User Interface (UI): Getting around Play 6 is now easier than ever.
- Instruments Sidebar: access instruments and their advanced instrument properties

## <span id="page-7-1"></span>**System Requirements**

Below are the minimum and recommended hardware requirements for using Voices of Opera on your computer. Please see the Play 6 User Manual for a complete list of the Hardware and Software Requirements for installing and running any Play Library.

Minimum Spec:

- Intel dual-core i5 (or equivalent) processor, running at 2.7 GHz (or above)
- 8 GB of RAM or more
- Mac OSX 10.7 (or later); Windows 7 (or later) with ASIO sound drivers
- 7200 RPM or faster (non energy saving) hard drive for sample streaming

Recommended Spec:

- Intel Xeon E5 (or equivalent) running at a minimum of 2.7 GHz (or above)
- 16 GB of RAM or more
- Mac OSX 10.7 (or later); Windows 7 (or later) with ASIO sound drivers
- a 64-bit operating system; and a 64-bit host when running Play as a plug-in.
- SSD (Solid State Drive) for sample streaming

**IMPORTANT NOTE!** Beginning with Play 5 and all subsequent versions, 32-bit operating systems and DAWs are no longer supported (32-bit versions of the Play stand-alone and plug-in no longer exist).

## <span id="page-8-0"></span>**Support and Documentation**

All documentation for Play and individual Play Libraries is provided as a collection of PDFs. An advantage of reading this PDF on an electronic device is the ability to jump directly to a referenced page using links. You can find these in the contents section, at the beginning of each chapter, and within to expand on and / or connect topics.

The Bookmarks pane along the left edge of the PDF allows you to jump to a particular chapter or specific section by clicking on the links. You can also use Page Thumbnails to quickly scan the contents of the PDF and jump to the desired page with a click.

#### **User Manuals and Guides**

Visit the [EastWest Manuals](http://www.soundsonline.com/Support?section=manuals&article=) section of the online Support Center to access the latest User Manuals and Guides for EastWest products.

- **• Play 6 User Manual** describes how to use Play 6, the sample engine that powers all the individual Play Libraries.
- **• Play Library User Manuals** describe aspects that are specific to each Play Library, including instruments and unique features of each user interface.
- **• Master Navigation Document (MND)** is a one-page PDF that allows easy navigation between the Play 6 User Manual and the Play Library Manuals using links. Links to the MND can be found at the bottom of each chapter in both the Play 6 User Manual and Play Library Manuals.
- **• Quick Reference Guides** contain the most essential information, intended to get you started quickly.
- **• EW Spaces II User Manual** describes how to use the Space II plugin, and provides a glossary of impulse presets.

In addition to online availability, user manuals are installed locally into the main library folder of each Play Library, as well as the directory below:

- (MAC) Mac HD / Applications / East West / Documentation
- (WIN) C:// Program Files / East West / Documentation

## **EastWest Support Center**

Visit the EastWest online [Support Center](http://www.soundsonline.com/Support) to:

- submit a support ticket
- read FAQs on a variety of commonly asked questions
- view video tutorials, quick start guides, user manuals and more

### **EastWest Soundsonline Forums**

Visit the EastWest [Soundsonline Forum](http://www.soundsonline-forums.com/)s to:

- read comments and questions from other users of EastWest products
- find helpful information on both technical and musical aspects of the software
- receive support by posting to the Support section of the forum

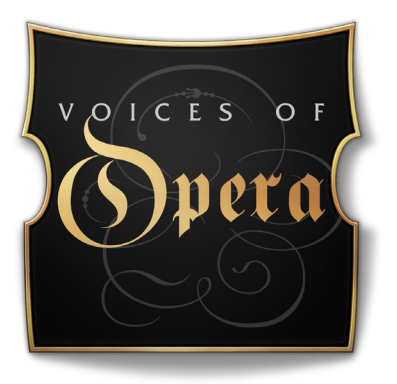

## <span id="page-9-0"></span>**Ch. 2: Getting Started**

- **[How To Install Voices of Opera](#page-10-0)**
- **[An Overview of the User Interface](#page-13-0)**
- **[An Overview of the Instruments](#page-14-0)**
- **[Initial Setup in Stand Alone Mode](#page-15-0)**
- **[How To Optimize Playback and Performance](#page-17-0)**

## <span id="page-10-0"></span>**How To Install Voices of Opera**

This section guides you through the process of registering an account with EastWest, and how to use the Installation Center to download, install, and activate Voices of Opera.

## **Step 1: Register with EastWest**

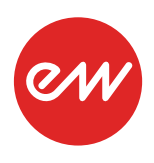

To purchase a product through Soundsonline.com you must fill out a New [Customer Registration](https://checkout.na3.netsuite.com/app/center/nlvisitor.nl?c=825856&sc=6&__utmz=1.1523399985.15.3.utmcsr=google%7Cutmccn=(organic)%7Cutmcmd=organic%7Cutmctr=(not%20provided)&__utmx=-&__utmv=-&n=4&__utmk=107442434&__utmb=1.1.10.1523473654&__utmc=1&__utma=1.16348882.1505968079.1523399985.1523473654.16) form or log in to your existing EastWest account.

EastWest uses the iLok security system, and requires an iLok account in order to complete the registration process.

Licenses for purchased products are deposited directly into the iLok account associated with your EastWest account.

Existing iLok users can enter their iLok account name during registration. Those new to iLok can leave that field blank during registration, and an iLok account name will be created for you based on your EastWest account name.

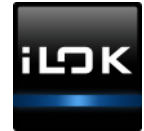

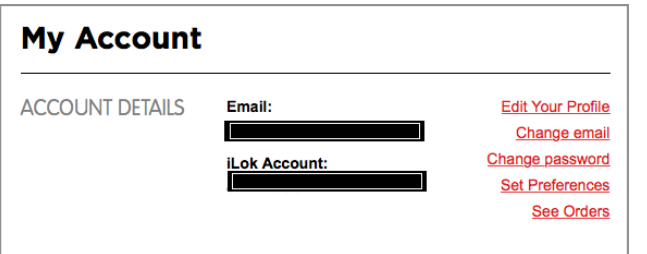

If you're unsure whether or not an iLok account is already associated with your EastWest account, log in with your EastWest account name at [Soundsonline.com](http://Soundsonline.com) and check the 'My Account' section to view your 'Account Details'.

Once you sucessfully create an account and place an order, a confirmation email will be sent with steps on how to procede. These instructions are also contained below.

## **Step 2: Download and Install the Installation Center**

The Installation Center can be downloaded from the 'Software & Product Updates' sec-tion of the EastWest [Support Center.](http://www.soundsonline.com/Support?section=updates&article=) After downloading and installing the package, the

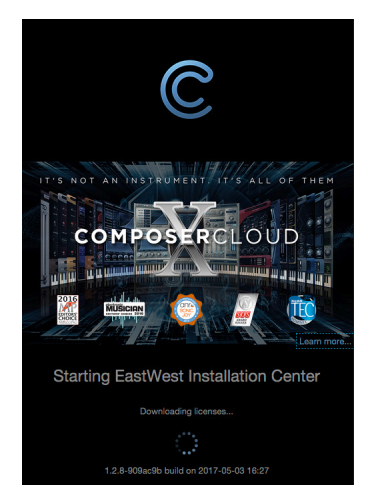

Installation Center will open automatically. It is found here:

- (MAC): Mac HD / Applications / EastWest / EW Installation Center
- (WIN): C:// Program Files / EastWest / EW Installation Center

When the Installation Center opens, enter the EastWest account name and password created during registration and allow a moment while it gathers data from your account.

If the Installation Center is already installed, log in and download the latest version by clicking the 'Download' button on the the update panel located near the top the Installation Center. The installer will launch automatically, allowing you to procede through the prompts to update your software.

#### **Step 3: Download and Install Play 6**

Click the 'Download' button in the Play Software panel that appears near the top of the Installation Center. Once the download is complete, the installer will launch automatically, allowing you to proceed through the dialog windows to install Play 6, the sample engine that powers Voices of Opera. The installer includes the necessary software to run all Play Libraries, but requires library content and a license to use it.

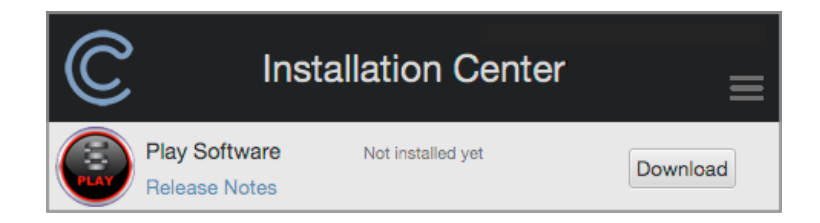

**WINDOWS USERS!** The default installation path for the Play VST plugin (Play VST x64.dll) is: C://ProgramFiles/VSTPlugins. Do not change this unless you have a custom VST location.

## **Step 4: Activate Voices of Opera**

Click the "Activate" button near the top of the Installation Center to open the Activation Assistant window, which will lead you through the activation process. Click 'Next' to proceed past the Introduction tab, then select the license(s) you want to activate in the License tab and click 'Next'.

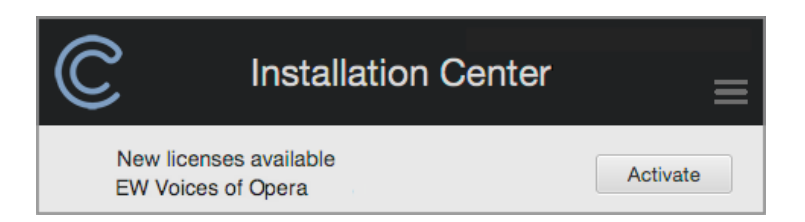

The Location window will give you the option to activate your license on your computer (called a machine-based license) or to a registered iLok security key. Make sure your iLok security key is plugged in if that's your preferred option.

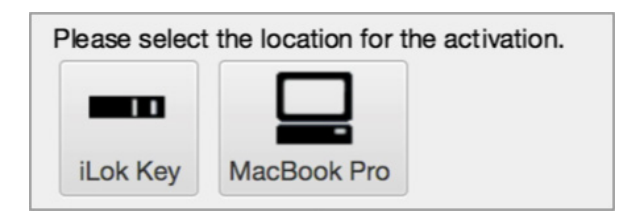

**IMPORTANT NOTE!** If you have an iLok account but you have not connected it to your East-West account, an Activation Assistant will help link the two accounts. This only needs to be done once

#### **Step 5: Download Voices of Opera**

Before you begin downloading the library content for Voices of Opera, create a new folder called 'Play Libraries' in the location you wish to store the library. Once created, click the download icon (below) within the product panel to open a browser window where you can navigate to the 'Play Libraries' folder you just created.

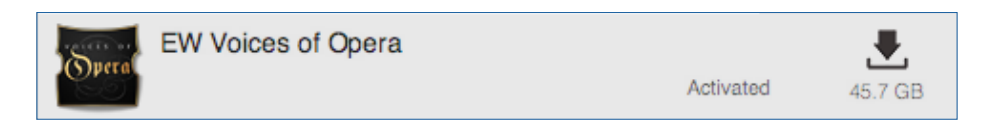

The download process will now begin, with a blue bar displaying its progress. Click the "X" button to pause the download process, and click "Resume" to continue the download where it was left off.

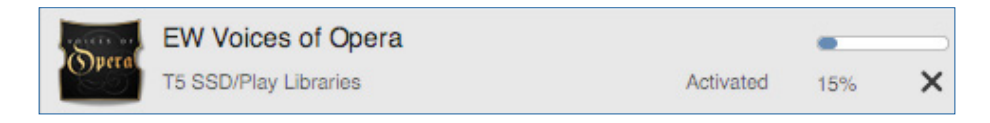

When a product is installed and ready to use, a check-mark is displayed.

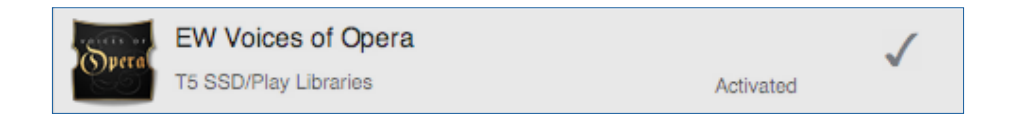

## <span id="page-12-0"></span>**Step 6: Update Voices of Opera**

When an update becomes available for the Voices of Opera, it will appear in the Installation Center with the downward arrow icon above the word 'Update'. Simply click the 'Update' icon to download and install the latest Voices of Opera update.

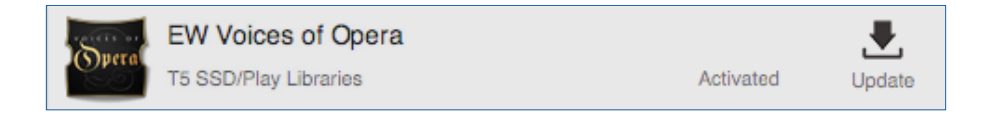

## <span id="page-13-0"></span>**An Overview of the User Interface**

Voices of Opera is powered by Play 6, the latest version of EastWest's advanced sample engine that powers all of EastWest's Play Libraries.

Use the **Navigation Bar** located at the top to access all main areas (from left to right):

**Instrument Selector**  $\boldsymbol{\phi}_{\rm s}$ Browser Mixer Instruments Player

- **• Main Menu** enables the opening and saving of instruments and more.
- **• Settings Menu** access audio/midi setup, streaming settings, and more.
- **• Browser** search and browse for instruments via the Libraries and Database panes.
- **• Mixer** features channel strips, sub-mixes, and FX for loaded instruments.
- **• Player** displays custom controls and a unique user interface for each Play Library.
- **• Instrument Selector** use the drop down menu to select between loaded instruments.
- **• Instruments Sidebar** access instruments and their Advanced Instrument Properties.

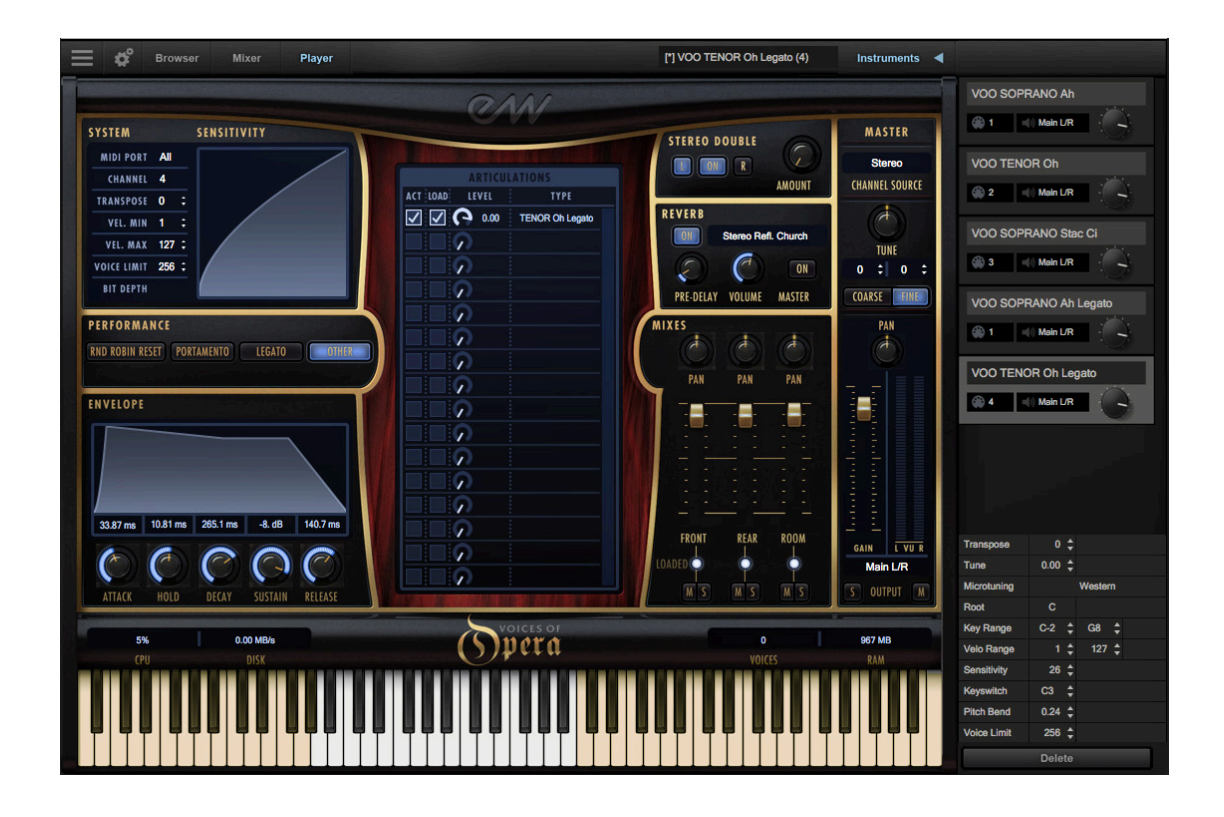

See [Ch. 4: Voices of Opera User Interface](#page-40-0) to learn more.

## <span id="page-14-0"></span>**An Overview of the Instruments**

Voices of Opera joins EastWest's vast virtual instrument collection with 145 brand new multi-sampled vocal instruments, divided across 7 categories described briefly below.

Adding over 45 gb of new content to an ever growing library of sounds, Voices of Opera joins a collection that are altogether the winner of over 100 industry awards, making EastWest the industry leader in highly detailed sampled instruments that encompass a wide cross section of musical styles, from ethnic and orchestral, to rock and electronic, and beyond.

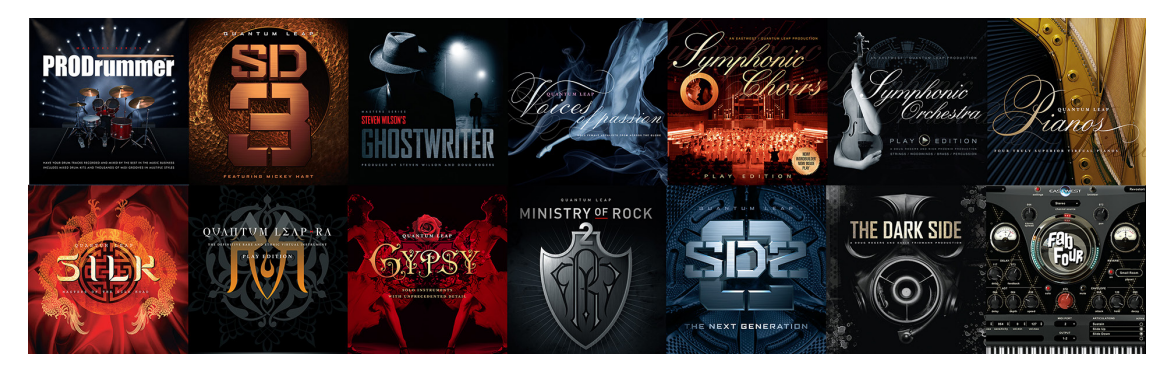

- **• Sustain** contains a variety of sustained vowel vocal instrument types, including Ah, Ee, Eh, Oh, and Oo. Each contain 3 velocity-sensitive dynamic layers, and use Expression (CC11) to control overall loudness.
- **• Staccato** contains a variety of staccato single syllable vocal instrument types, including Ci, Fa, Joh, Oo, Te, and more. Velocity-sensitivity and Expression (CC11) are used to control overall loudness.
- **• Legato** contains 2 dynamics of true legato intervals that playback when two notes are played in a connected fashion (legato) for every interval up to an octave in either direction, and a sustain layer that will playback when playing disconnected.
- **• Combo** contains instruments that combine multiple articulations and use the Mod Wheel (MOD) or Round Robin (RR) to determine playback.
- **• Words** contain instruments that include performances of a variety of words sung over a 2 octave range, including Amore, Cielo, Morte, Vincero, and more.
- **• Phrases** contain instruments featuring phrases from popular operas. Each were recorded in multiple transpositions, with each mapped to their respective root note positions to enable their use in a variety of key signatures.
- **• Keyswitch** contains instruments that combine multiple articulations into a single instrument and uses keyswitches to activate the desired articulation.

See [Ch. 3: Voices of Opera Instruments](#page-18-0) to learn more

## <span id="page-15-0"></span>**Initial Setup in Stand Alone Mode**

The steps below outline how to setup Voices of Opera in stand-alone mode. While it's easy to get started, familiarity with the Play 6 User Interface and understanding how the instruments in Voices of Opera are programmed will help achieve best results.

#### **Step 1: Launch Play in Stand-Alone Mode**

Launch Play in stand-alone mode, found in one of the following directories:

- **(Mac)** Mac HD / Applications / East West / Play
- **(Win)** C:// Program Files / East West / Play

#### **Step 2: Load an instrument from the Browser View**

Click on the Browser button in the top-left area of the Navigation Bar, then find 'EW Voices of Opera' in the left column of the Libraries area.

Now click on 1 of the 7 instrument sub-folders to view the instruments within each category in the column to the right. Double-click on any instrument to load it, or to replace the currently selected instrument (if one is already loaded). Holding [shift] while doubleclicking will add an instrument.

The loaded instrument will appear in the Instrument Selector and in the Instruments sidebar panel, which also contains the Advanced Instrument Properties for the selected instrument.

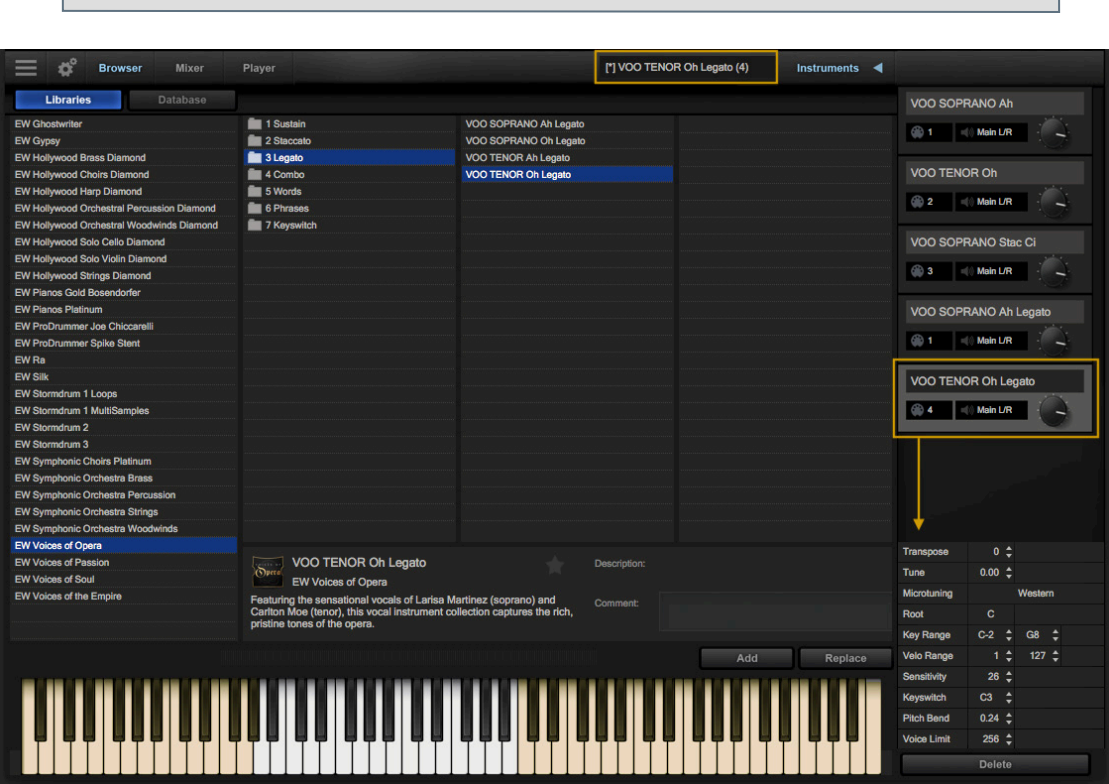

See [The Browser View](#page-54-0) to learn more.

#### **Step 3: Play Your Keyboard To Hear Voices of Opera**

The playable range of the loaded instrument will appear highlighted on the virtual keyboard. If a keyswitch (KS) instrument is loaded, blue keys will also appear. Click in the playable range to playback the instrument.

- **• Audio Settings:** If you do not hear sound, make sure your audio output is setup correctly by clicking on the Settings Menu in the Navigation Bar, then click on the Audio Settings tab and select an Output Device.
- **• MIDI Settings:** To setup a MIDI controller to play the instrument, click on the Settings Menu in the Navigation Bar, then click on the MIDI Settings tab and select a MIDI Device.

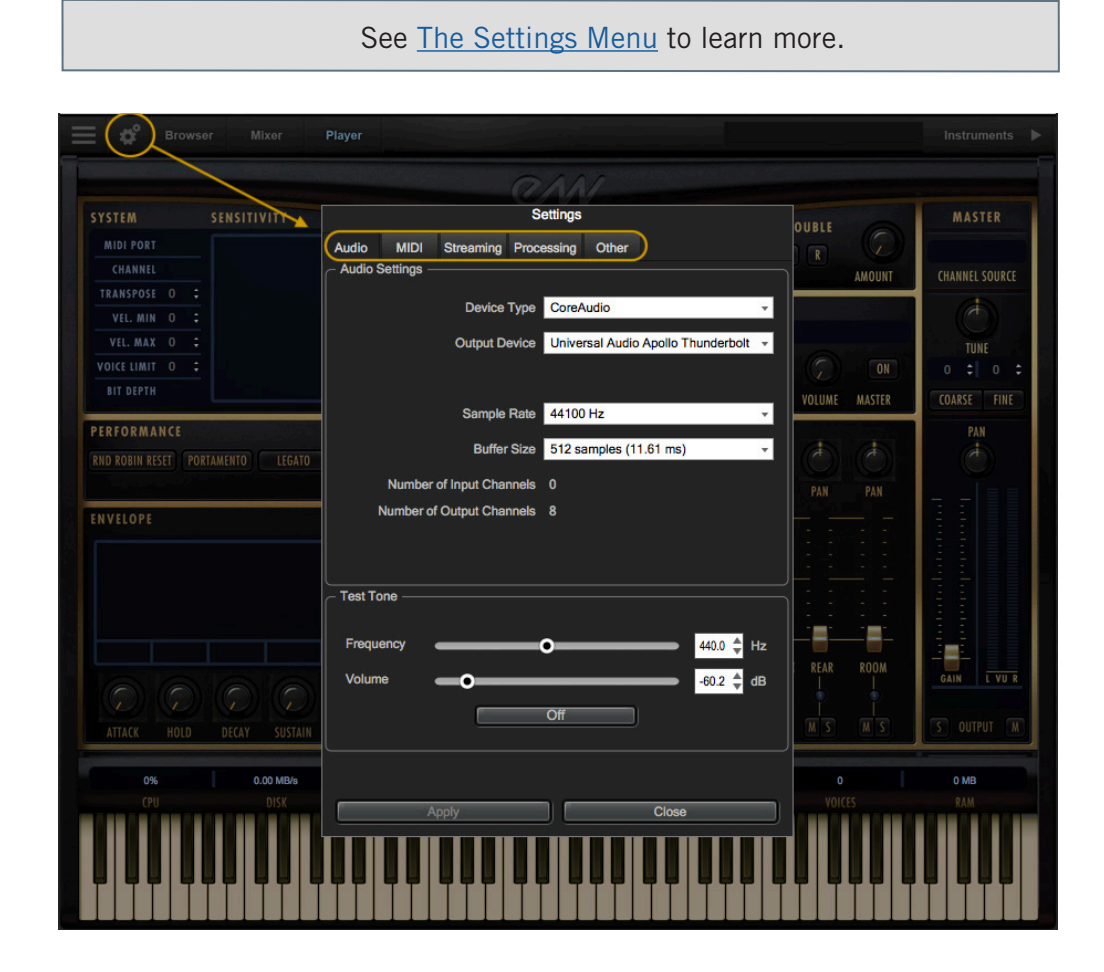

#### **Step 4: Add Effects in the Mixer View**

Click on the Mixer button in the top-left area of the Navigation Bar to add effects like the SSL Channel Strip, EP-1 Delay, and ADT (Automatic Double Tracking).

See [The Mixer View](#page-59-0) to learn more.

## <span id="page-17-0"></span>**How To Optimize Playback and Performance**

The Sample Cache settings optimize the streaming settings based on your computer specifications. The right settings can improve the streaming performance of Play 6.

#### **Adjusting the Streaming Cache**

To access the Streaming Cache, click on the Settings Menu button (the gear icon located in the top-left corner) in the Navigation Bar, then click the Streaming tab.

**IMPORTANT NOTE!** As a general rule, find the lowest setting that also results in smooth playback. If dropped voices or CPU spikes occur, simply raise the 'Cache Level'.

The lowest recommended 'Cache Level' setting depends on:

- the speed of the computer's processor (CPU)
- the amount of installed memory (RAM)
- the drive type and connection
- the demands of a project

Adjusting the 'Cache Level' affects the following:

- the loading time of your project
- the amount of memory usage
- the playback performance

Outlined below are recommended 'Cache Level' settings based on your computer specifications, but please be aware that the demands of a given project are also a factor in determining the best 'Cache Level' setting. For example, with the same computer specifications, a large Hollywood Orchestra template will require a higher setting than a project with a few small instruments from Fab Four. That's because raising the 'Cache Level' results in more of each sample being loaded into memory (RAM), reducing the reliance on disk streaming, which allows larger and/or more instruments to playback smoothly at a given time.

In the 'Settings' menu under the 'Streaming' tab is a list of available drives that appear under 'Disk Volume' with their respective 'Cache Level' settings to the right. Use the up and down arrows to adjust this level for each drive.

- **• A 'Cache Level' between 0 1**: results in the fastest load times and smallest memory (RAM) usage, but requires a fast, multi-core processor (CPU) and Solid State Drives (SSD) with a fast connection type to achieve smooth playback
- **• A 'Cache Level' between 2 3**: results in less demands on the processor (CPU) but requires more memory (RAM) usage. These settings are best for a computer with an average CPU, but still plenty or RAM and SSDs with a fast connection type
- **• A 'Cache Level' between 4 5**: results in the most memory (RAM) usage, but makes less demands on the processor (CPU) and hard drive. These settings are recommended for computers with an aging CPU and/or traditional 3.5" HDD.

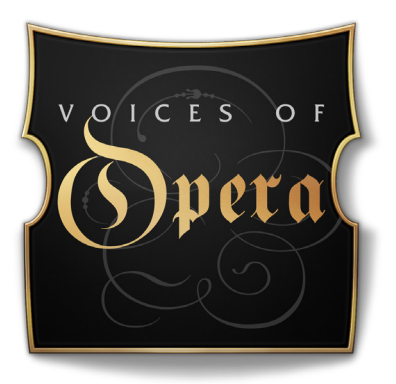

## <span id="page-18-0"></span>**Ch. 3: Voices of Opera Instruments**

- **[Inside the Main Library Folder](#page-19-0)**
- **[Instrument Descriptions](#page-19-1)**
- **[Sustain](#page-20-0)**
- **[Staccato](#page-21-0)**
- **[Legato](#page-22-0)**
- **[Combo](#page-23-0)**
- **[Phrases](#page-26-0)**
- **[Keyswitch](#page-35-0)**

## <span id="page-19-0"></span>**Inside the Main Library Folder**

EW Voices of Opera is the name of the main library folder of Voices of Opera. Inside this folder is the EW Voices of Opera Instruments folder that contains a numbered set of 7 categories: 1 Sustain, 2 Staccato, 3 Legato, 4 Combo, 5 Words, 6 Phrases, and 7 Keyswitch. In each of these folders are a set of instruments matching the description on their given category. There are a total of 145 instrument files [.ewi].

The Voices of Opera Instruments folder is linked to the [Libraries Browser](#page-54-1) in Play, where Instruments can be viewed in their original file structure. When choosing an instrument,

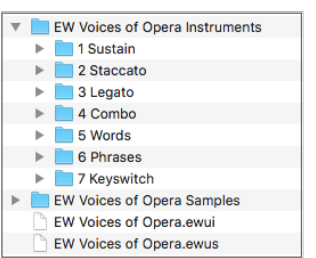

Play will load the associated samples from the EW Voices of Opera Samples folder, which contains encrypted content that is only accessible in Play with the respective product license and activation. Samples cannot be loaded or accessed directly. Also contained in the main library folder is the [.ewui] and [.ewus] files that allow the EW Installation Center to track the version of the Instruments and Samples and notify you when instrument and/or sample updates become available.

See [Step 6: Update Voices of Opera](#page-12-0) to learn more.

## <span id="page-19-1"></span>**Instrument Descriptions**

This section contains descriptions of the instruments included in Voices of Opera, including how the instrument is designed, abbreviations and any other relevant information.

- **• Sustain** contains a variety of sustained vowel vocal instrument types, including Ah, Ee, Eh, Oh, and Oo. Each have 3 velocity-sensitive dynamic layers, and use Expression (CC 11) to control overall loudness.
- **• Staccato** contains a variety of staccato single syllable vocal instrument types, including Ci, Fa, Joh, Te, and more. Velocity-sensitivity and Expression (CC 11) are used to control overall loudness.
- **• Legato** contains 2 dynamics of true legato intervals that playback when two notes are played in a connected fashion (legato) for every interval up to an octave in either direction, and a sustain layer that will playback when playing disconnected.
- **• Combo** contains instruments that combine multiple articulations and use the Mod Wheel (MOD) or Round Robin (RR) programming to determine playback.
- **• Words** contain instruments that include performances of a variety of words sung over the entire vocal range, including Amore, Cielo, Morte, Vincero, and more.
- **• Phrases** contain instruments featuring phrases from popular operas. Each were recorded in multiple transpositions, with each mapped to their respective root note positions to enable their use in a variety of key signatures.
- **• Keyswitch** contains instruments that combine multiple articulations into a single instrument and uses keyswitches to activate the desired articulation.

## <span id="page-20-0"></span>**Sustain**

This category contains 10 vocal instruments consisting of single syllable vowels. These instruments use MIDI velocity to trigger samples recorded at multiple dynamics ( $mp$ ,  $mf$ , and  $f$ ), and Expression (CC 11) to control overall loudness.

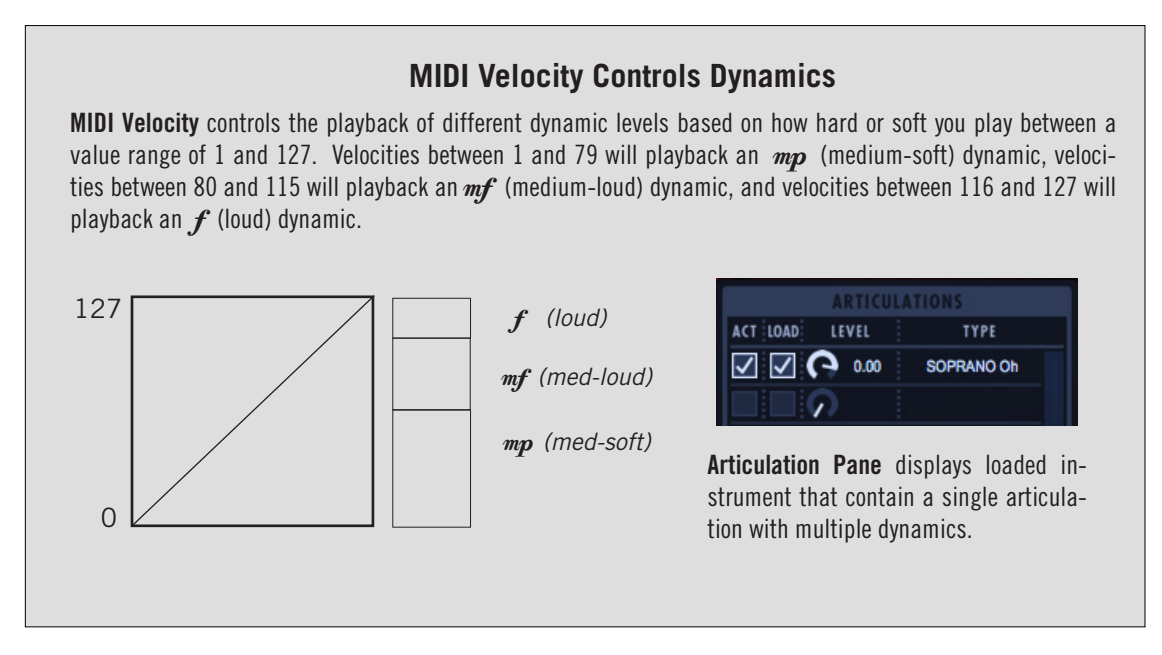

The Legato or Portamento performance scripts can be enabled on Sustain instruments to create smooth monophonic playback, or disabled to play polyphonically.

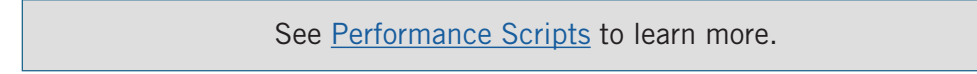

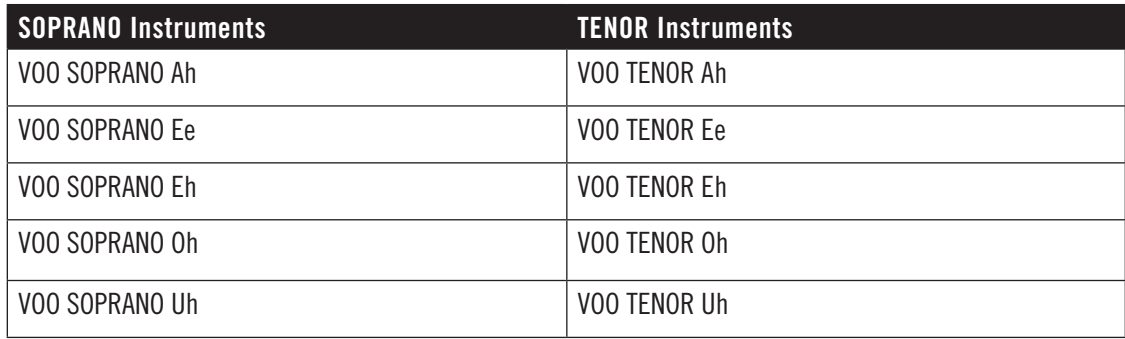

### <span id="page-21-0"></span>**Staccato**

This category contains 32 vocal instruments with a variety of short, single syllables that includes Ci, Fa, Joh, Oo, Te, and more. MIDI Velocity and Expression (CC 11) can be used to control overall loudness. The diagonal line in the diagram below represents the default linear MIDI velocity curve, which can be modified to be convex or concave to achieve more or less responsiveness respectively.

See [System and Sensitivity](#page-52-0) to learn more.

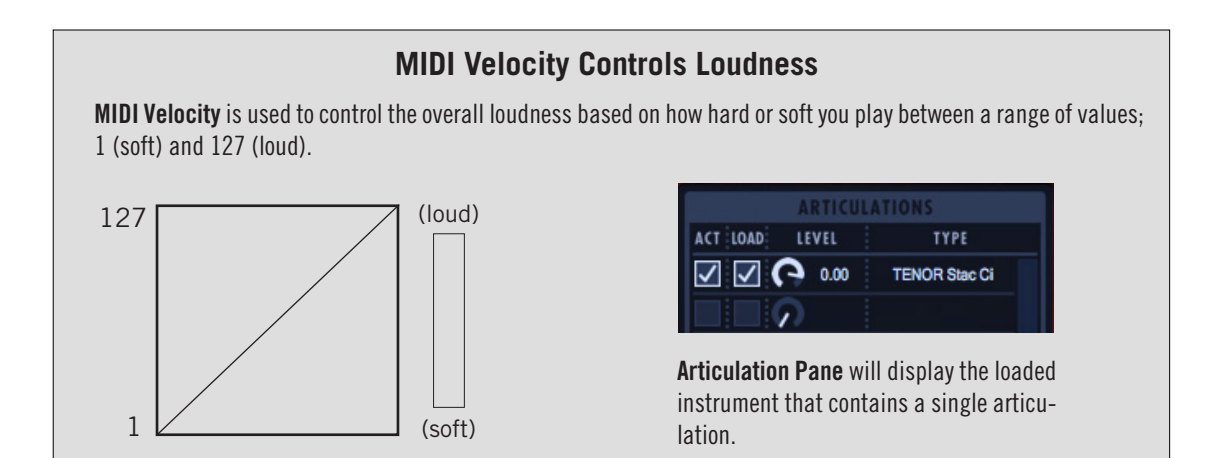

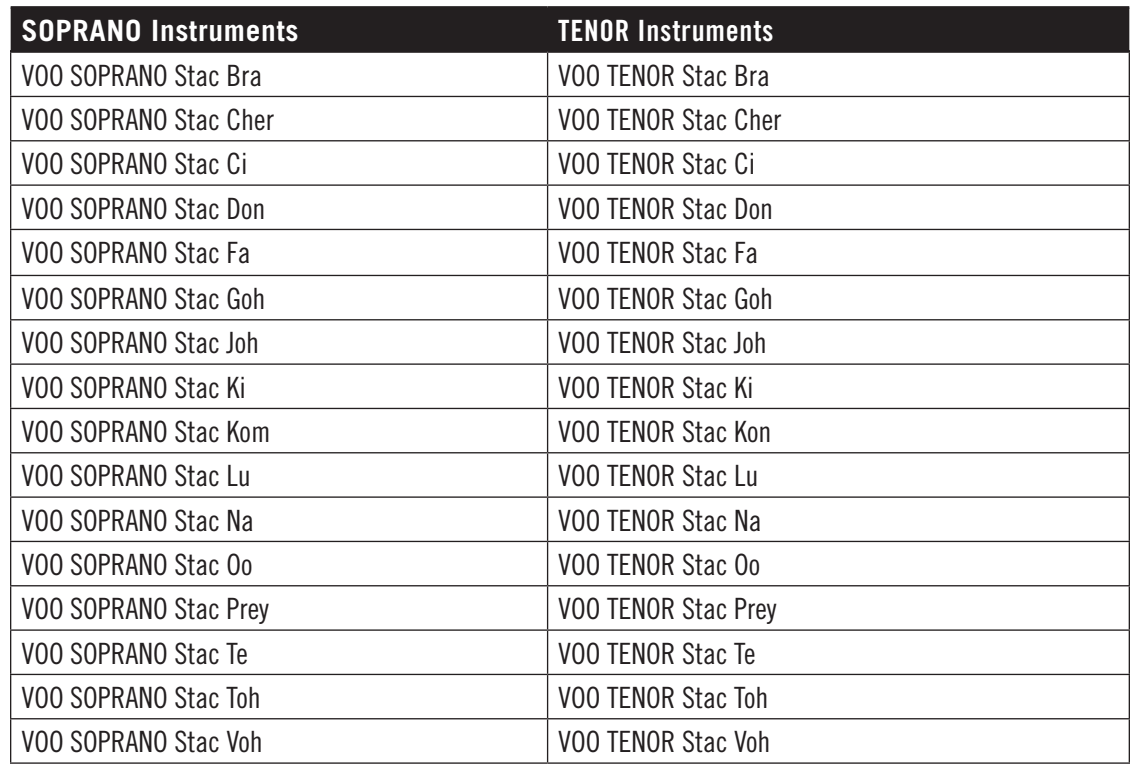

## <span id="page-22-0"></span>**Legato**

This category contains 8 instruments that playback true legato intervals up to an octave in either direction when playing in a legato fashion (connected notes), and a sustain sample layer when playing in a non-legato fashion (separation between notes). The Oh and Ah instruments for Soprano and Tenor are each programmed with a standard version and a MOD version. Both use Expression (CC 11) to control overall loudness.

- **Ah / Oh Legato** instruments use MIDI velocity to determine which dynamic level will playback based on how hard or soft you play.
- **Ah / Oh Legato MOD** instruments use the Mod Wheel (CC 1) values to determine which dynamic level will playback.

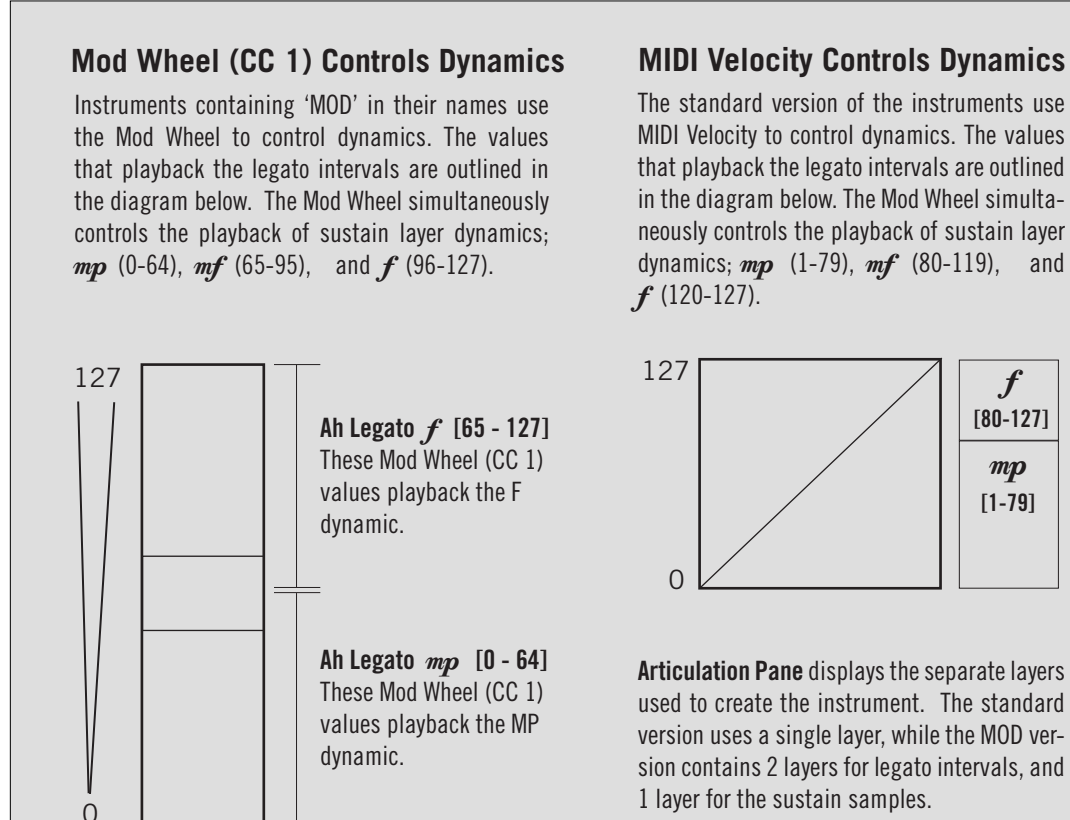

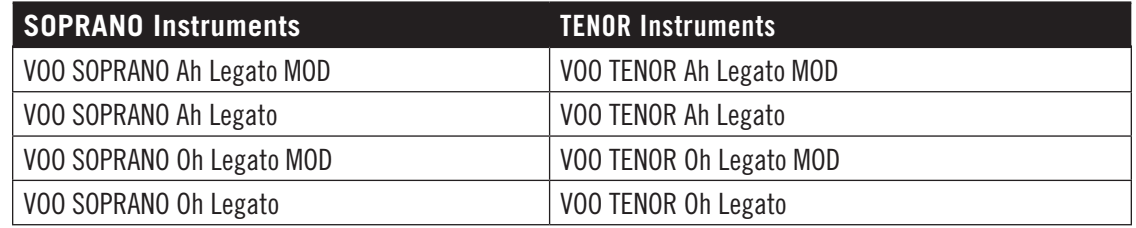

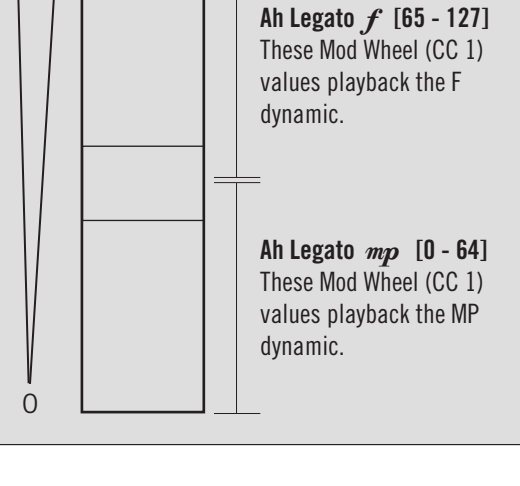

## <span id="page-23-0"></span>**Combo**

0

This category contains 8 Instruments that combine multiple articulations into a single instrument, and use either the Mod Wheel (MOD) or Round Robin (RR) programming to determine how each playback.

- **Sustain MOD** instruments use the Mod Wheel (CC 1) to switch between multiple single syllable vowels, each of which contains multiple dynamics ( $m$ **p**,  $m$ **f**, and **f**) that use MIDI Velocity and/or Expression (CC 11) to control overall loudness.
- Legato MOD instruments use the Mod Wheel (CC 1) to switch between multiple legato types that playback true legato intervals up to an octave in either direction.
- **Staccato Combo RR** instruments use Round Robin programming to cycle through multiple articulations with each new MIDI 'Note On' message received. To avoid the limitation of Round Robin programming that doesn't account for the fact that you may have restarted your sequencer in the middle of a Round Robin cycle, use the Round Robin Reset control to reset the cycle back to the beginning (RR1).

See [Round Robin Reset](#page-50-0) to learn more.

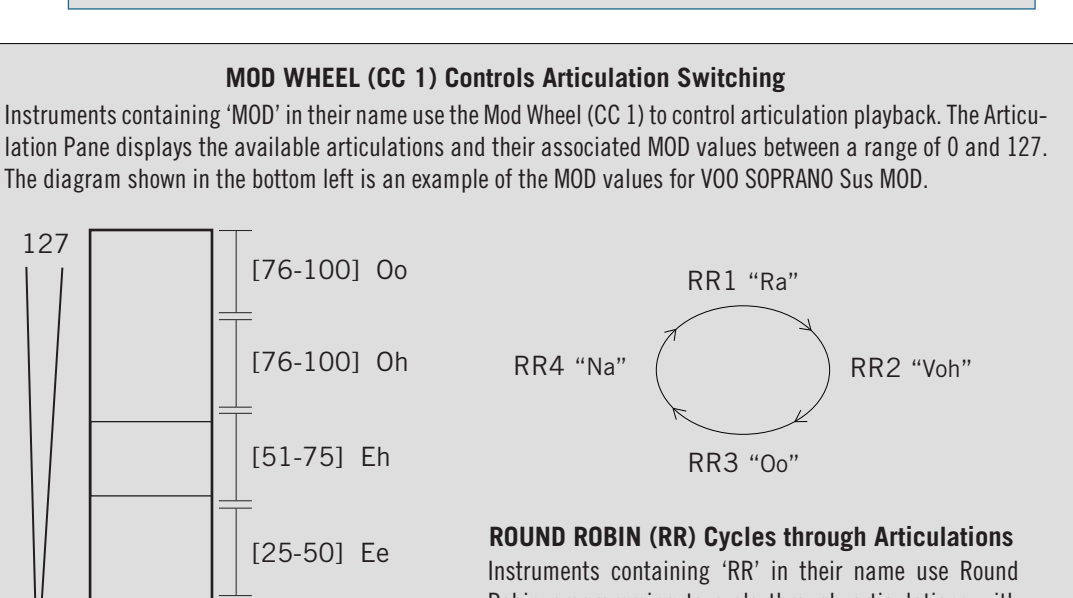

Robin programming to cycle through articulations with each new MIDI 'Note On' message received. The diagram above is a visual representation of this continuous cycle.

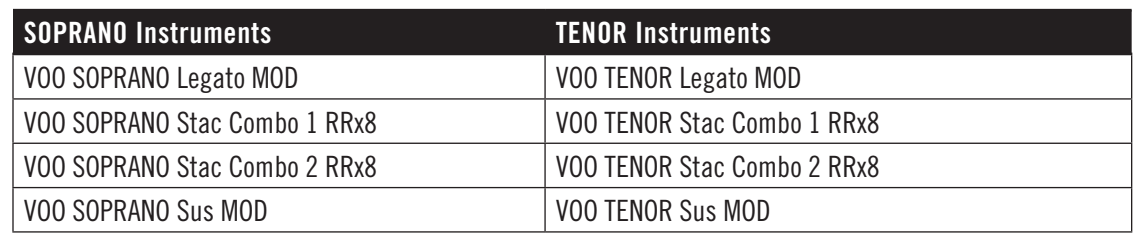

[0-24] Ah

## **Words**

This category contains 42 instruments with performances of specific Italian words mapped chromatically across the keyboard. The English translations of those words are provided in the table below. The Mod Wheel (CC1) value determines the playback position of the word; allowing the word's syllables to be split between notes. Expression (CC11) is used to control overall loudness.

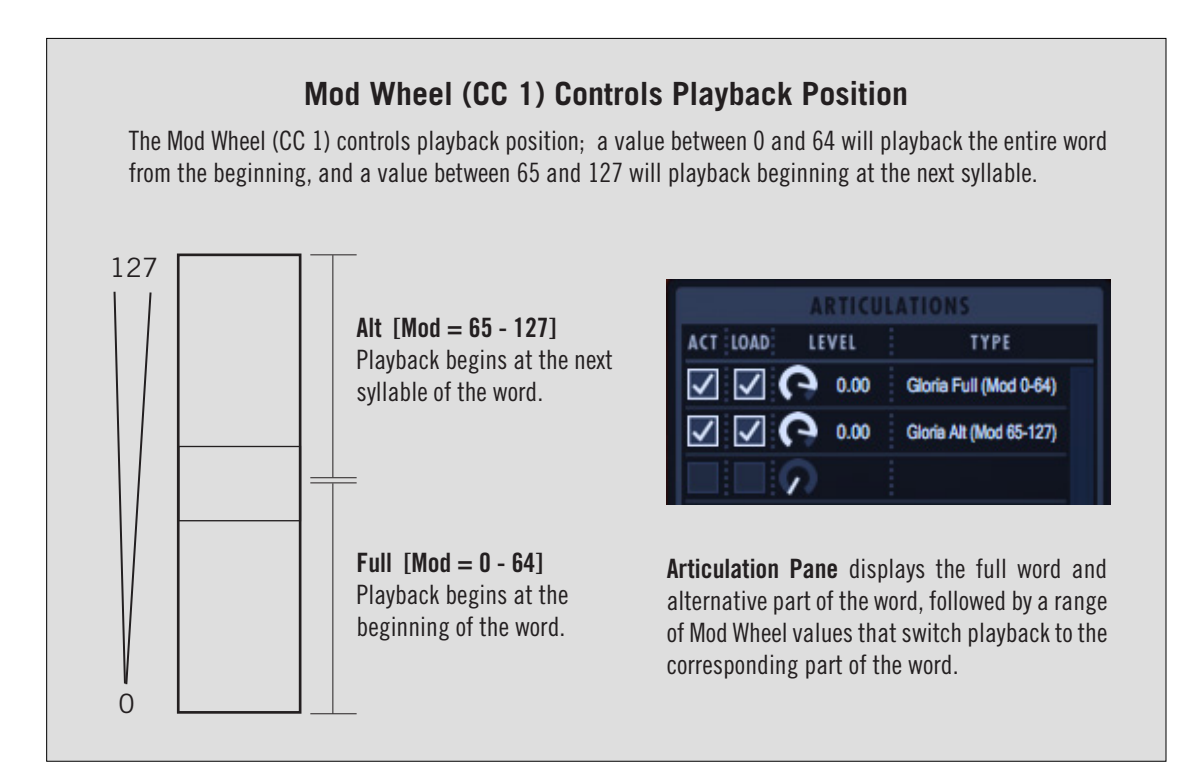

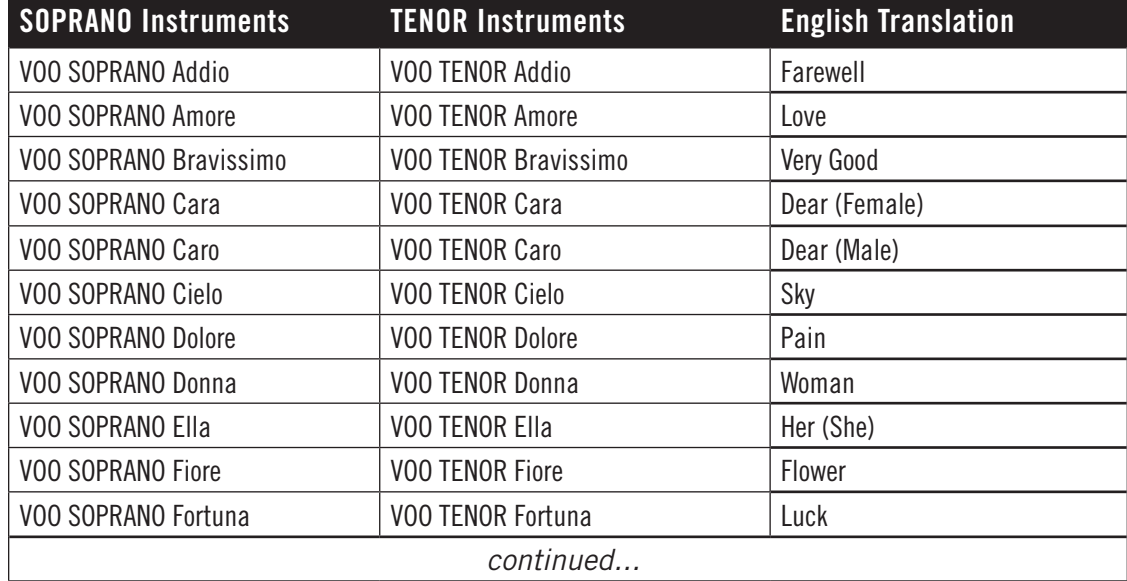

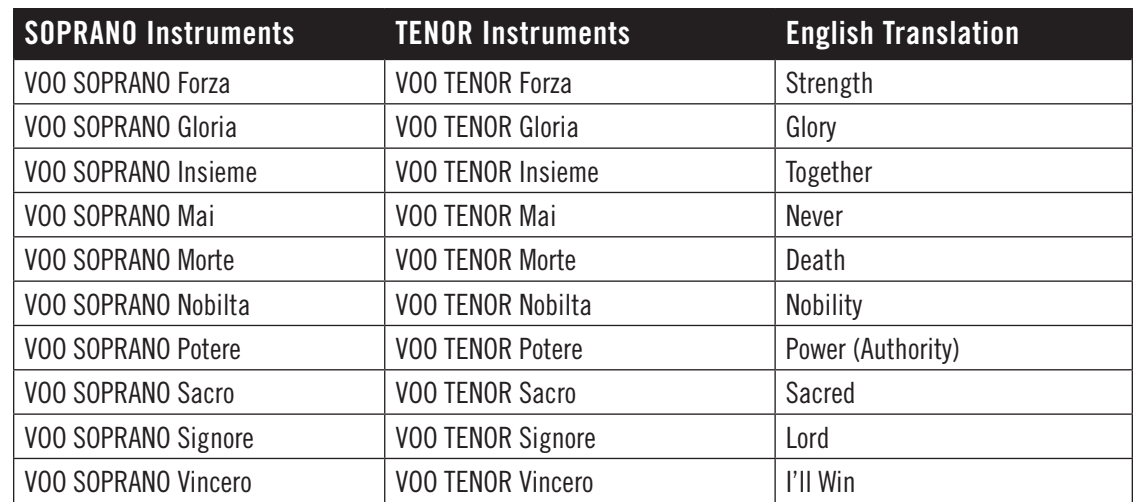

#### <span id="page-26-0"></span>**Phrases**

This category contains 36 phrases from popular opera arias in the public domain; 14 Soprano phrases, 13 Tenor phrases and 9 Duet phrases. Phrases were recorded in a few different key transpositions, with each mapped to their respective root note positions that enable their use in a variety of key signatures.

The red key highlighted on the virtual keyboard below indicates the original key the phrase is typically sung in, and the white keys represent the playable range of notes. A full phrase will playback when a note is held down, and Expression (CC 11) can be used to control loudness for additional control beyond inherent dynamics of the phrase.

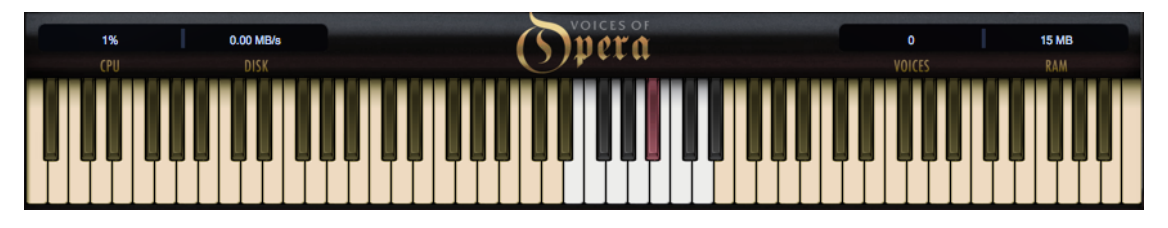

Sub-phrases, the separate parts that make up a full phrase, can be switched between using the Mod Wheel (CC 1). The number of sub-phrases varies depending on the phrase, from a few upward to 8. There are a total of 84 sub-phrases altogether; 29 for Soprano, 27 for Tenor, and 28 for Duet.

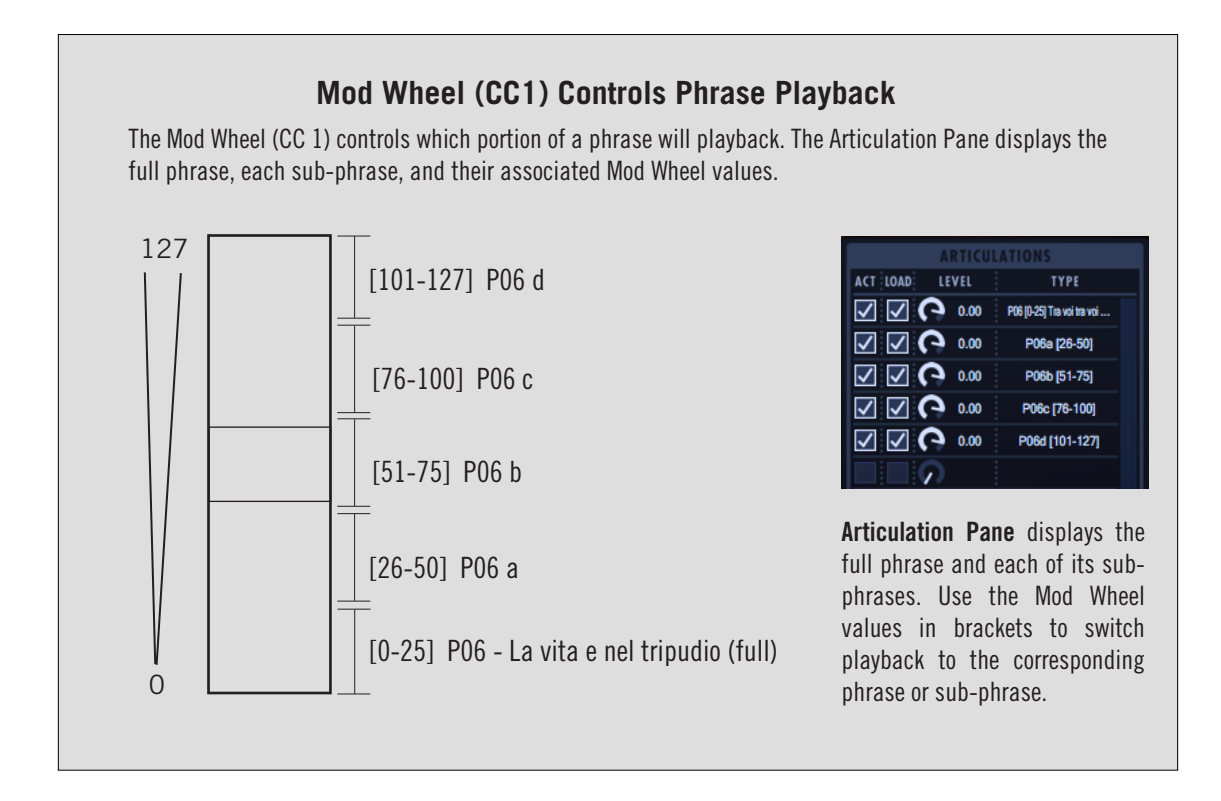

The table below contains information about the origin of each phrase, as well as the original lyrics and English translation. The left column contains the Phrase number and name as it appears in the instrument file, and below that the Aria, Opera and Composer of the phrase. The middle column contains the original lyrics of the phrase, and the right column provides the English translation. The rows below each phrase contain the individual sub-phrases that make up the full phrase.

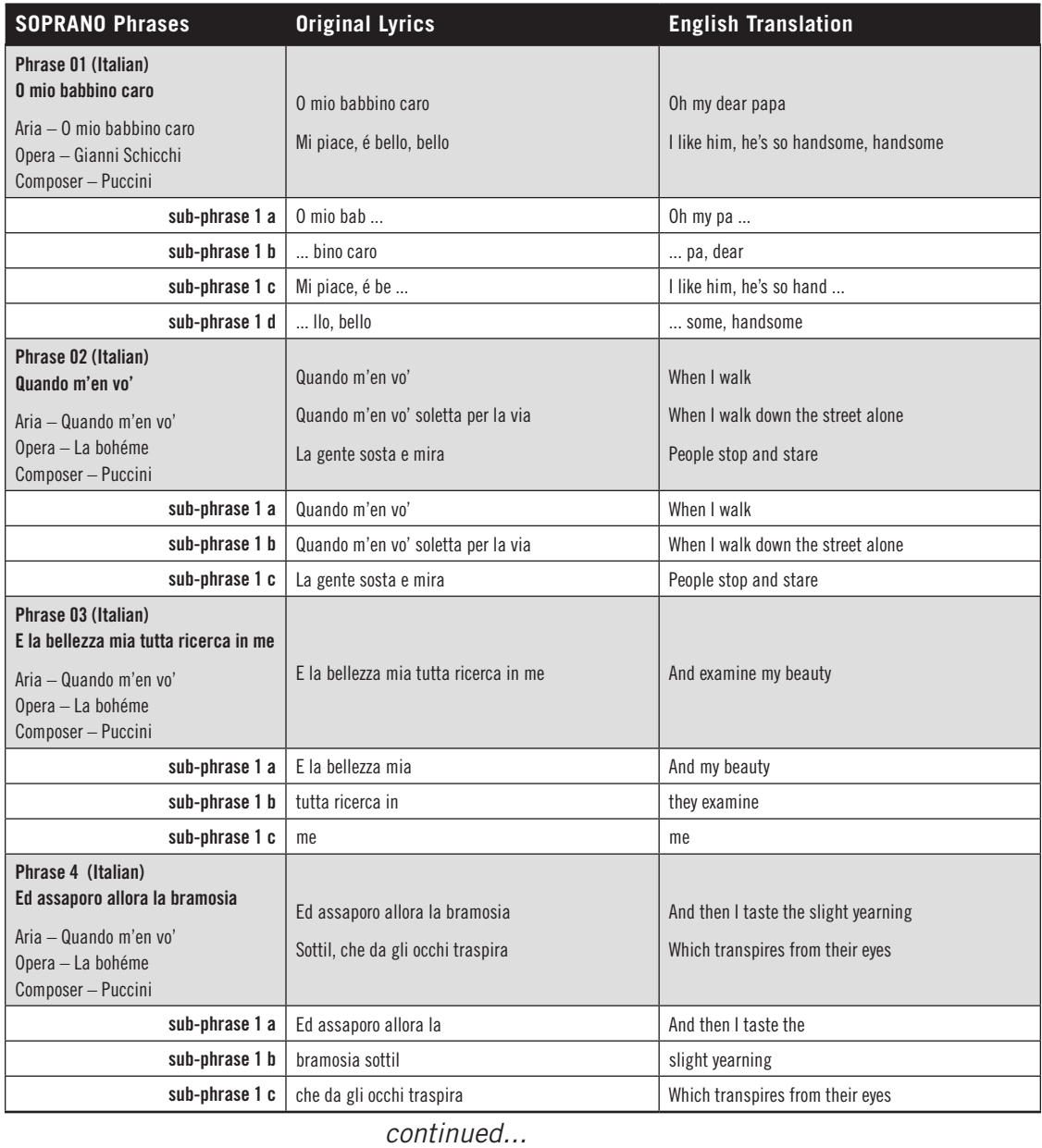

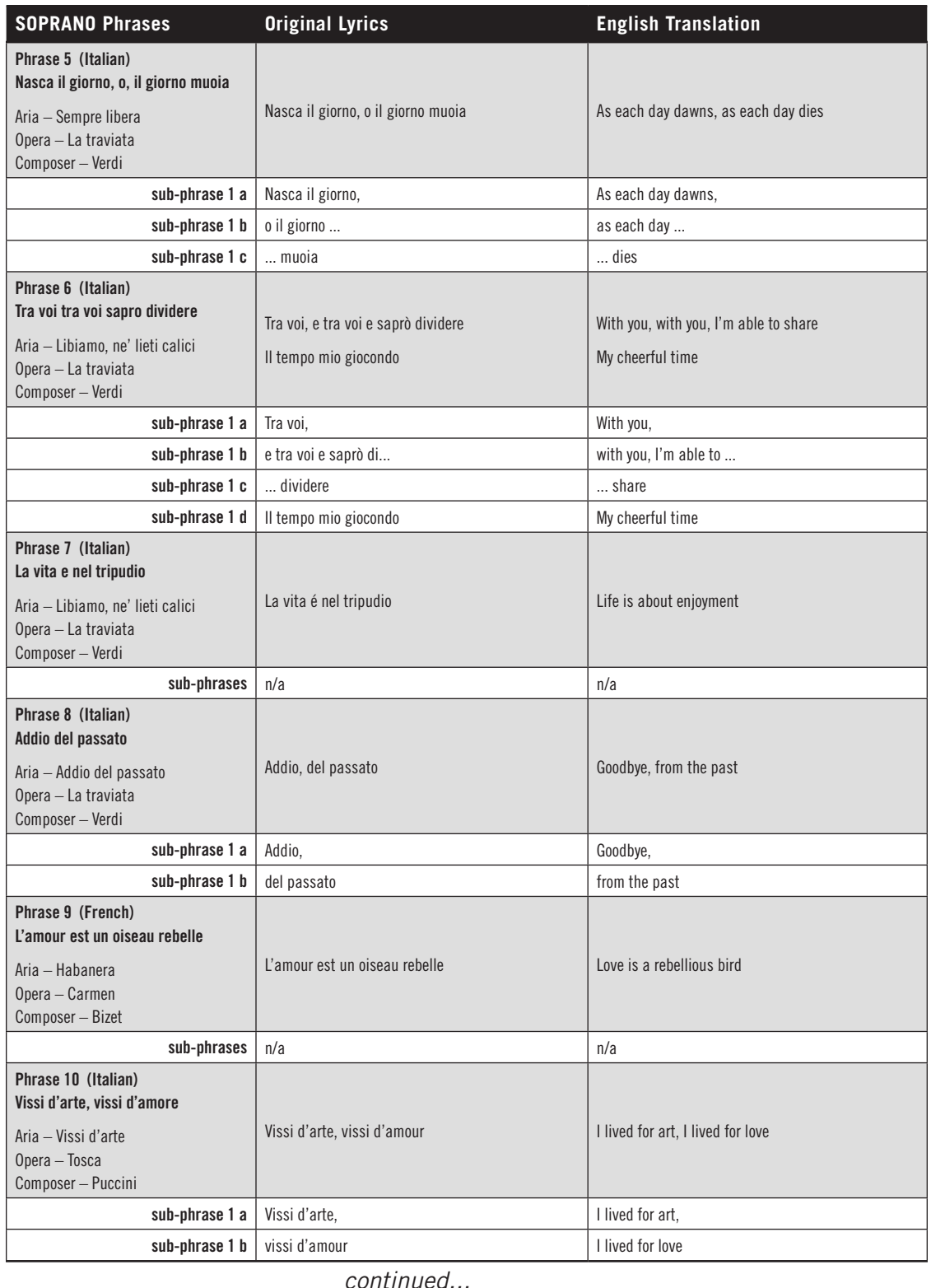

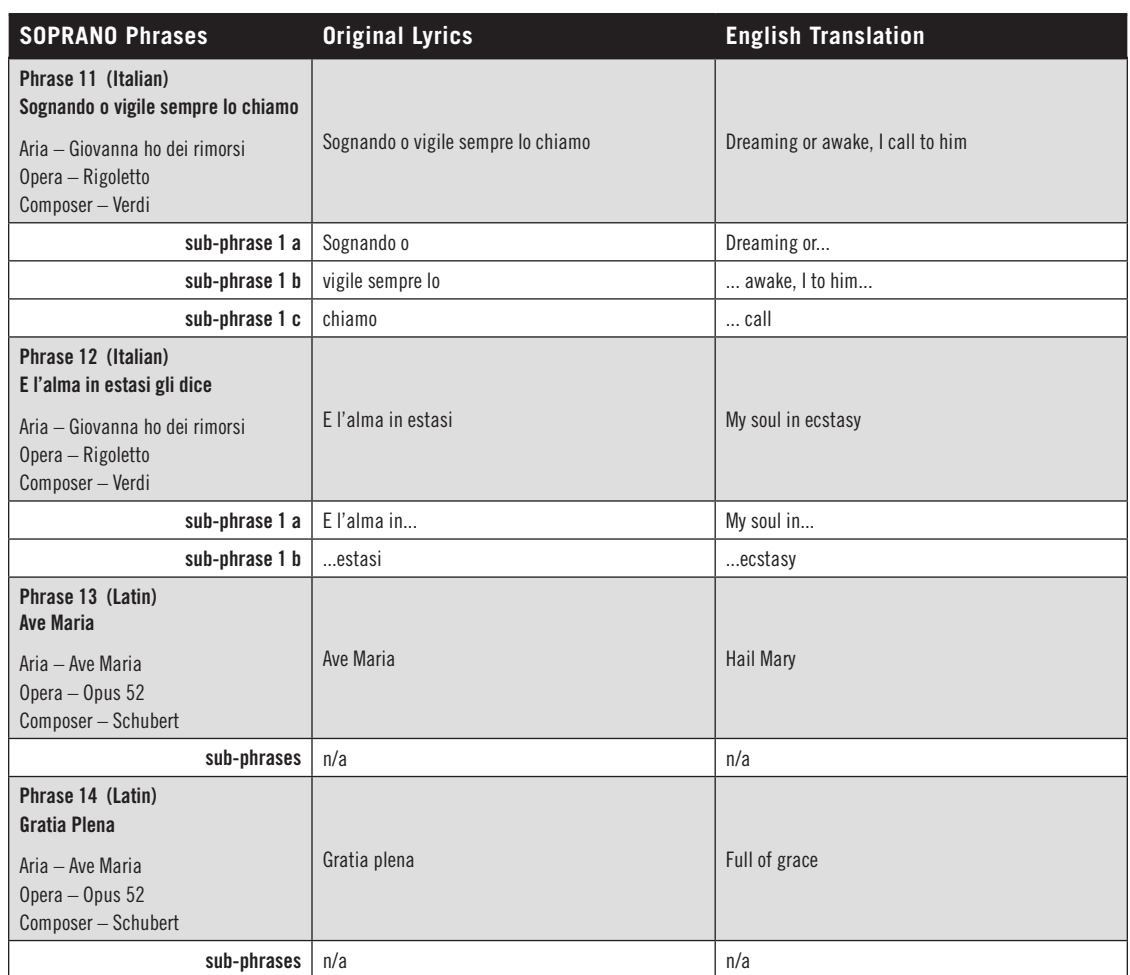

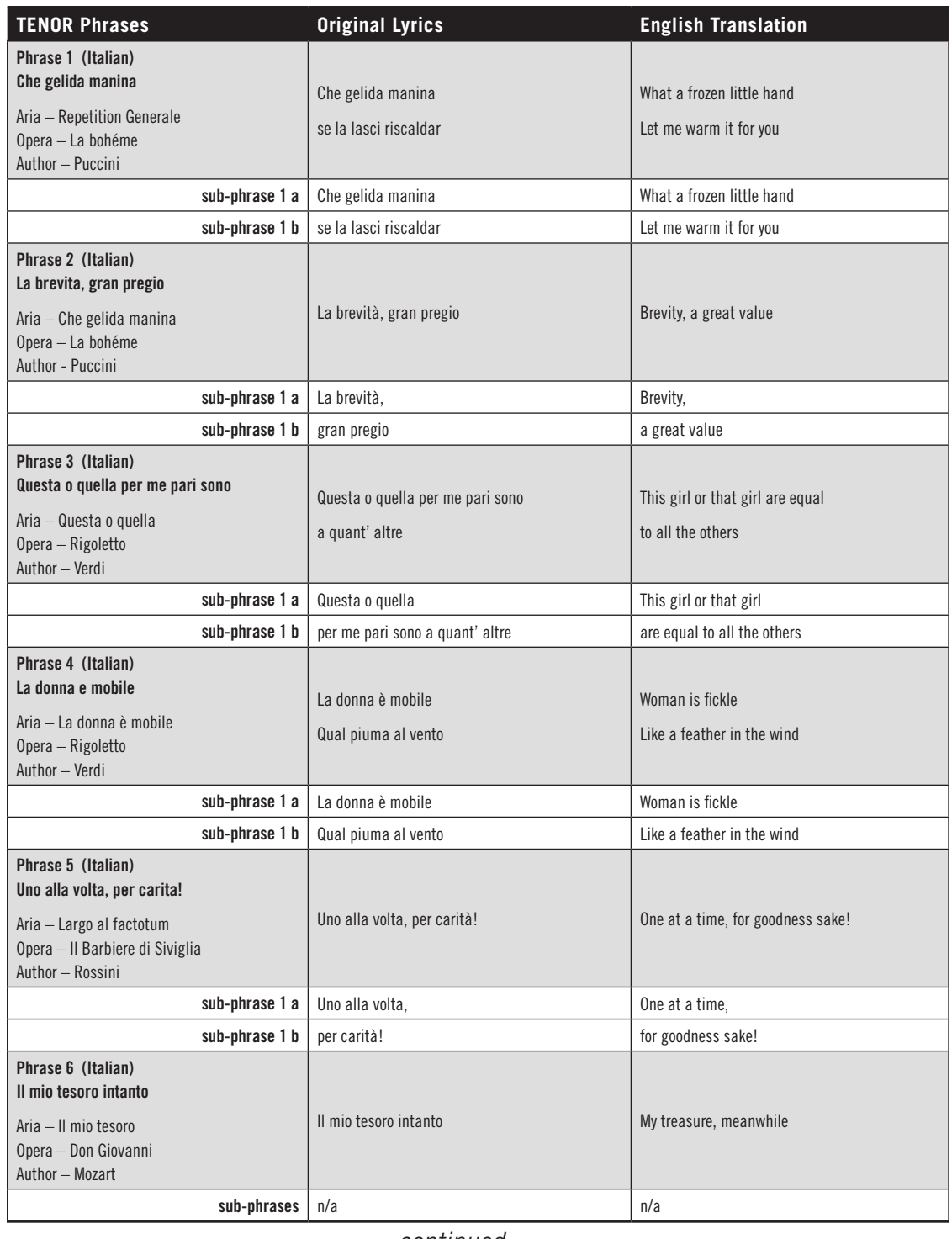

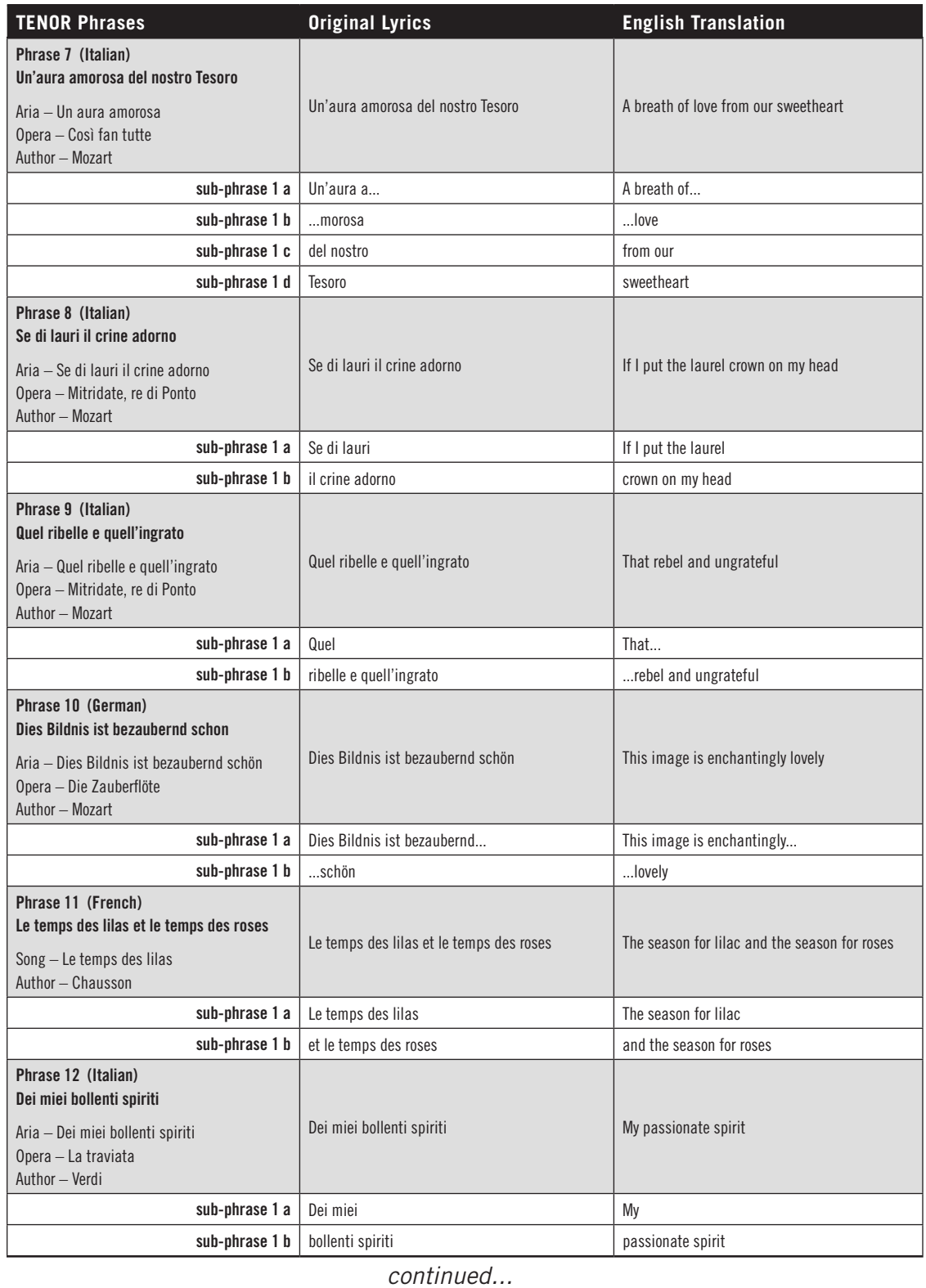

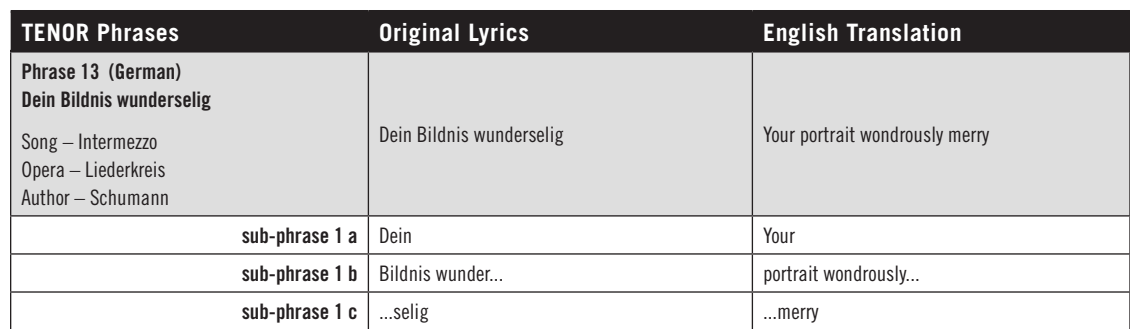

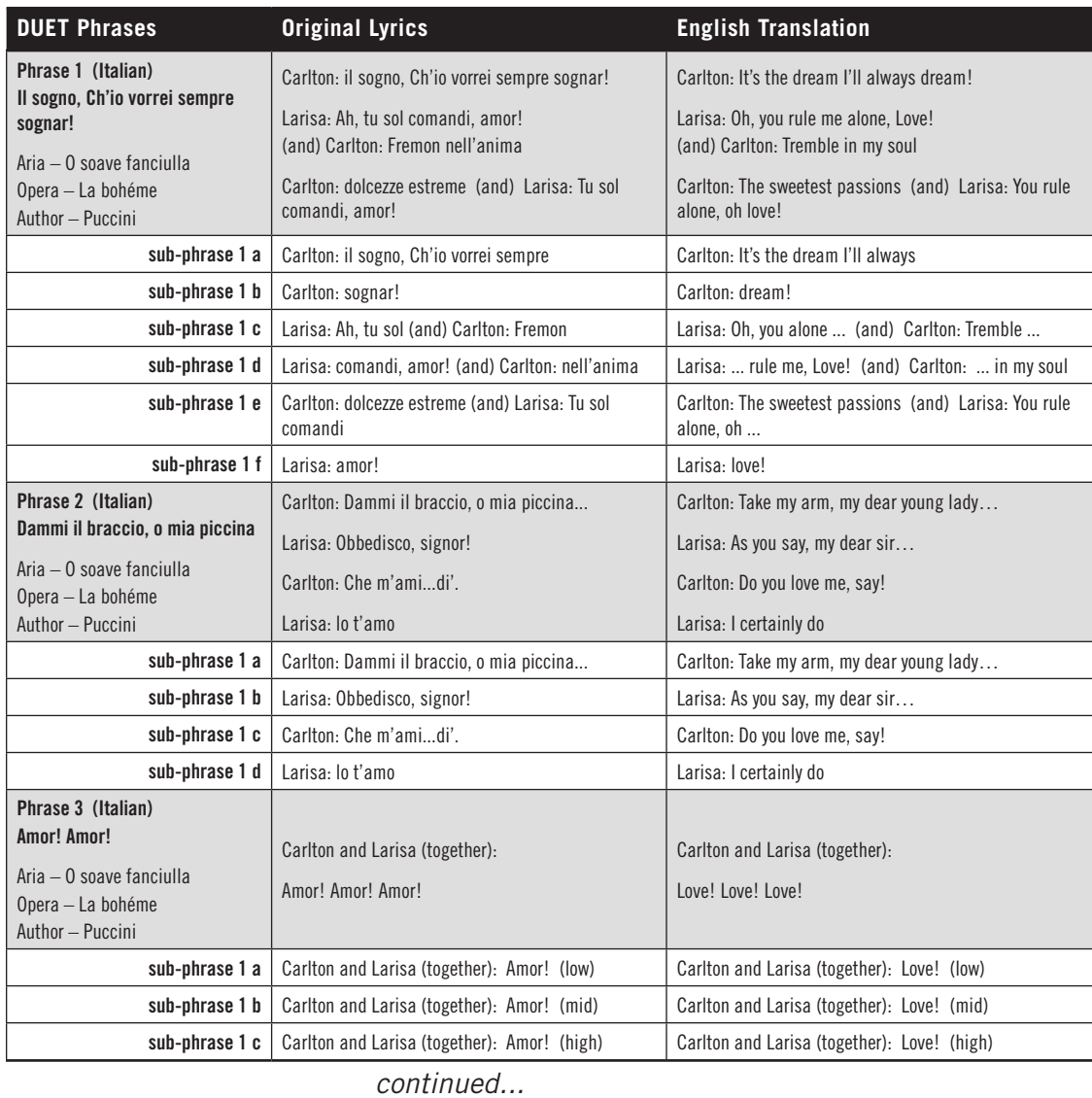

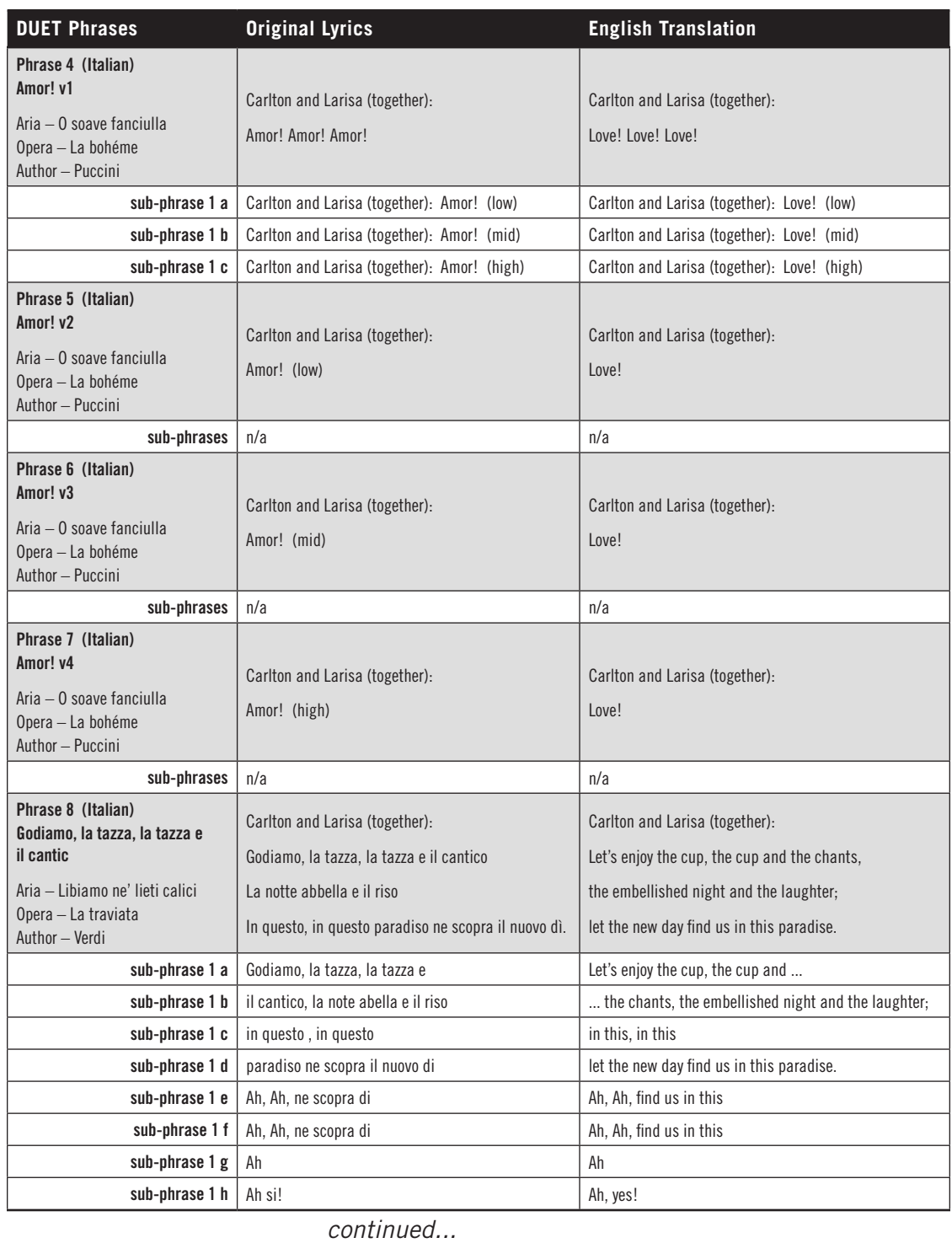

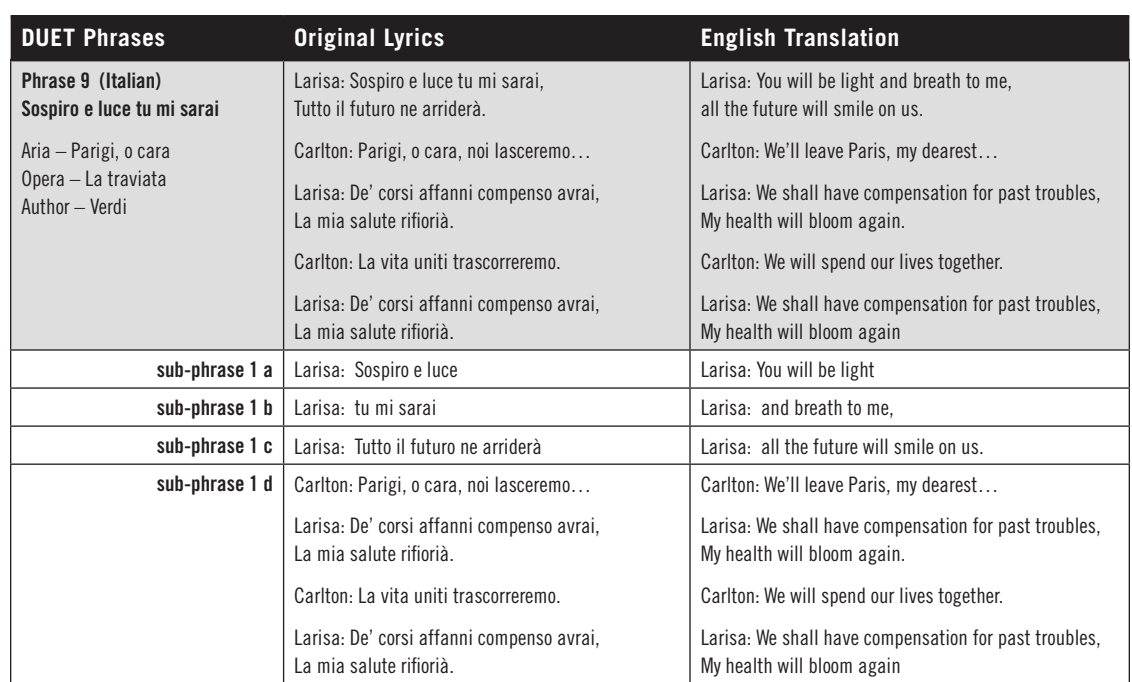

## <span id="page-35-0"></span>**Keyswitch**

This category contains 9 instruments that combine multiple articulations into a single instrument by using blue colored keyswitches (highlighted below) to switch between the desired articulations in realtime as you play or sequence. Keyswitch instruments are available for Phrases, Staccato, Sustains, and Words.

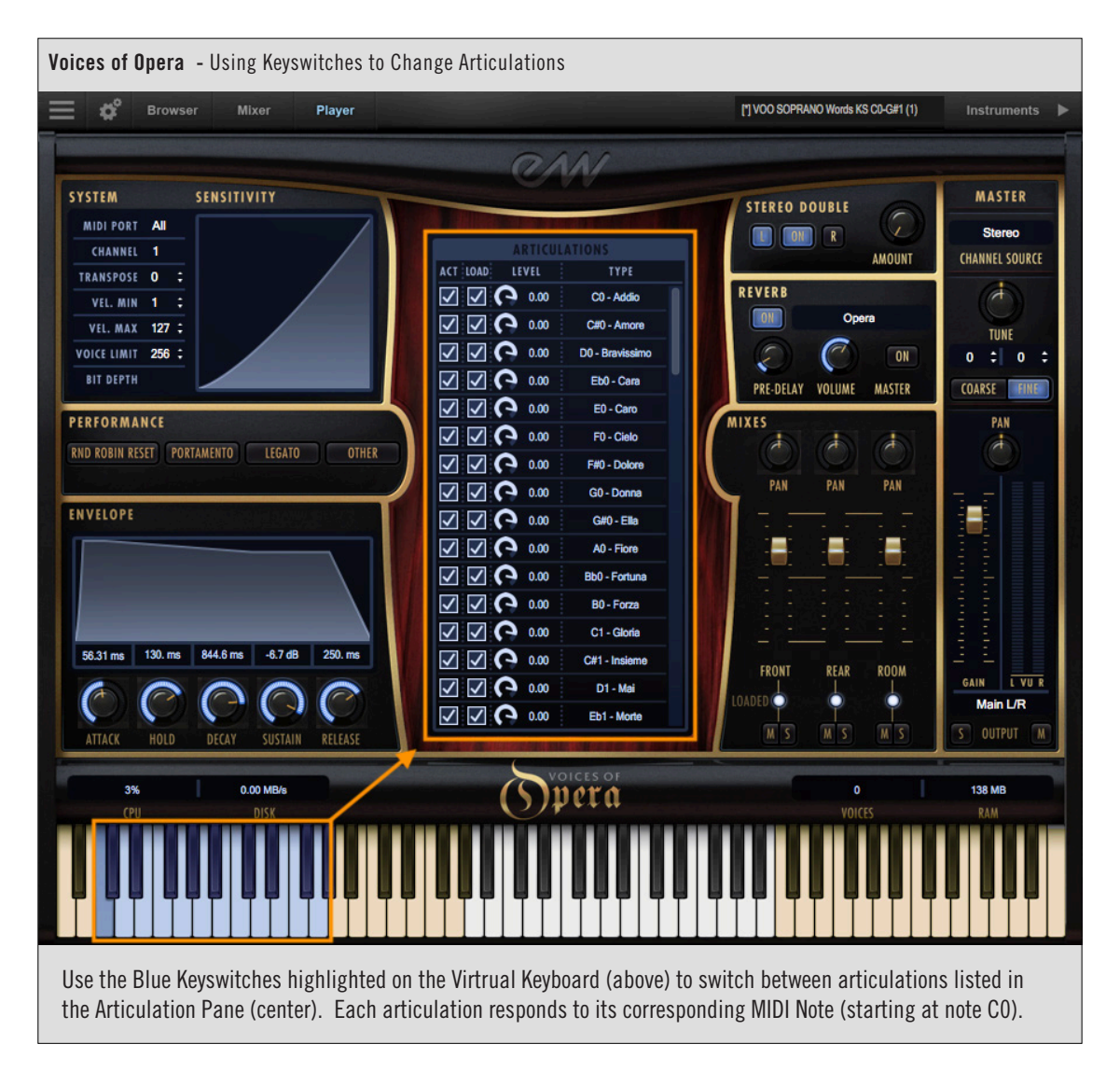

Use the Articulation Pane, which displays each articulation name and its MIDI note number mapping, to mix and match various legato types, melismas, phrases, sustains and words by playing (or programming) the corresponding blue keyswitch keys to switch between the various articulation layers.

See [Articulation Pane](#page-47-0) to learn more.
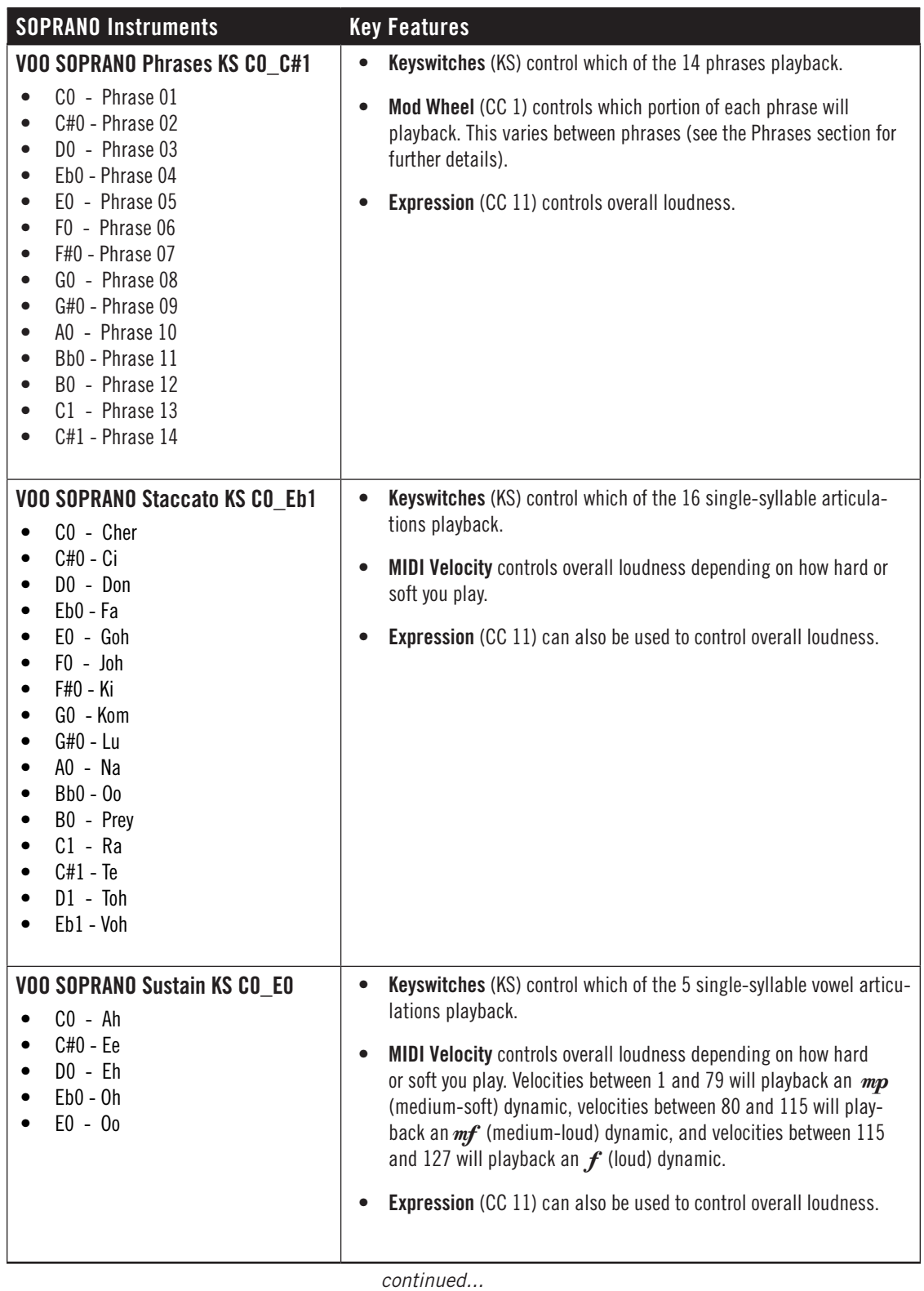

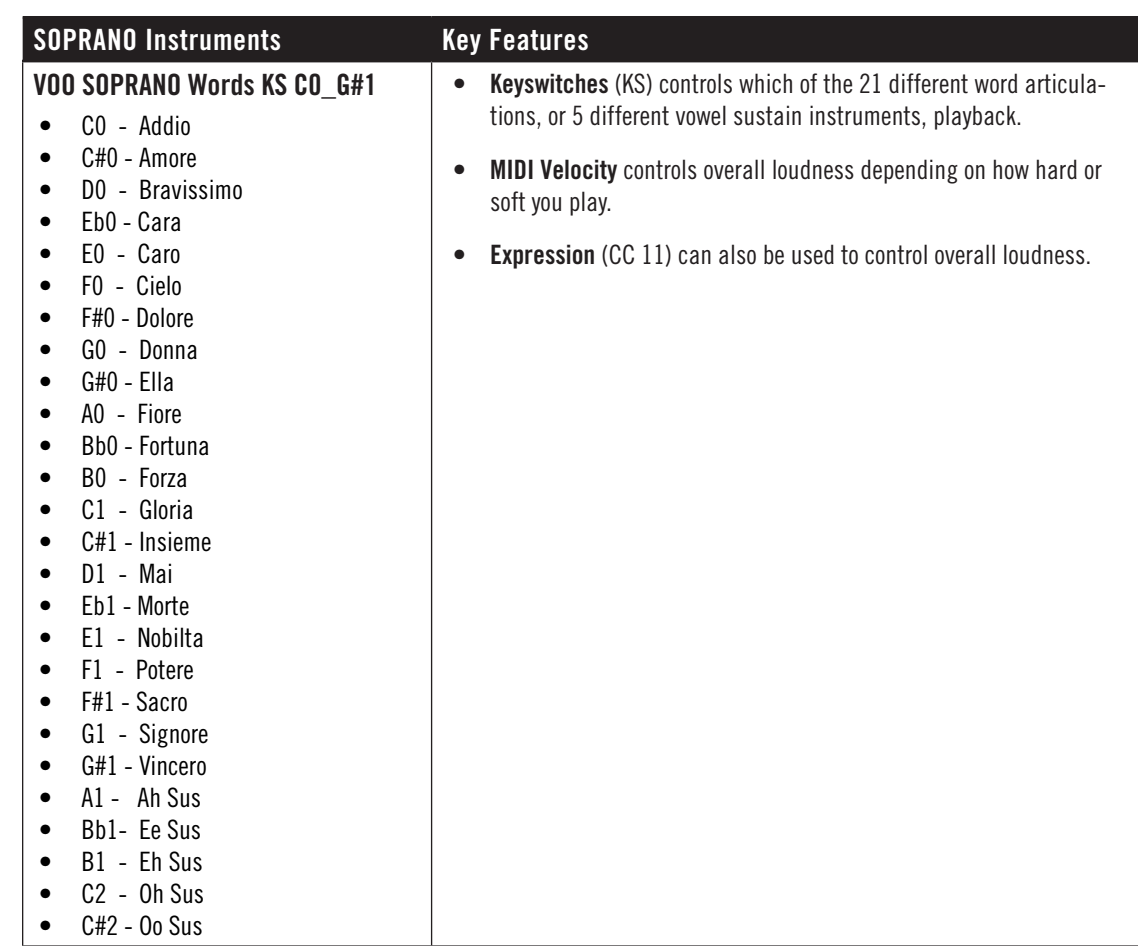

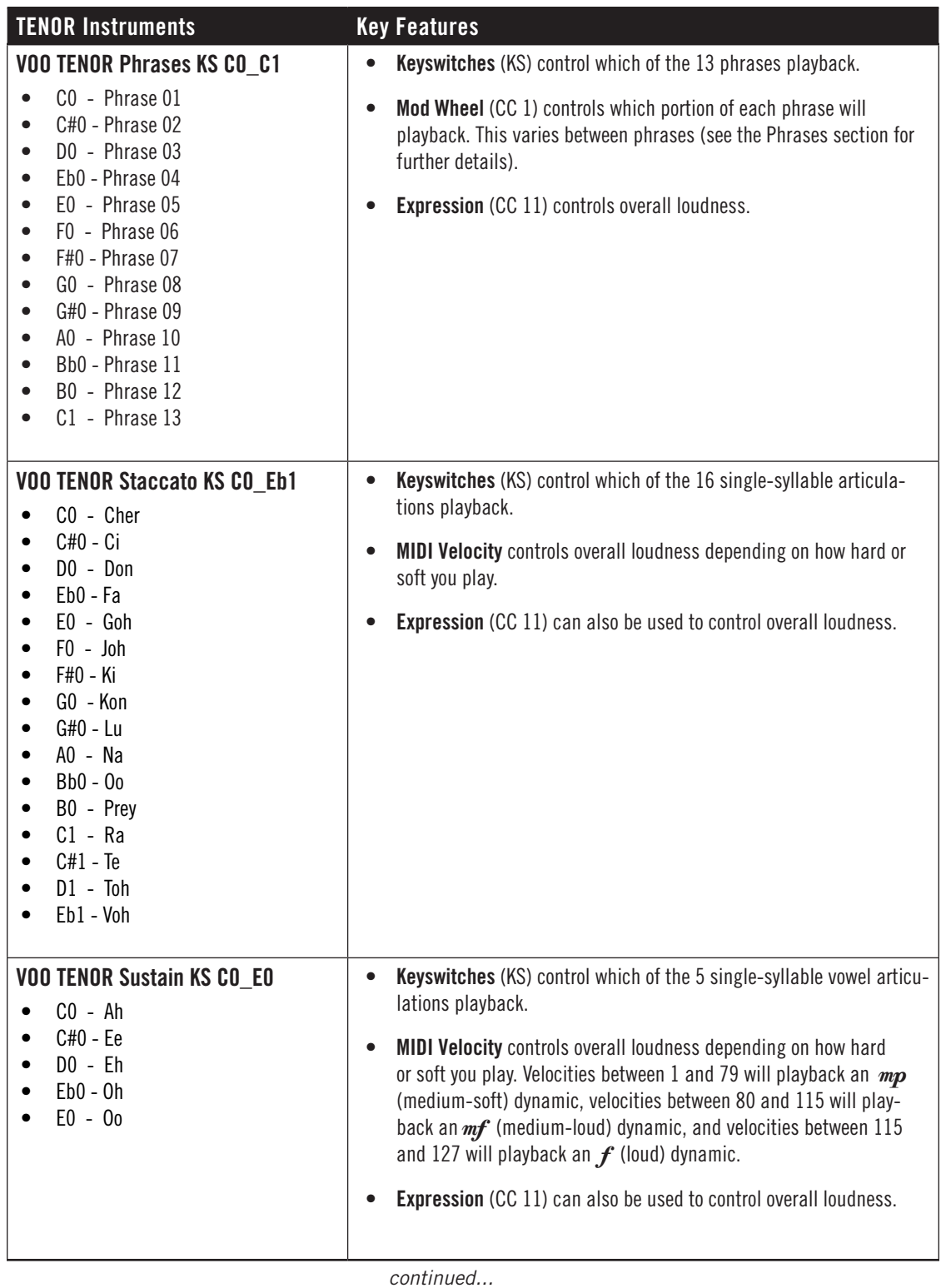

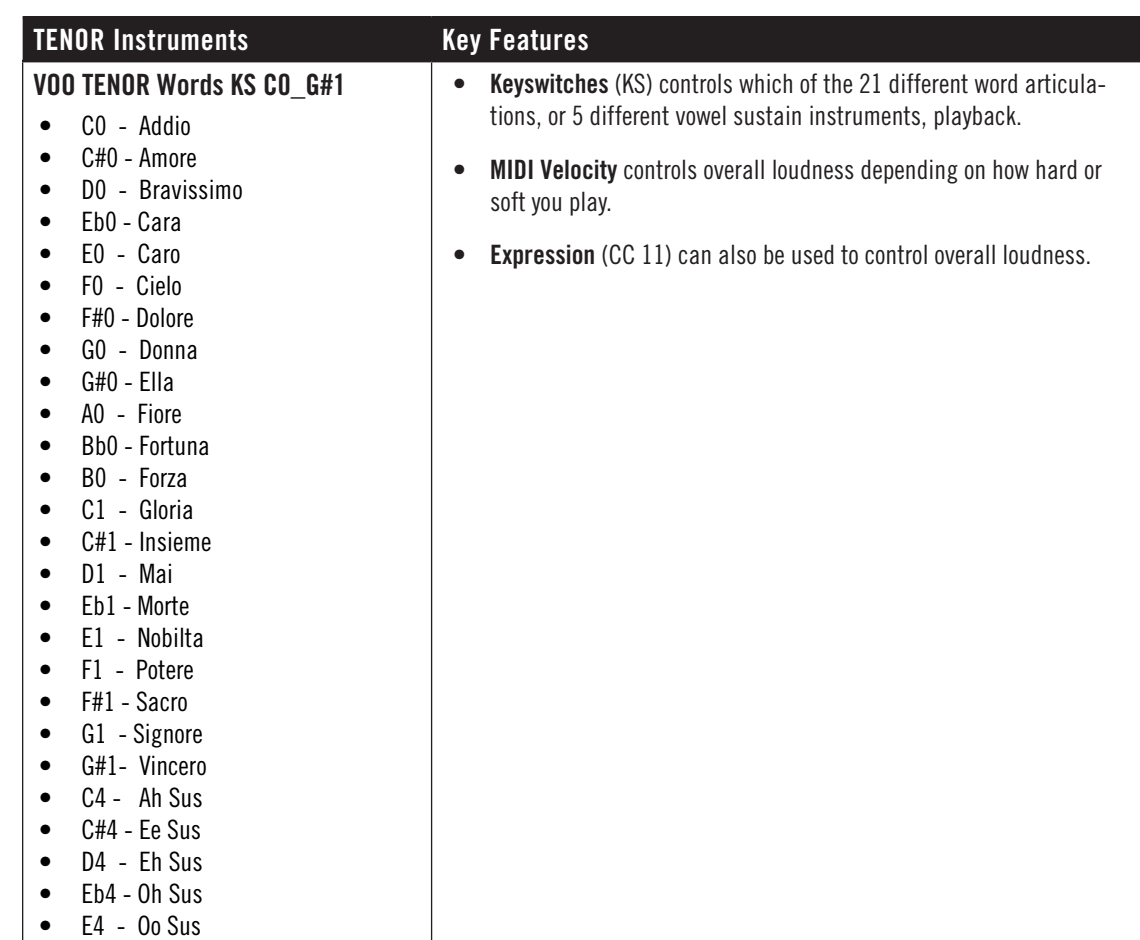

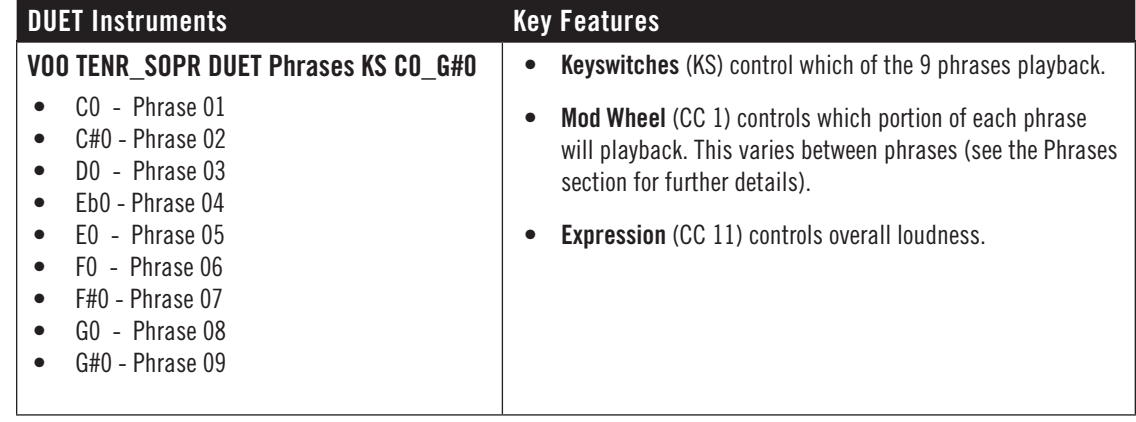

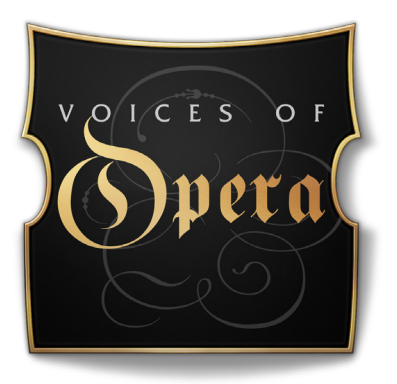

# **Ch. 4: Voices of Opera User Interface**

- **[The Main Navigation Bar](#page-41-0)**
- **[The Player View](#page-41-1)**
- **[The Browser View](#page-54-0)**
- **[The Instruments Sidebar](#page-57-0)**
- **[The Mixer View](#page-59-0)**
- **[The Main Menu](#page-62-0)**
- **[The Settings Menu](#page-63-0)**

# <span id="page-41-0"></span>**The Main Navigation Bar**

The Navigation Bar is located at the top of Play 6 and includes (from left to right): Main Menu, Settings Menu, the Browser, Mixer and Player buttons, an Instrument Selector, and the Instruments Sidebar panel.

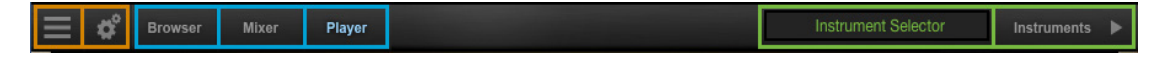

# <span id="page-41-1"></span>**The Player View**

When an instrument from Voices of Opera is loaded into Play 6, the Player view will display the Voices of Opera user interface and the loaded instrument will appear in the Instrument Selector.

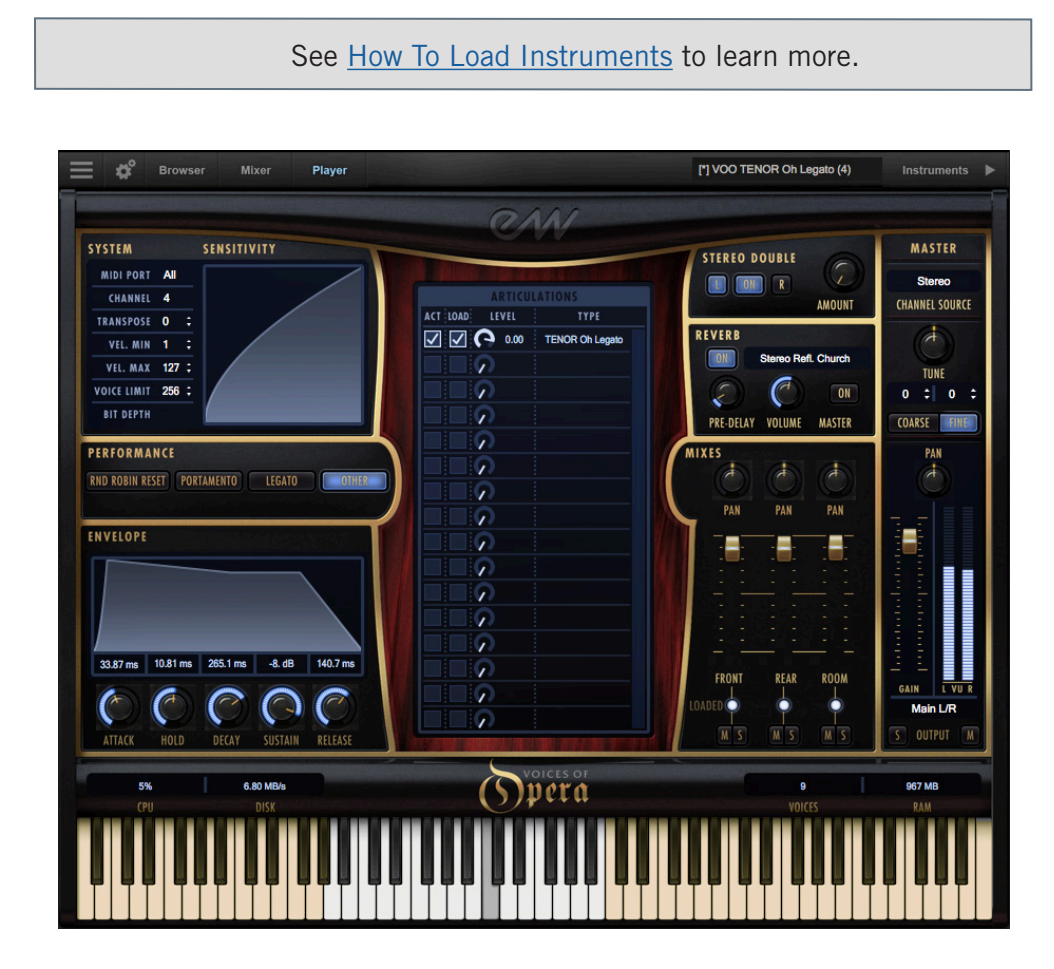

## **The Virtual Keyboard**

The virtual keyboard at the bottom of the Play user interface is color coded: White displays the playable range of an instrument, Tan indicates no samples are loaded, and Blue represents keyswitches that handle articulation switching.

#### **The Master Instrument Channel**

The Master Channel is a strip along the right side of the Voices of Opera UI that affects the master output for the selected instrument.

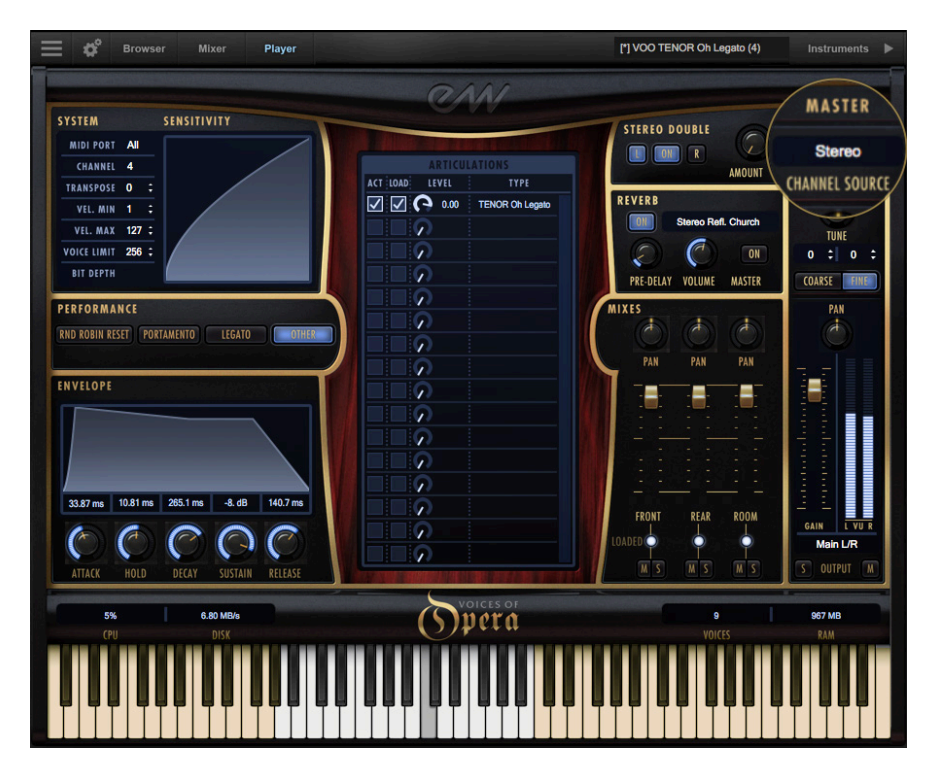

#### **Channel Source**

Click in the Channel Source field to reveal a drop-down list with options to configure the output.

- **Stereo** outputs the original stereo channels as they were recorded.
- **Mono** sums the left and right channels into a dual mono channel.
- **Mono From Left** outputs the left channel to a dual mono output, discarding the right channel.
- **Mono From Right** outputs the right channel to a dual mono output, discarding the left channel.
- **Swap Left and Right** outputs a reverse stereo image of the original audio (swapping the left and right channels).

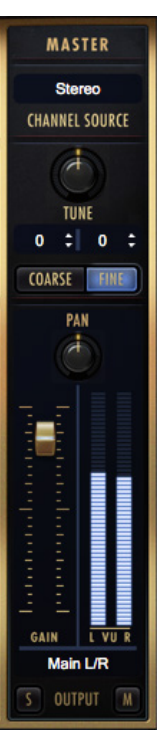

#### **Tuning**

The Tune control includes coarse and fine tuning modes. Coarse tuning adjusts the pitch

up or down in semitone increments, while fine tuning moves the pitch up or down in increments of  $1/100<sup>th</sup>$  of a semitone (called "cents").

Change the tuning value by clicking on the arrows inside the spinboxes above the coarse and fine tuning buttons, or use the Tune knob with a selected tuning mode. The spinboxes display the tuning values for both the coarse and fine tuning modes.

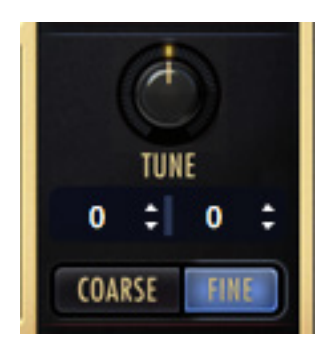

#### **Panning**

The Pan knob adjusts the volume of the left and right audio signal to change the perceived position of the sound source, while preserving the relative panning of the individual microphones in each of the 3 Microphone Mixes. Use the Pan knob to define the position in the stereo image, or for special effect.

#### **Master Fader**

The Master Fader adjusts the volume of the instrument's master output, without affecting the relative mix of the microphone sub-mixer channels. Two audio meters display the signal of the stereo output in real-time.

#### **Stereo Outputs**

By default the 'Main L/R' option in the Output Channel dialog is selected. To assign an instrument to a stereo output other than the default, click in the field and select 1 of 9 stereo outputs.

This option allows you to send the stereo outputs of each loaded instrument to separate audio tracks in your system's sound card (in stand alone mode) or in your host sequencer (as a plug-in).

#### **Mute and Solo**

When enabled, the Mute button silences the audio output for the selected instrument. When enabled, the Solo button silences the audio outputs for all instruments that are not currently soloed.

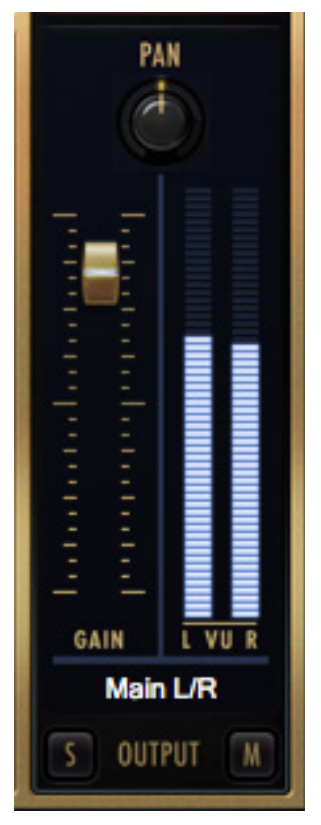

#### **Mixes**

The Mixes section is located to the left of the Master Channel, and to the right of the Articulation Pane on the Voices of Opera UI. Here, the volume, pan, on/off state, and the mute/solo state of the 3 Microphone Mixes can be modified.

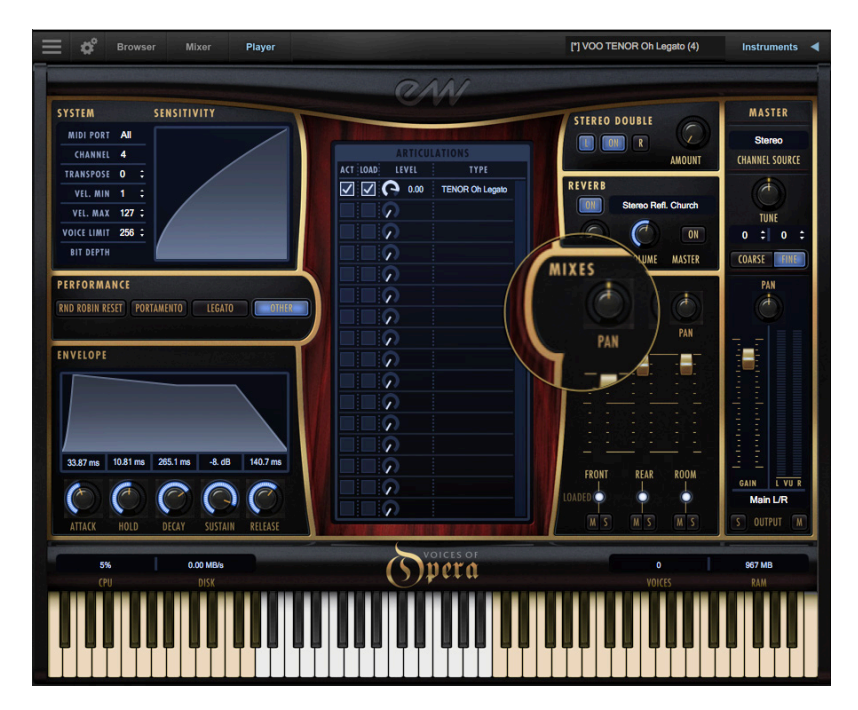

Click on the light below each sub-mix to toggle its on/off state, effectively loading or unloading the samples from memory.

- **• Front:** this microphone position is a single vintage Telefunken 251 tube microphone. A vintage Neumann U67 tube microphone was added to this configuration when recording the Duet phrases.
- **• Rear:** this microphone mix consists of a pair of vintage Coles 4038 ribbon microphones.
- **• Room:** this microphone mix consists of a pair of vintage AKG C12 tube microphones, and 3 vintage Neumann M50 tube microphones in a Decca-tree configuration.

The Mute (M) and Solo (S) buttons function the same as in the Master Channel. That is, when enabled, the Mute button silences the audio output for the selected instrument. When enabled, the Solo button silences the audio outputs for all instruments that are not currently soloed.

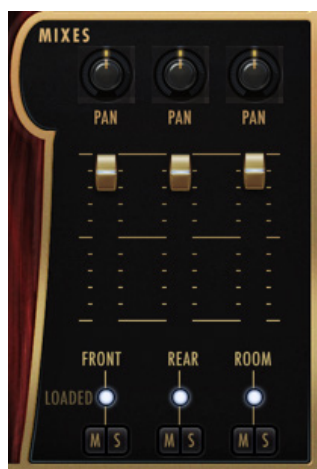

## **Reverb**

Play uses a special type of reverb called Convolution that uses short impulses to excite a space, like a studio or cathedral, and capture the resulting "impulse response" (IR). That IR contains the characteristics of that space, which can then be applied, or convolved, with the input signal to simulate that sound playing in that given space.

**IMPORTANT NOTE!** A default reverb setting is applied to all instruments, but can be modified, changed, or disabled for a more dry sound.

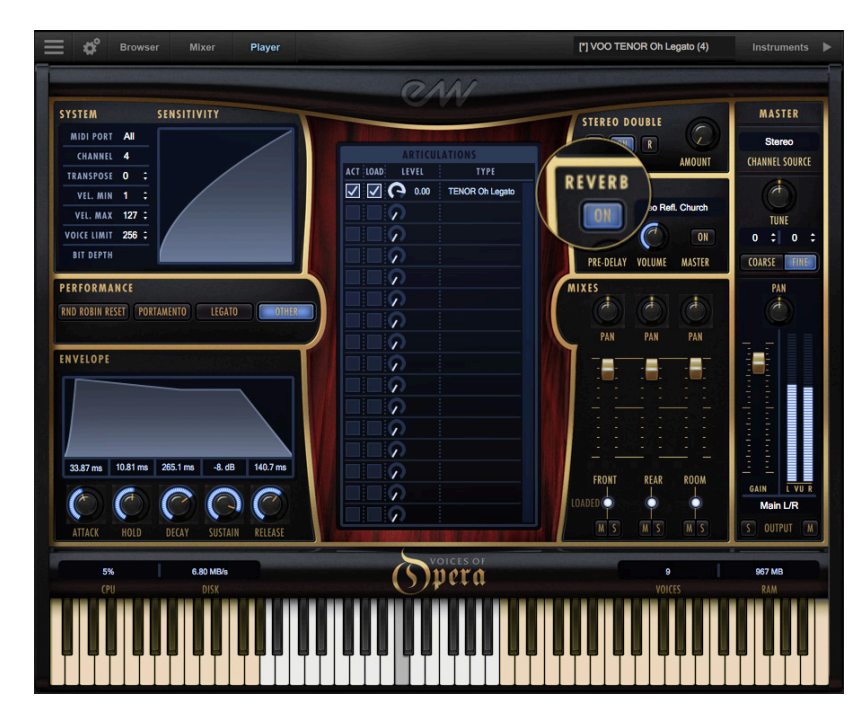

- **On Button:** Click the 'On' button to toggle the on/off state of the Reverb. When enabled, the Reverb 'On' button becomes illuminated.
- **Preset List:** Click in the field containing the name of the currently selected IR to reveal a drop-down list of all available IRs, with a check-mark indicating the current selection. Click on the desired IR to select it.
- **• Pre-Delay:** Adjust this value to change the onset time (in milliseconds) of the convolved audio output.
- **Volume Knob:** Adjust this value to specify the amount of reverb to apply to the signal.
- **Master Button:** Click on this button to toggle the on/ off state of the Master Reverb control. When en-

**REVERB Stereo Refl. Church** ON **VOLUME MASTER PRE-DELAY** 

abled the Reverb 'On' button becomes illuminated and reverb is applied to all instruments within a given instance of Play. The Master Reverb control saves CPU resources by applying the selected IR to all loaded instruments within a single instance of Play, including Play Libraries that do not include a Master Reverb button themselves.

#### **Stereo Double**

The Stereo Double controls allow you to set the width of the stereo spread. This only works when 'Stereo' is selected in the Channel Source of the Master Channel (which is the default setting).

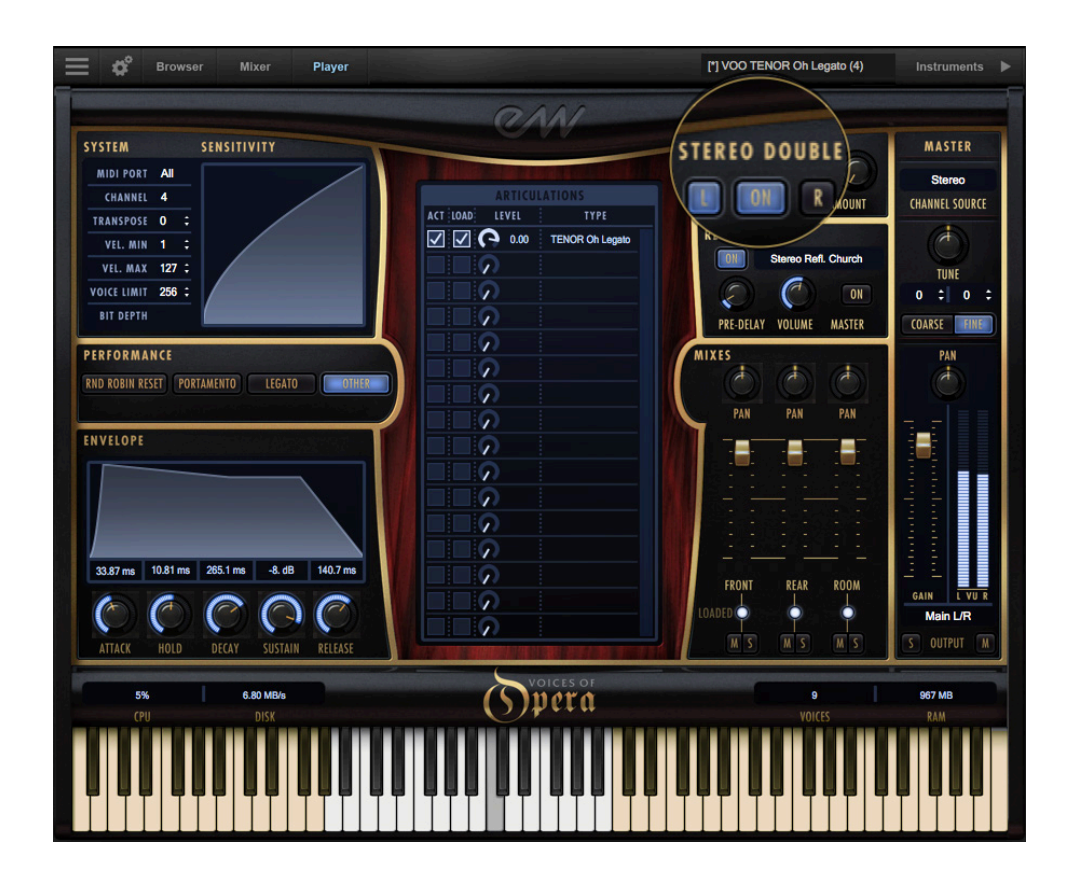

Select between the Left (L) and Right (R) signal with the buttons on either side of the On button, then use the 'Amount' knob to dial in the desired depth.

Turning the 'Amount' knob all the way to the left results in no effect, the equivalent of disabling the effect entirely. Turning the 'Amount' knob all the way to the right results in the maximum stereo spread.

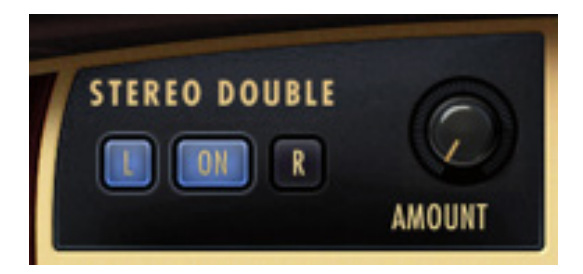

#### **Articulation Pane**

The Articulation Pane is located in the center of the Voices of Opera UI. It contains all the individual articulations available for the selected instrument.

Depending on what instrument is loaded, there may be many articulations present, or just one. Instruments containing multiple articulations are programmed to respond to various commands for real-time control over articulation switching, including the use of keyswitches, the mod wheel (CC1) or MIDI velocity sensitivity.

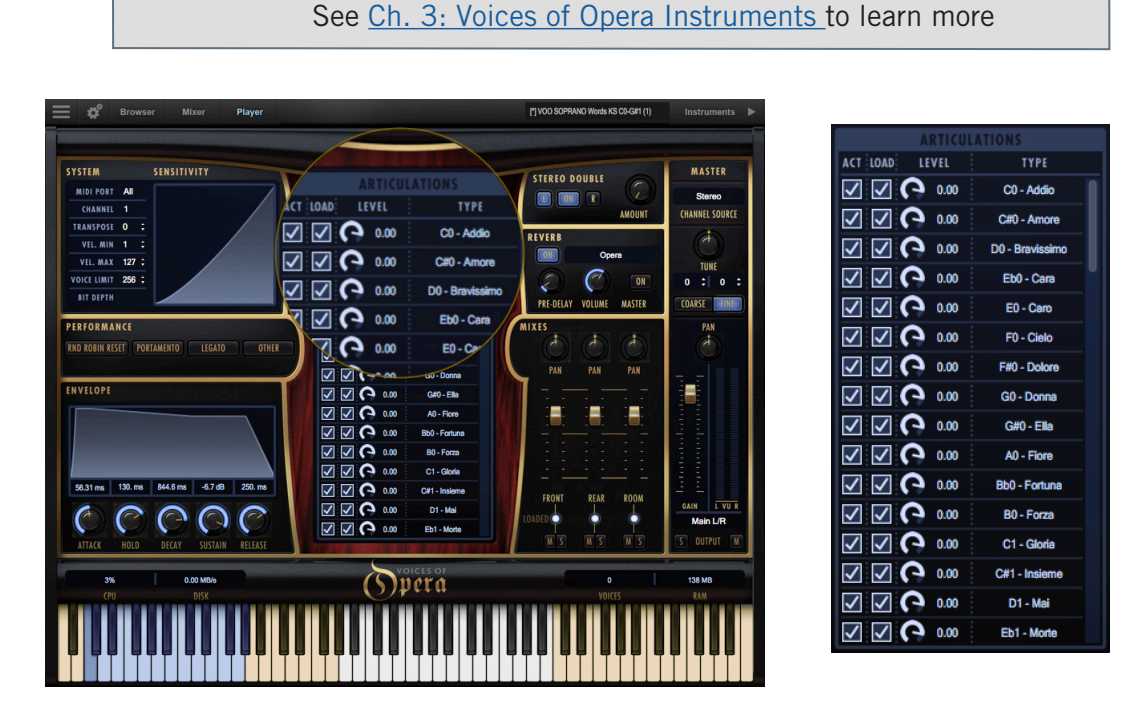

Each articulation in the Articulation Pane contains the following:

- **• Active:** check this box to make an articulation active.
- **• Loaded:** check this box to load the corresponding articulation into memory.
- **• Level:** adjust the volume of an articulation by moving the Level knob of the corresponding articulation.
- **• Type:** displays the articulation type, and in the case of keyswitch instruments, the MIDI note number the keyswitch is programmed on. Note that the blue keyswitch selected (highlighted) below corresponds to the 'C0 - Phrases C' in the Articulation Pane above.

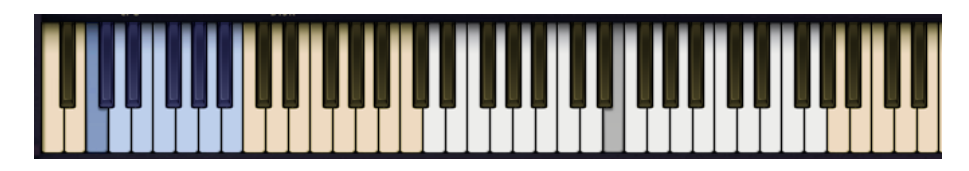

#### **Envelope**

The Envelope controls the volume of a sound over time across 5 stages. Each knob controls the length or loudness of one or more stages of the envelope. All Play Library instruments are programmed with default Envelope values to achieve a natural sound. Changing this may result in less than natural results.

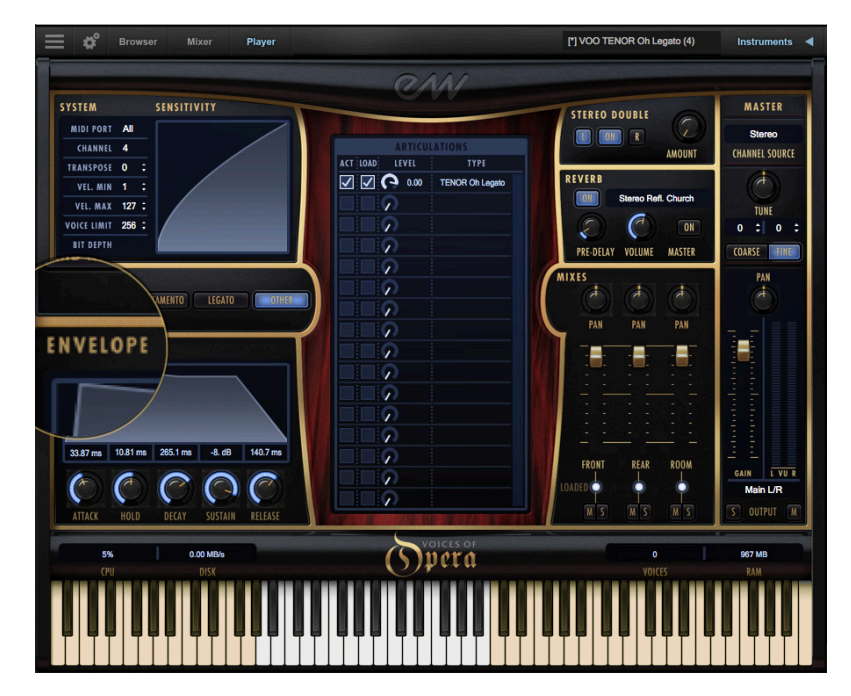

#### **Stages of an Envelope**

The Attack, Hold, and Decay stages of the envelope determine how long it takes for the sound to go from the initial attack to the beginning of the sustain stage. Typically, a sound begins to drop in volume immediately after reaching its loudest point, but using the Hold value maintains the volume at its loudest point until reaching the decay stage.

- **Attack**: measured in milliseconds (ms), this stage starts at the beginning of the note until it reaches its highest volume.
- **Hold**: this stage maintains the loudest volume of the attack for the number of milliseconds (ms) specified.
- **Decay**: the time in milliseconds (ms) it takes to drop from the highest point of the attack or hold stage, to the sustain stage that follows.
- **• Sustain:** specifies the loudness of the sound in decibels (db) after the initial attack, and until the note is released.

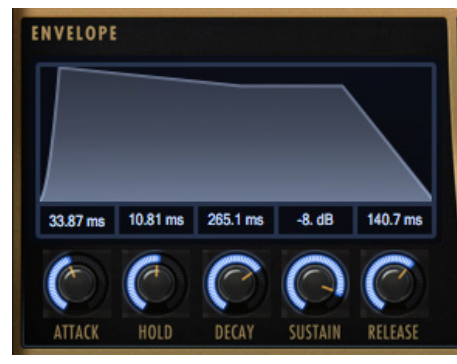

**• Release:** determines how long the sound remains audible, in milliseconds (ms) after a note is released.

#### **Performance Scripts**

A performance script changes the sample playback of an instrument, and can be automated using MIDI Continuous Controllers (CCs). Voices of Opera contains 4 performance scripts that are described below.

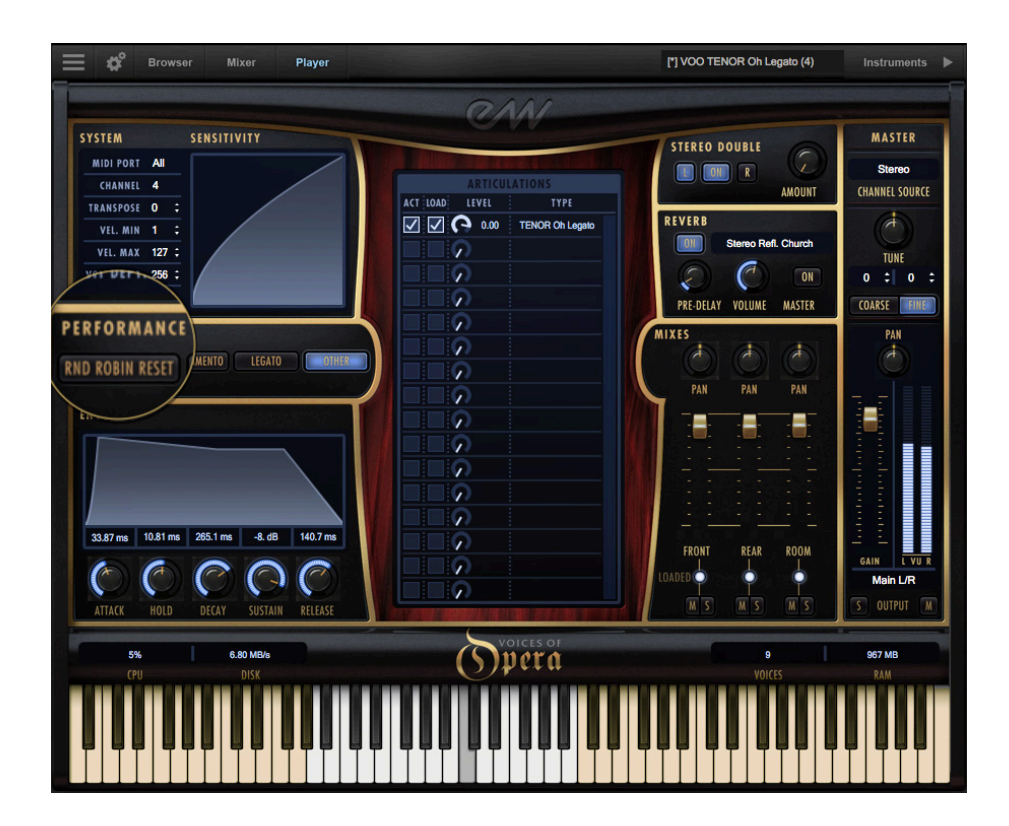

**Automatation:** Performance scripts can be automated by sending MIDI Continuous Controller (CC) values to the specified controller lane.

In order to automate a performance script to turn on or off over the course of a sequence, use the MIDI CC number that is assigned to the script (see table below) you wish to change and send a value between 0 and 63 to disable it and a value between 64 and 127 to enable it. If no MIDI CC value is present, the script retains it's default setting.

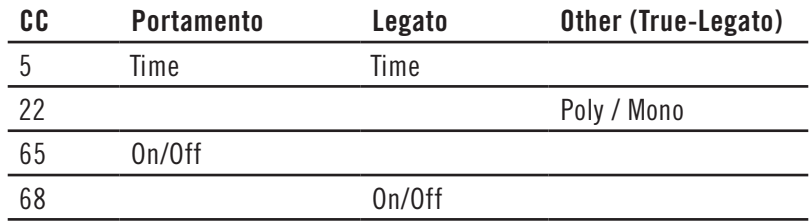

#### **Round Robin Reset**

Round Robin (RR) is a sampling technique of recording multiple takes of the same note (played in a similar manner), to capture the inherent variation from one to the next. When playing an instrument that includes RR samples, Play will alternate between these samples to avoid the unnatural sound of the same note (and identical

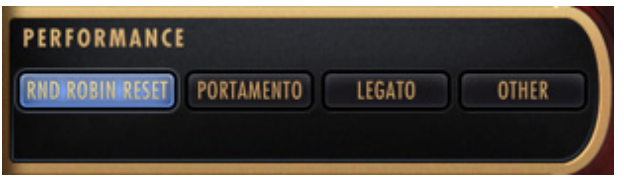

sample) playing repeatedly. Any articulation with "RR" in its name uses round robin technology. Those with an "x3," "x4," etc, use 3, 4, or more sample variations per note.

The Round Robin Reset control solves the one potential problem with this sampling technique. For example, because Play remembers which sample should be played the next time a note sounds, if a round-robin patch contains two samples, A and B, and a piece uses that note 7 times over the whole piece, the playback will be A B A B A B A. If the piece is played again from the beginning, the engine will play starting with B, because that's next in order. The second rendition will be subtly different. Being able to reset all round-robin articulations to the beginning of the cycle allows for consistent playback.

**How To Automate RR Reset:** You can use the Round Robin button to reset all round robin articulations on demand, or assign either a MIDI note or MIDI Continuous Controller (CC) to reset them directly from a MIDI controller or from the controller lane in your DAW.

These options are found in the 'Other' tab of the Setting menu. The numeric value in the spin box specifies which note number ( $C3 = 60$ ) or which MIDI Continuous Controller (CC) will be interpreted as a reset. Once set, all the round robin instruments in any given MIDI channel will be reset when that note or CC value is received.

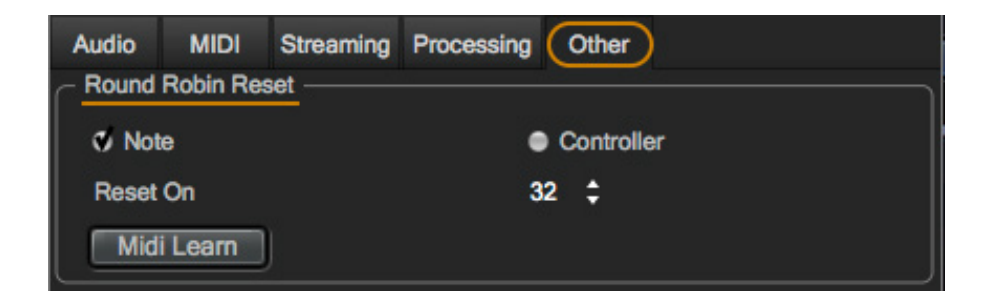

#### **Portamento**

This script emulates portamento playing by applying a short, anticipatory movement

between the pitches of two adjacent notes in a phrase. You can make the portamento effect more pronounced by sending higher values on a scale between 0 and 127 on MIDI Continuous Controller 5 (CC5).

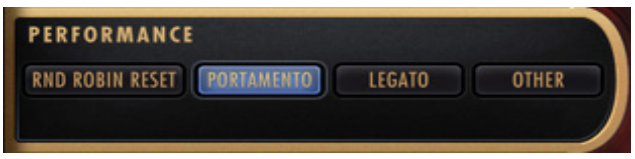

#### **Legato**

This script emulates legato playing by forcing monophonic behavior and adjusting note timing. You can make the legato effect more pronounced by sending higher values on a

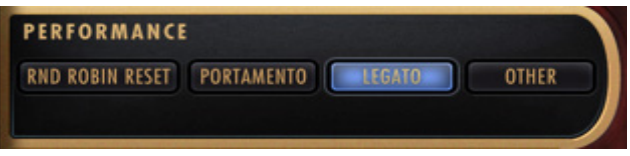

scale between 0 and 127 on MIDI Continuous Controller 5 (CC5). The legato script also disables release trails and turns on reverb to ensure smooth playback of a melodic line.

**IMPORTANT NOTE!** The Legato script is only an effect applied to an instrument and doesn't actually playback "true" legato intervals. The 'Other' script described below, however, is intended to work with such instruments.

#### **Other**

The 'Other' (True Legato) script is forces monophonic behavior and uses MIDI Velocity

sensitivity to adjust the timing of the legato transition's playback.

By playing softly (around a velocity range of 50-60) a longer legato transition time will playback, al-

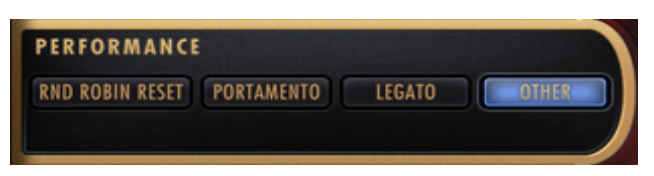

lowing slow music to breathe more. By playing more forcefully (within a velocity range of 110-127), a shorter legato transition time will playback, tightening up the timing between notes.

When MIDI Velocity is being used to control Legato Speed, it does not affect loudness.

The forced monophonic behavior in the 'Other' script can be turned on and off by sending a values on MIDI CC 22. Send values between 0 and 63 to enable polyphony, and values between 64 and 127 to enable monophonic behavior.

MIDI Velocity sensitivity will continue to affect legato transition time unless the 'Other' button is turned off from the Player view. Please be aware that disabling monophonic behavior runs the risk of inadvertently playing back unwanted legato transitions when there is more than one melodic line being played.

#### **System and Sensitivity**

This area contains several settings, some of which can also be found in the Advanced Instrument Properties within [The Instruments Sidebar.](#page-57-0)

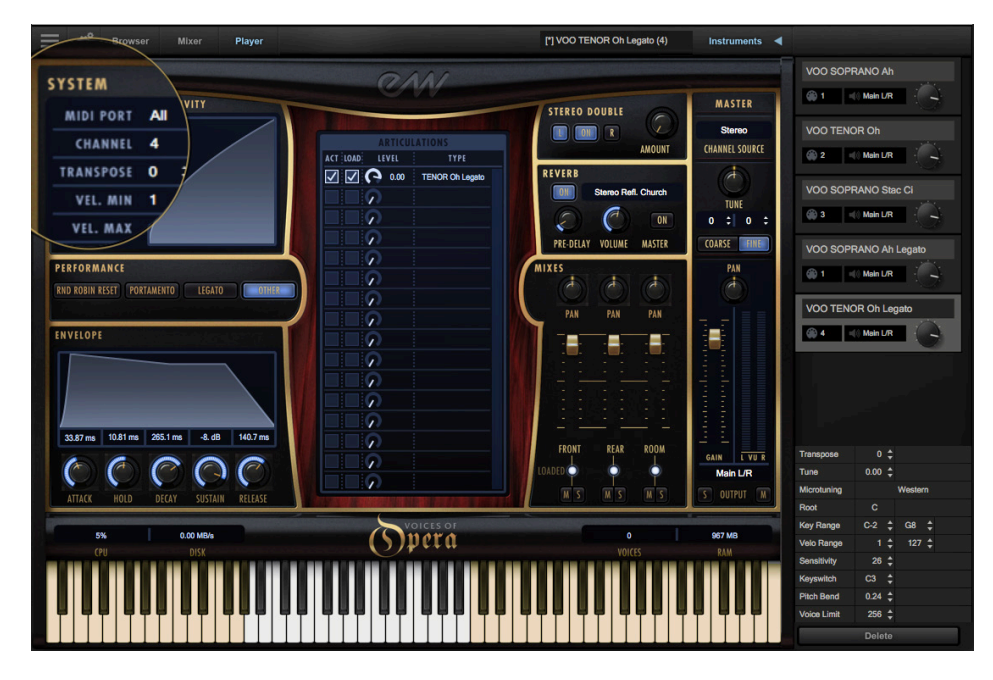

- **MIDI Port** defines which available MIDI devices are enabled (stand-alone only).
- **Channel** Omni mode receives MIDI data on all channels, while 1 through 16 indicates a specific channel for receiving the MIDI data.
- **Transpose** raises or lowers the incoming MIDI note by increments of +/- 1 semitone.
- **Velocity Min / Max** specifies the minimum velocity and maximum velocity range for a given instrument. Values below the minimum or above the maximum velocity are respectively remapped to the lowest and highest values.
- **Voice Limit** specifies the maximum number of voices that an instrument can playback. If an instrument receives more voices than the voice limit value, it will cut off voices that began playing first. Keep in mind that there are instruments that play more than one sample when sounding a note (such as instruments that use cross-fading, have release trails and/ or multiple microphone positions).

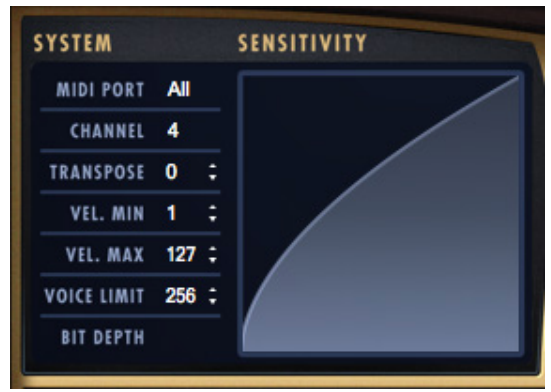

• **Sensitivity** determines what part of the dynamic range the instrument is most sensitive to, ranging in values between -100 and +100. The Sensitivity Curve graph included in Voices of Opera will reflect changes made here.

Chapter 4: Voices of Opera User Interface 49

#### **Status Bar**

The Status Bar tracks system usage for CPU, Disk, Voices, and RAM usage. Monitor the usage and if necessary adjust the 'Sample Cache' settings located in the Settings Menu under Streaming tab to improve performance.

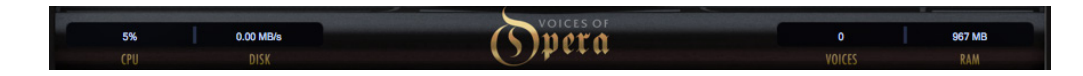

- **CPU** the percentage of the total processor capacity Play is consuming.
- **Disk** the number of megabytes per second (MB/s) data is being streamed from disk
- **Memory** the number of megabytes (MB) of RAM being used by loaded samples.
- **Voices** the number of samples, not just notes, currently being played.

See [How To Optimize Playback and Performance](#page-17-0) to learn more.

# <span id="page-54-0"></span>**The Browser View**

2 different modes are available in the Browser view that enable you to find the instrument you're looking for.

- **• Libraries** allows you to browse for instruments within their original Play Library file structure. Existing Play users will be familiar with this one.
- **• Database** allows you to conduct a direct search with key words, or narrow down search results by selecting attribute tags across a variety of categories.

#### **Libraries Browser**

The left column of the Libraries browser is where all installed Play Libraries populate. Click on EW Voices of Opera in this column and browse through the 7 sub-categories that includes Sustain, Legato, Combo, Phrases and Keyswitch. to find and load an instrument

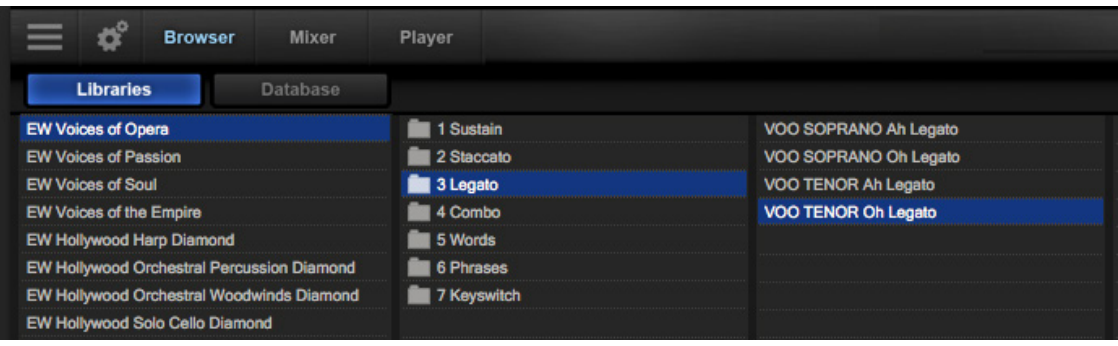

See [Ch. 3: Voices of Opera Instruments](#page-18-0) to learn more

#### <span id="page-54-1"></span>**How To Load Instruments**

To load an instrument, select it from the right column, and click either the 'Add' button or the 'Replace' button.

Click the 'Replace' button, or simply doubleclick, to replace the currently selected instrument with a new one.

Click the 'Add' button, or double-click while holding [shift], to add the instrument to the existing loaded instruments.

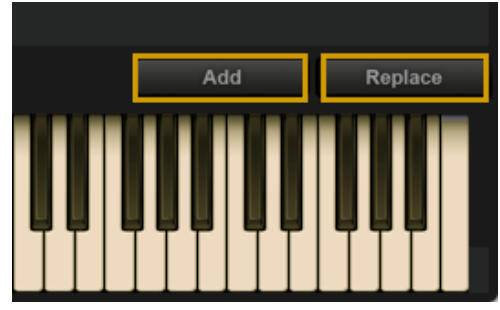

If more than 1 instrument is loaded when you

click the 'Replace' button, a prompt will give you the option to replace the current selected instrument, or replace all loaded instruments.

#### **How To Use The Instrument Selector**

When multiple instruments are loaded, click the Instrument Selector field to reveal a

drop-down menu showing all loaded instruments and their respective MIDI channel assignments.

A check-mark indicates the current instrument selection, and clicking on a loaded instrument will make it the current selection.

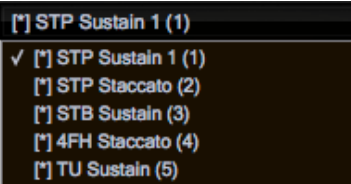

The **Player** view follows the current instrument selection as well, displaying the appropriate user interface.

#### **Database Browser**

The Database browser allows you to search for instruments by selecting attribute tags from a variety of categories, as well as query search words directly in the Search Field.

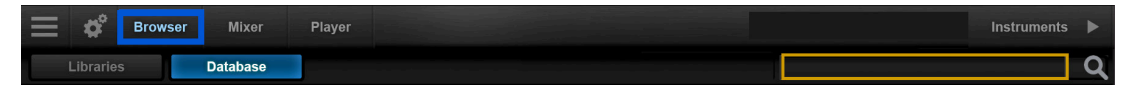

By default, the left column contains the main Category, and the 3 middle columns contain Type, Style and Timbre.

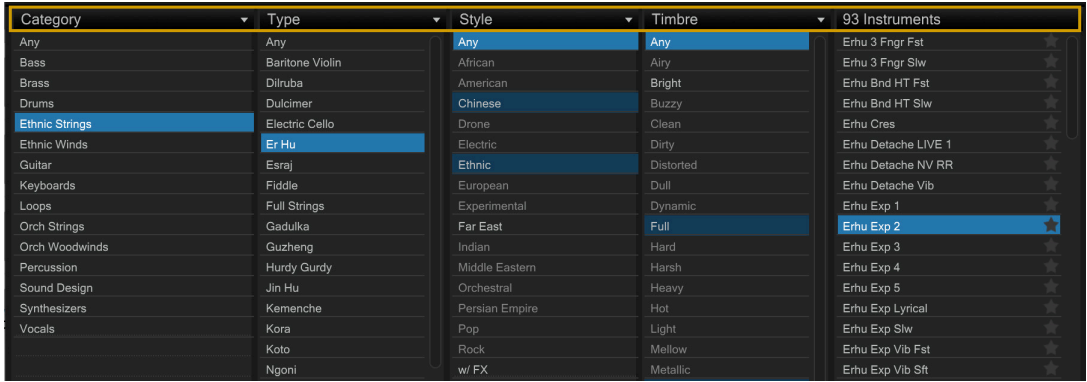

The right column contains a Results List that populates with instruments that match the selected criteria. At the top of that column is an Instrument Count that provides the number of resulting instruments.

At the bottom of the column are a set of **Filters** that allow you to further narrow the current selection of instruments to only show those tagged as ● Favourites Installed ILicensed Favorites, or Installed and/or Licensed to your computer.

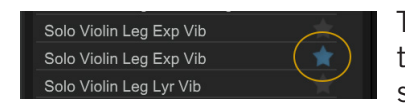

To tag an instrument as a **Favorite**, click on the star icon to the right of the instrument name in the results list. The star icon will light up to indicate it has been tagged.

The Instrument Panel is located in the lower center area, and contains information for the instrument selected in the results list. This information includes the instrument

name, the Play Library or Collection it's from, a blurb about the library, a description of the instrument and comments box that can be freely edited.

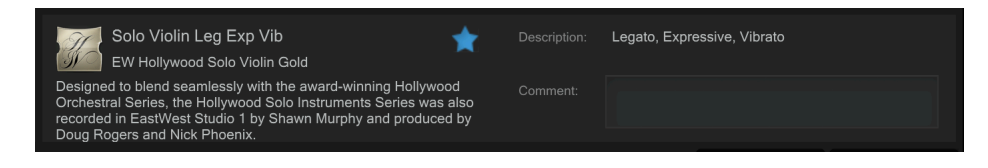

#### **Access Additional Attribute Categories**

To access additional attribute categories that include Articulation, Library and Size, click on any category name to reveal a drop-down menu, then click on the desired category. A check-mark indicates the current selection.

**QUICK TIP!** If using Play Libraries with a lot of articulations, like the Hollywood Series, swap Timbre for the Articulation category for better results.

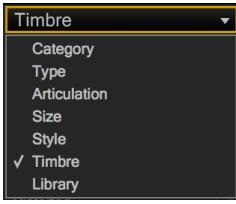

#### **Database Hierarchy**

The Category column has the highest level of hierarchy in the database. It contains broad attribute tags such as instrument groups like 'Ethnic Strings' and special categories like 'Loops & Kits'. Selecting a tag in this column will affect all other columns, narrowing down the visible results in each.

The Type column has the second highest level of hierarchy in the database. It contains attribute tags that are a subset of Category, including instrument types like 'Dulcimer' and special category types like 'Drum Loops'. Selecting a tag in this column will affect all other columns (except Category) by graying out the visible results in each. This behavior allows you to always see the narrowed results in all other columns based on the main Category selection, even as you further define the search in the Type category.

The remaining categories represent the third tier of hierarchy in the database. Style tags pertain to musical style (genre) and production style (w/FX), Timbre tags describe the quality or tone of a sound, Articulation tags define the performance technique(s) used, and Size tags are related to the loading size of an instrument: small, medium, large and x-large. Libraries tags can be used in conjunction with other search categories to find "all the guitars in Fab Four", for example. This differs from the search function in the Libraries area, where instruments are located by searching for instruments within the individual Play Libraries' folder structure.

#### **Tag Selection Rules**

The Category and Type categories enable one tag to be selected at a given time, while all other categories enable multiple tag selections by holding down 'command' (macOS) or 'alt' (Win) keys while selecting tags.

When selecting multiple tags in the Style, Timbre, Articulation, Library and Size categories, please note that only instruments containing all selected attributes will appear in

the results list, not just one or the other. This allows you to find, for example, drums that are both fat and punchy.

#### **How To Reset Tag Selections**

Clicking the 'Any' tag at the top of the Category column will reset existing tag selections across all categories.

Clicking the 'Any' tag at the top of every other category will reset the tag selections in only that given category.

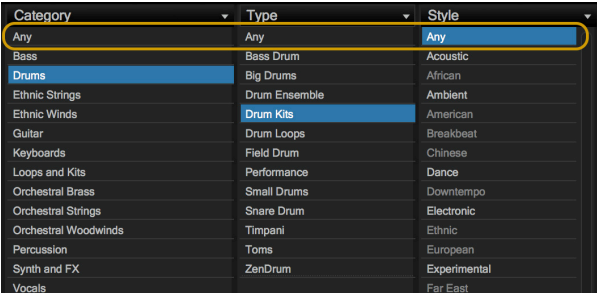

# <span id="page-57-0"></span>**The Instruments Sidebar**

Click the Instruments Sidebar button on the right side of the Navigation Bar to open a panel that displays all loaded instruments and their MIDI channel, audio output and volume controls.

#### **Advanced Instrument Properties**

The settings of the currently selected instrument appear in the Advanced Instrument Properties window located at the bottom of the Instruments Sidebar panel.

To make an instrument the current selection, click on it from the Instruments Sidebar, the Instrument Selector, or Mixer areas, then change the settings as desired.

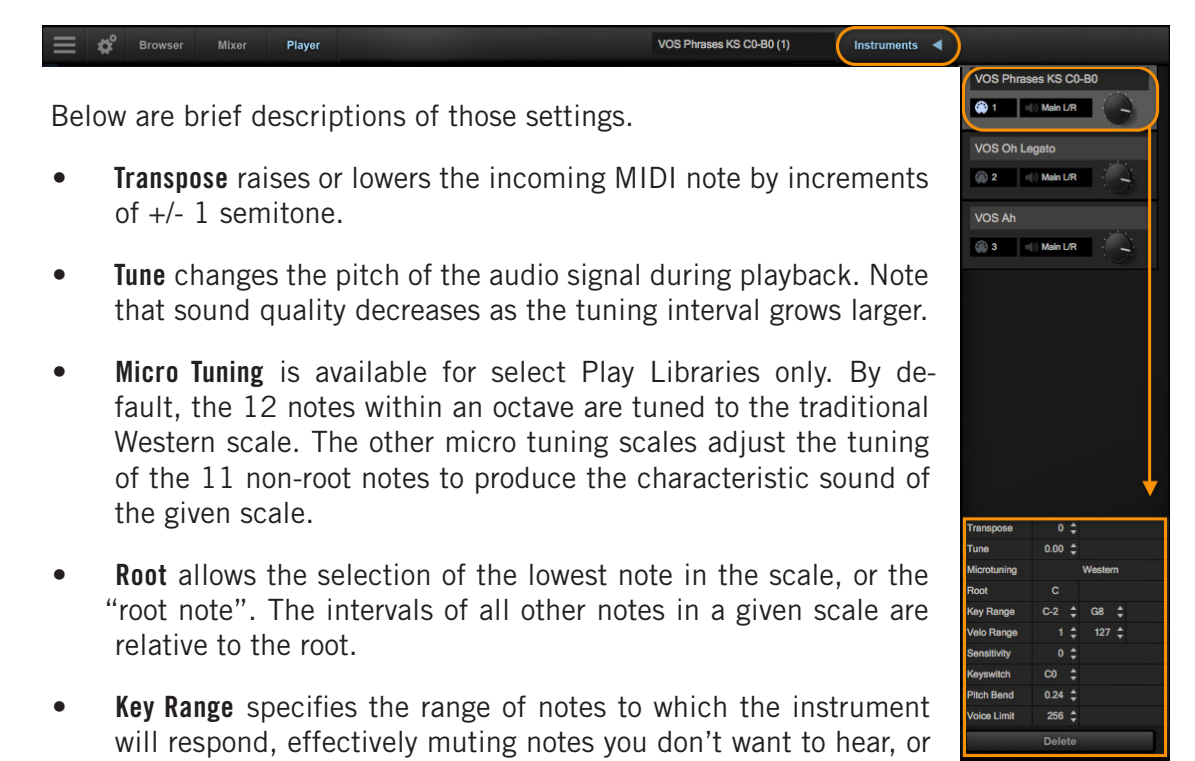

giving you the ability to split the keyboard between multiple instruments on a single MIDI channel.

- **Velocity Range** specifies the minimum velocity and maximum velocity range for a given instrument. Values below the minimum or above the maximum velocity are respectively remapped to the lowest and highest values.
- **Sensitivity** determines what part of the dynamic range the instrument is most sensitive to, ranging in values between -100 (left) and +100 (right). The Sensitivity Curve Graph included in the Player view of some Play Libraries will reflect changes made here.

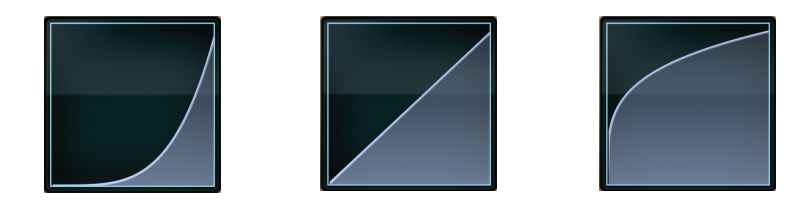

- **Keyswitch** sets the selected instrument's default keyswitch note, which specifies the articulation in the keyswitch file that plays when no keyswitch note has been played in its MIDI channel in the current session. Please note, the instrument must be saved to the file system with an [.ewi] extension and reopened from that [.ewi] file for the new default value to take effect.
- **Pitch Bend** specifies the range of the Pitch Bend Wheel in semitones. The value can be set between -12 semitones and +12 semitones. Negative values reverse the direction of the Pitch Bend Wheel, so pushing it up lowers the pitch.
- **Voice Limit** specifies the maximum number of voices that an instrument can playback, up to a limit of 999. If an instrument receives more voices than the voice limit value, it will cut off voices that began playing first.

# <span id="page-59-0"></span>**The Mixer View**

The Mixer view displays a channel strip for each loaded instrument with controls for volume, panning, mute and solo. It also contains buttons that open the FX Rack and Sub-Mixer channels (see below) for instruments with multiple microphone positions.

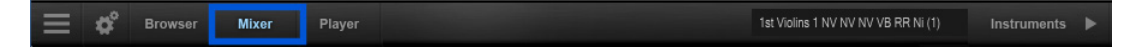

## **How To Access The FX Rack**

The FX Rack contains the EastWest Amp Simulator, EP-1 Delay, ADT (Automatic Double Tracking) Effect and Convolution Reverb, as well as the Ohm Force Ohmicide distortion plugin, and an suite of SSL audio processing tools that includes a Filter, EQ, Compressor, Gate/Expander, Transient Shaper and Stereo Buss Compressor.

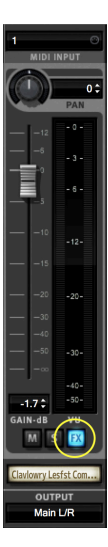

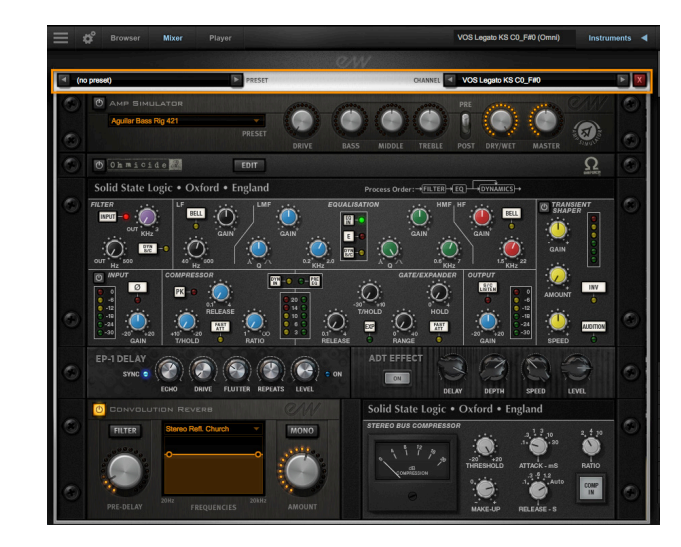

## **How To Save Your Own FX Rack Presets**

If you wish to save the settings in the FX Rack section as a preset file for later recall, click inside the 'Preset' field then click 'Save Preset' from the drop-down menu to bring up a dialog box where you can 'Enter New Preset Name'.

Once saved, presets can be loaded from the 'User-Defined Presets' location, which populates just above the 'Save Preset' option in the drop-down menu of the 'Preset' field.

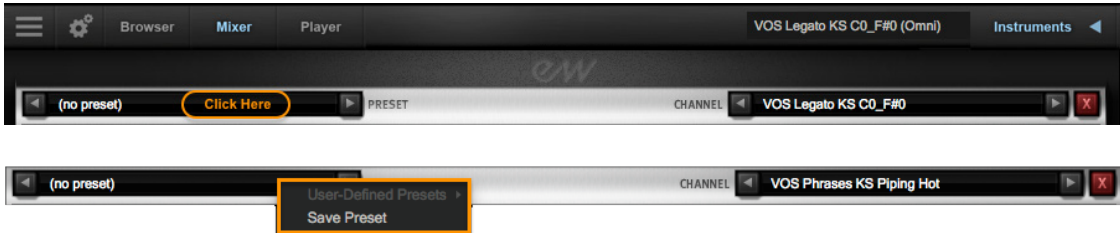

#### **Using the EP-1 Delay and ADT Effects**

In addition to the standard suite of effects available to all Play users, Voices of Opera includes two additional effects: the EP-1 Delay and ADT Effect.

**EP-1 Delay** models the Echoplex Delay designed in 1959, which uses magnetic tape to create it's highly prized vacuum tube delay sound.

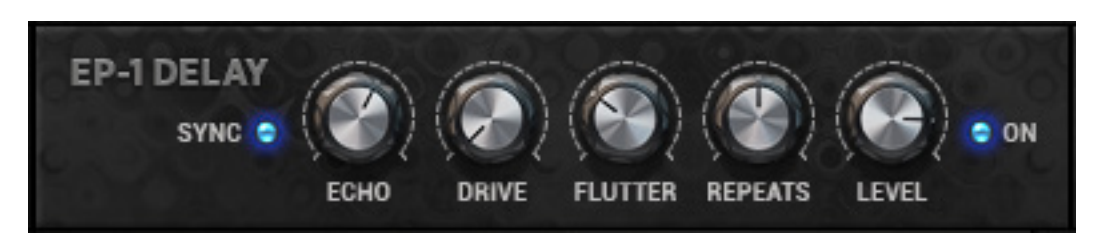

• **Echo** controls the amount of the time between echoes. The time values span between 20 m/s (milliseconds) and 2.0 seconds when the Sync button is disabled.

When the Sync button is enabled (lit up blue) the Play plug-in will sync to the DAW's host tempo, and use time (note) values spanning between a 1/32nd note and 2 bars. Triplet and Dotted note values are abbreviated 'T' and 'D'. See table below.

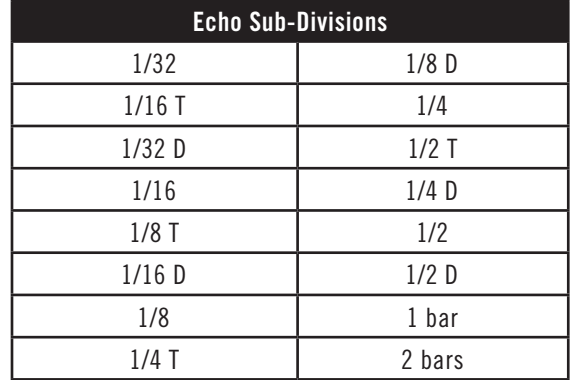

- **Drive** controls the intensity of harmonic distortion added to the delay line, with a range of values between 0 (none) and 10 (maximum).
- **Flutter** emulates the pitch wobble created by variations in tape speed in the original Echoplex Delay. The knob controls the intensity of flutter, which with a range of values between 0 (none) and 10 (maximum).
- **Repeats** controls the decay time of the delay line between a range of 0% and 100%. The lower the percentage, the more quickly the repeats decay.
- **Level** controls the overall loudness of the repeats (between -60 db and +6 db) relative to loudness of the original signal. A value of 0 db means the audio signals are of equal loudness levels.
- **On** will glow blue when enabled, and becomes grayed out when disabled. Click the button to enable and disable the EP-1 Delay effect.

**ADT (Automatic Double Tracking)** emulates the technique made famous by the Beatles when recording at Abbey Road Studios, which was achieved by combining an audio signal on one tape machine, with an identical, delayed copy of that same audio signal on another tape machine.

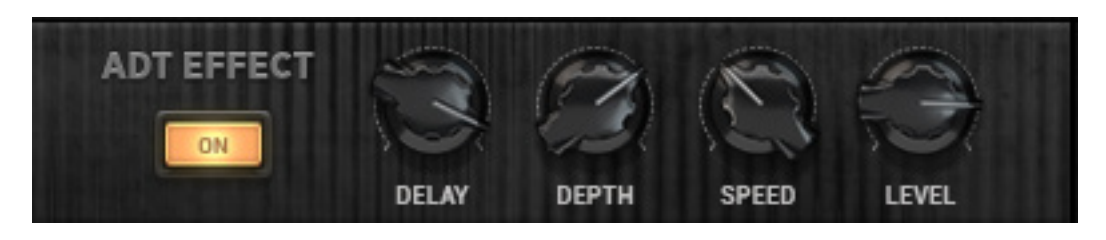

- **On** will glow yellow/orange when enabled, and becomes grayed out when disabled. Click the button to enable and disable the ADT effect.
- **Delay** controls the delay time between the original audio signal and the secondary audio signal between a range of 0.1 milliseconds and 50 milliseconds. A delay time of 40 ms is a good place to start.
- **Depth** controls the amount of modulation affecting the delay time.
- **Speed** controls the rate at which the modulation affects the delay time between a range of 0 and 1 hertz.
- **Level** controls the loudness of the secondary audio signal (between -60 db and +6 db) relative to the original audio signal. At a setting of 0 db the effect is most prominant, while higher and lower decibel values favor one signal over the other.

#### **How To Access Sub-Mixer Channels**

For Instruments that contain multiple microphone positions, a Sub-Mixer button will appear to the right of the mute, solo and FX buttons. Single microphone instrument do not display this button.

Click on the Sub-Mixer button to reveal a channel strip for each available microphone position.

Loaded microphones are illuminated in white, while unloaded instruments are gray.

Click on the microphone name to load and unload an instrument.

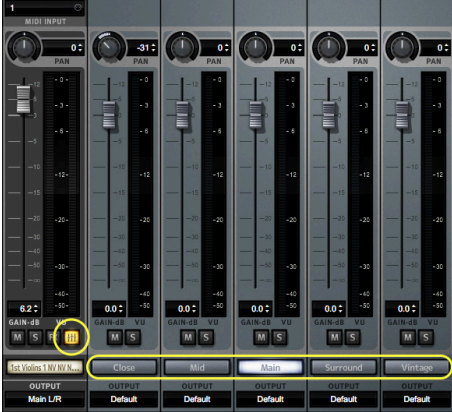

# <span id="page-62-0"></span>**The Main Menu**

The Main Menu appears as three horizontal bars located in the top-left corner of the Play interface. Click on it for quick access to the options detailed below.

- **About Play:** Displays pertinent information about the product, including version number, copyright, and information about the Play Library the currently selected instrument comes from.
- **Check for Updates:** Use an internet connection to check for a new version of the Play software (if available).
- **Open:** Load an instrument file with the extension [.ewi] from its current location.
- **Open Recent:** The last 9 previously opened instruments appear in this list. Click on an instrument's file name to reopen it.
- **Save:** Any changes you made with controls in the Player view can be saved to an existing instrument [.ewi] and reopened.
- **Save As:** Performs the same operation as the Save option (above), except that the instrument name and save location can be changed, without overwriting the original instrument [.ewi]

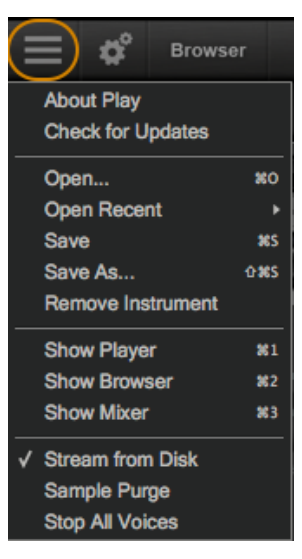

- **Remove Instrument:** Removes the currently selected instrument from this instance of Play.
- **Show Player, Browser, Mixer:** Use these shortcuts as an alternative to switching between the 3 main views in the Navigation Bar at the top of the Play user interface.
- **Refresh Browser:** Use this option if changes to Play Libraries file system were made while Play is open. This option will force Play to rescan and update the file directory.
- **Stream From Disk:** This option is enabled by default upon loading an instrument. It loads the beginning portion of each sample into RAM and streams the rest from the hard drive.When the item is not checked, the entire instrument is loaded into RAM. This setting only applies to the currently selected instrument.
- **• Sample Purge:** contains a set of options that allow you to free up system resources in large projects by removing unused samples from memory. This can be done across all instruments, or on a per-instrument basis.

To begin, click the 'Reset' button to clear the memory of previous playback information. Next, playback the sequence in your DAW. Any notes not played since the last reset will be removed by clicking the 'Purge' button. To bring back purged samples, click the 'Reload' button.

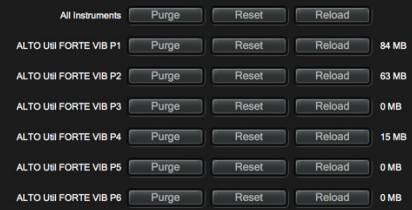

# <span id="page-63-0"></span>**The Settings Menu**

The Settings Menu appears as a gear icon located in the top-left corner of the Play inter-

face, to the right of the Main Menu. Click on it for quick access to the 5 categories of options detailed below.

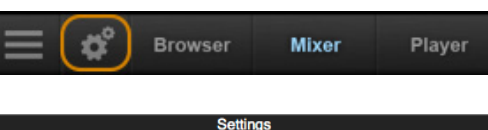

# **Audio Settings**

The Audio Settings tab enables you to configure a audio connections when running Play in stand alone. When running as a plug-in, the DAW will handle the audio connections and Play's Audio Settings tab will be disabled.

- **Device Type:** Select an audio driver from the drop-down menu to handle the audio input and output.
- **• Output Device:** Select an audio interface from the drop-down menu, or choose built-in audio if you do not have an audio interface
- **Sample Rate:** Select a sample rate from the drop-down menu. The options that appear here will depend on the supported sample rates of your audio interface
- **Settings** Audio MIDI Streaming Processing Other **Audio Settings** Device Type CoreAudio Output Device Scarlett 2i2 USB Sample Rate 44100 Hz Buffer Size 512 samples (11.61 ms) Number of Input Channels 0 Number of Output Channels 2 **Test Tone** Frequency Ο  $440.0 \div Hz$ Volume  $-60.2 \div dB$
- **Buffer Size:** Select from a range of buffer

sizes available from your audio interface. Lower buffer settings result in less latency (delay), but require more computer resources.

- **• Input / Output Channels:** These readouts gives the number of audio channel inputs and outputs available on your audio interface.
- **• ASIO Settings:** A shortcut is available to Windows users that allows you to open the ASIO audio driver to set Sample Rate and Audio Buffer Size.
- **• Test Tone**: Use these controls to verify that audio being generated by Play is correctly routed to your speakers, headphones, or any other destination. Use the two sliders to set the frequency and volume, then click on the button to start or stop the tone.

## **MIDI Settings**

The MIDI Settings tab allows you to specify which MIDI devices can send MIDI data to Play. The types of devices that will be listed here include MIDI keyboards, control surfaces, and the MIDI I/O from an audio interface. Click to leave a check-mark next to the MIDI device to enable it, and click again to remove the check-mark and disable it.

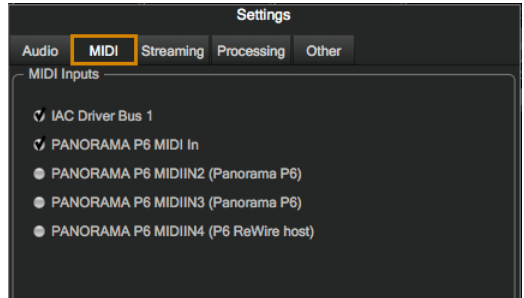

#### **Streaming Settings**

Disk streaming technology involves storing a small portion of the beginning of each sample into RAM (called "pre-buffer") and streaming the rest from a drive in real-time. This combination allows for immediate playback without using vast amounts of RAM.

- **Free System Memory:** reports the amount of memory (RAM) the computer has available after the operating system and programs have taken their cut.
- **• Engine Memory:** reports the amount of memory (RAM) being used by Play to pre-buffer samples. This value is affected by the

Maximum Voices selection.

- **• Maximum Voices:** the number of maximum voices that can be played back simultaneously within a project (all Play instances).
- **• Reset Engine:** can be used to kill all notes being played and to return the audio engine to its initial state. Use this button when experiencing a so-called "stuck note", which is a note that continues to play beyond its indicated length.

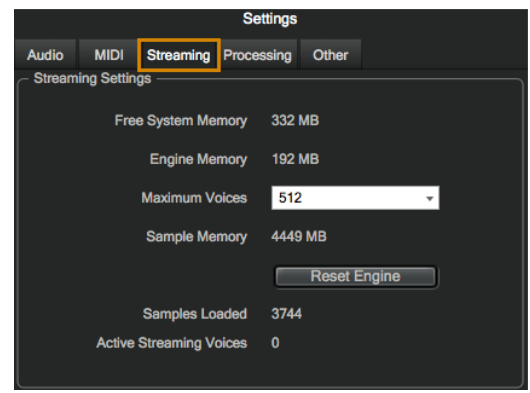

- **• Samples Loaded:** reports the number of samples currently pre-buffered in memory (RAM). Use this value to determine whether enough RAM is allocated for playback. If this number is too large, use the Purge feature described in the Main Menu section.
- **• Active Streaming Voices:** reports the total number of voices being played back in all instances of Play. This is different than the Voices value reported in the Player view, which only applies to that particular instance of Play.
- **• Sample Cache** is the most important feature in this menu. As a general rule, find the lowest setting that also results in smooth playback. If dropped voices or CPU spikes occur, simply raise the 'Cache Level'.

See [How To Optimize Playback and Performance](#page-17-0) to learn more.

#### **Processing Settings**

The Processing tab allows you to specify how much of your computer's processing power is available to Play. Check the 'Enabled' box to turn Overload Protection on and use the spin control to specify the percentage of the computer's processor that Play will use.

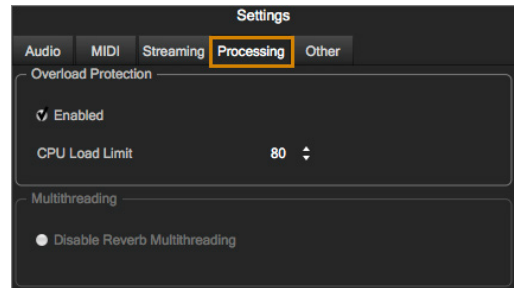

## **Other Settings**

The Other tab contains a variety of options and settings for Play.

**• Round Robin Reset:** this technique cycles through two or more samples of the same note, each with inherent variation.It provides a realistic performance, avoiding what's called the "machine gun effect". To ensure this cycle repeats in the same order each time, use a Round Robin Reset to reset the cycle back to the beginning, allowing for consistent playback each time

Select either a MIDI note or a MIDI Continuous Controller (CC) as the source, then specify which MIDI note (Middle C=Note 60) or MIDI CC will trigger the reset by inputting a numeric value in the spin box.

**• MIDI Channel Assignment:** these options determine the MIDI channel assignment when loading a new instrument in Play:

Automatic Increment: assigns each new instrument to the next available MIDI channel (1, 2, 3, etc) in the order they are loaded.

Omni: assigns each new instrument to MIDI channel 0, which receives MIDI on all channels (1–16).

**Controls:** provides options to modify the behavior of controls.

Accelerating Spin Boxes: allows you to change values faster the longer you hold down the mouse on an up or down arrow.

Enable Mouse Wheel: to make value changes in Spin Boxes with the scroll wheel of your mouse.

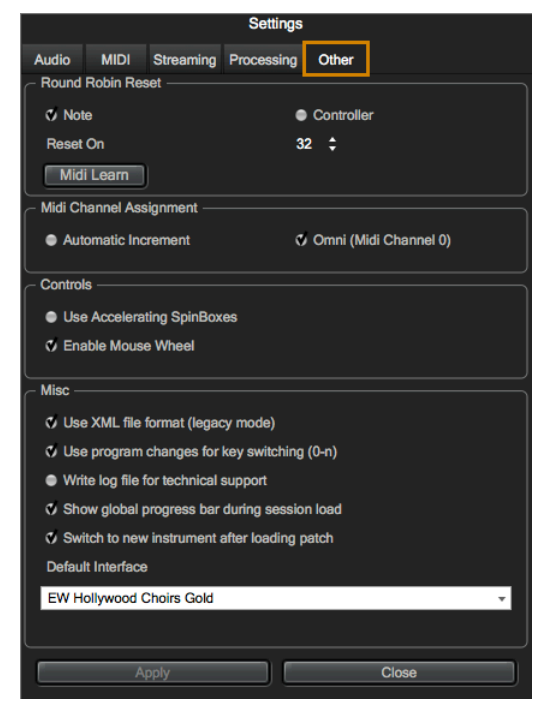

**• Miscellaneous:** contains a variety of options.

Use XML File Format: this enables you to work with projects using older versions of Play.

Use program changes for key-switching: this allows Play to accept MIDI Program Change messages to change keyswitches. Program 0 is the first keyswitch, Program 1 is the second keyswitch, etc.

Write log file for technical support: this option will create a log file to help technical support address technical issues. The log file is written to the following locations:

(Mac) Mac HD / Library / Application Support / East West / Log

(Win) C:// Program Data / East West / Log

Show global progress bar during session load: this option allows you to enable or disable the global progress bar that appears when loading a project. This allows users to work on other tasks while projects are loading, without the progress bar in the foreground.

Show product interface after loading a patch: this option will change the Play interface based on the instrument you just loaded. If left unchecked, Play will continue to use the existing interface until a new instrument is explicitly selected.

Default Interface: this option displays a list of all the currently installed Play Libraries. Select the Play Library whose custom interface you want to display when opening Play. Once you open any specific instrument, the custom interface will appear regardless of the default interface.

# **EASTWEST VOICES OF OPERA END USER LICENSE AGREEMENT**

THE EASTWEST SOUNDS, INC. END USER LICENSE AGREEMENT GOVERNS THE USE OF EASTWEST, EASTWEST/QUANTUM LEAP, AND QUANTUM LEAP SOFTWARE, AUDIO CONTENT, AND OTHER INTELLECTUAL PROPERTY PROVIDED BY EASTWEST TO THE END USER. PLEASE READ THIS LICENSE AGREEMENT ("LICENSE") CARE-FULLY BEFORE USING THE EASTWEST SOFTWARE, AUDIO CONTENT, AND OTHER INTELLECTUAL PROPERTY, AS IT GOVERNS THE TERMS AND CONDITIONS OF YOUR USE.

BY USING THE EASTWEST SOFTWARE, AUDIO CONTENT, OR OTHER INTELLECTUAL PROPERTY, YOU ARE AGREEING TO BE BOUND BY THE TERMS OF THIS LICENSE. IF YOU DO NOT AGREE TO THE TERMS OF THIS LICENSE, DO NOT USE THE EASTWEST SOFTWARE, AUDIO CONTENT, OR OTHER INTELLECTUAL PROPERTY. IF YOU DO NOT AGREE TO THE TERMS OF THE LICENSE, YOU MAY RETURN THE EASTWEST SOFT-WARE, AUDIO CONTENT, AND INTELLECTUAL PROPERTY TO THE PLACE WHERE YOU OBTAINED IT FOR A REFUND. YOU MUST RETURN THE ENTIRE PACKAGE IN ORDER TO OBTAIN A REFUND. IF THE EASTWEST SOFTWARE, AUDIO CONTENT, OR INTELLECTUAL PROPERTY WERE ACCESSED ELECTRONICALLY AND YOU DO NOT AGREE TO THE LICENSE, SIMPLY CLICK "DECLINE".

IMPORTANT NOTE: The software, audio content, and other intellectual property provided by EastWest to you may be used by you to create your own original works pursuant to the terms and conditions of this License. You may not use, distribute, or broadcast any of the software, audio content, or other intellectual property in any manner not expressly permitted by this License. If you are uncertain about your rights to use the software, audio content, or other intellectual property, you should contact your legal advisor before proceeding.

1. General. The EASTWEST SOFTWARE (without limit, the software, scripts, audio content, audio loops, sound files, samples, impulse responses, audio processing tools, images, formulas, designs, inventions, works, documentation, fonts, and other intellectual property whether on disk, in read only memory, on any other media or in any other form) provided to you is licensed, not sold, to you by EAST WEST SOUNDS, Inc. ("EAST-WEST") for use only under the terms of this License, and EASTWEST reserves all rights not expressly granted to you. You own the media on which EASTWEST SOFTWARE is recorded but EASTWEST and/or EASTWEST's licensor(s) retain ownership of the EAST-WEST SOFTWARE itself. The terms of this License will govern any EASTWEST SOFT-WARE upgrades provided by EASTWEST that replace and/or supplement the original EASTWEST SOFTWARE, unless such upgrade is accompanied by a separate license, in which case the terms of that license will govern. Title and intellectual property rights in and to any content displayed by or accessed through the EASTWEST SOFTWARE belongs to the respective content owner. Such content may be protected by copyright or other intellectual property laws and treaties, and may be subject to terms of use of the third party providing such content.

2. Permitted License Uses and Restrictions. You are granted a limited non-exclusive license to use the EASTWEST SOFTARE as follows, subject to all other terms and conditions of this License:

A. You may install and use one copy of the EASTWEST SOFTWARE on one computer. You will be required to purchase, authorize and use a Pace iLok security key (not included) or other security protection EASTWEST includes to access the EASTWEST SOFTWARE. You may not make the EASTWEST SOFTWARE available over a network where it could be used by multiple computers or users at the same time. You may make one copy of the EASTWEST SOFTWARE in machine-readable form for backup purposes only; provided that the backup copy must include all copyright or other proprietary notices contained on the original.

B. You may use the EASTWEST SOFTWARE to create your own original music compositions or soundtracks for your film, video, music, and audio projects, and you may broadcast and/or distribute your own original music compositions or soundtracks that were created using EASTWEST SOFTWARE.

C. You may not use the EASTWEST SOFTWARE to create sounds or other content for any kind of synthesizer, virtual instrument, sample library, sample-based product, musical instrument, or competitive product. You may not license, sell, or distribute (commercially or otherwise) either the EASTWEST SOFTWARE or any portion or component parts of the EASTWEST SOFTWARE on a standalone basis or repackage and sell, license, or distribute either the EASTWEST SOFTWARE or any portion or component parts of the EASTWEST SOFTWARE on a standalone basis.

D. You may use the EASTWEST SOFTWARE to compose original music compositions or soundtracks; or for a Production Music Library, also known as stock music or library music (original compositions or soundtracks created entirely by you using the EASTWEST SOFTWARE that you, in turn, license as an original composition or soundtrack to third parties for use in film, television, radio, or other media), provided the completed composition or soundtrack is created solely by you.

E. You may use any included EASTWEST SOFTWARE Audio Loops (compositions that contain a combination of sound samples that can be repeated to form a continuous piece of music) for a Production Music Library, also known as stock music or library music (original compositions or soundtracks created entirely by you using the EASTWEST SOFTWARE that you, in turn, license as an original composition or soundtrack to third parties for use in film, television, radio, or other media), subject to the following terms and conditions: (1) the Audio Loops must be used in a musical context with at least two other instruments that contribute significantly to the composition; and (2) The entire Audio Loop cannot be left exposed at any time in the composition. If you have any doubt a composition or soundtrack by you meets the foregoing criteria, you may submit the composition to licensing@eastwestsounds.com for written approval. Please do not send audio or MP3 files, send us a link to your composition on your web server.

F. You may not, and you agree not to, or to enable others to, copy (except as and only to the extent permitted in this License), decompile, reverse engineer, disassemble, attempt

to derive the source code of, decrypt, modify, or create derivative works of the EAST-WEST SOFTWARE or any part thereof (except as and only to the extent any foregoing restriction is prohibited by applicable law).

3. Transfer Restriction: A right to use the EASTWEST SOFTWARE is granted to the original end-user of the product (Licensee) and is NOT transferable. You may not rent, lease, lend, sell, redistribute or sublicense the EASTWEST SOFTWARE.

Updates and Upgrades: If an EASTWEST SOFTWARE update completely replaces (full install) a previously licensed version of the EASTWEST SOFTWARE, you may not use both versions of the EASTWEST SOFTWARE at the same time nor may you transfer them separately.

Not for Resale (NFR) Copies: Notwithstanding other sections of this License, EASTWEST SOFTWARE labeled or otherwise provided to you for development or on a promotional basis may only be used for development, demonstration, testing and evaluation purposes and may NOT be used for any revenue generating activity that includes the use of the EASTWEST SOFTWARE without the written consent of EASTWEST. If you are not sure which license type you own (LICENSE / NFR), please check your iLok or other identified security account or contact licensing@eastwestsounds.com.

Educational Copies: You must be an Eligible Educational End User to use the EAST-WEST SOFTWARE. "Eligible Educational End Users" means students, faculty, staff and administration attending and/or working at an educational institutional facility (i.e., college campus, public or private K-12 schools). EASTWEST SOFTWARE provided for this purpose may NOT be used for any revenue generating activity that includes the use of the EASTWEST SOFTWARE without the written consent of EASTWEST.

4. Consent to Use of Data. You agree that EASTWEST and its subsidiaries may collect and use technical and related information, including but not limited to technical information about your computer, system and application software, and peripherals, that is gathered periodically to facilitate the provision of software updates, security, product support and other services to you (if any) related to the EASTWEST SOFTWARE, and to verify compliance with the terms of this License. EASTWEST may use this information, as long as it is in a form that does not personally identify you, to improve our products or to provide services or technologies to you.

5. Termination. This License is effective until terminated. Your rights under this License will terminate automatically without notice from EASTWEST if you fail to comply with any term(s) of this License. Upon the termination of this License, you shall cease all use of the EASTWEST SOFTWARE and destroy all copies, full or partial, of the EASTWEST SOFTWARE.

6. Limited Warranty on Media. EASTWEST warrants the media on which the EASTWEST SOFTWARE is recorded and delivered by EASTWEST to be free from defects in materials and workmanship under normal use for a period of ninety (90) days from the date of the original purchase. Your exclusive remedy under this Section shall be, at EASTWEST's option, a refund of the purchase price of the product containing the EASTWEST SOFT-

WARE or replacement of the EASTWEST SOFTWARE that is returned to EASTWEST or an EASTWEST authorized representative with a copy of the original receipt. THIS LIMITED WARRANTY AND ANY IMPLIED WARRANTIES ON THE MEDIA INCLUDING, BUT NOT LIMITED TO, THE IMPLIED WARRANTIES OF MERCHANTABILITY, OF SATISFACTORY QUALITY, AND OF FITNESS FOR A PARTICULAR PURPOSE, ARE LIMITED IN DURA-TION TO NINETY (90) DAYS FROM THE DATE OF ORIGINAL PURCHASE. SOME JU-RISDICTIONS DO NOT ALLOW LIMITATIONS ON HOW LONG AN IMPLIED WARRANTY LASTS, SO THE ABOVE LIMITATION MAY NOT APPLY TO YOU. THE LIMITED WARRAN-TY SET FORTH HEREIN IS THE ONLY WARRANTY MADE TO YOU AND IS PROVIDED IN LIEU OF ANY OTHER WARRANTIES (IF ANY) CREATED BY ANY DOCUMENTATION OR PACKAGING. THIS LIMITED WARRANTY GIVES YOU SPECIFIC LEGAL RIGHTS, AND YOU MAY ALSO HAVE OTHER RIGHTS THAT VARY BY JURISDICTION.

7. Disclaimer of Warranties. YOU EXPRESSLY ACKNOWLEDGE AND AGREE THAT, TO THE EXTENT PERMITTED BY APPLICABLE LAW, USE OF THE EASTWEST SOFTWARE IS AT YOUR SOLE RISK AND THAT THE ENTIRE RISK AS TO SATISFACTORY QUAL-ITY, PERFORMANCE, ACCURACY AND EFFORT IS WITH YOU. EXCEPT FOR THE LIM-ITED WARRANTY ON MEDIA SET FORTH ABOVE AND TO THE MAXIMUM EXTENT PERMITTED BY APPLICABLE LAW, THE EASTWEST SOFTWARE IS PROVIDED "AS IS", WITH ALL FAULTS AND WITHOUT WARRANTY OF ANY KIND, AND EASTWEST AND EASTWEST'S LICENSORS (COLLECTIVELY REFERRED TO AS "EASTWEST" FOR THE PURPOSES OF SECTIONS 7 AND 8) HEREBY DISCLAIM ALL WARRANTIES AND CONDITIONS WITH RESPECT TO THE EASTWEST SOFTWARE, EITHER EXPRESS, IM-PLIED OR STATUTORY, INCLUDING, BUT NOT LIMITED TO, THE IMPLIED WARRAN-TIES AND/OR CONDITIONS OF MERCHANTABILITY, OF SATISFACTORY QUALITY, OF FITNESS FOR A PARTICULAR PURPOSE, OF ACCURACY, OF QUIET ENJOYMENT, AND NON-INFRINGEMENT OF THIRD PARTY RIGHTS. EASTWEST DOES NOT WARRANT AGAINST INTERFERENCE WITH YOUR ENJOYMENT OF THE EASTWEST SOFTWARE, THAT THE FUNCTIONS CONTAINED IN THE EASTWEST SOFTWARE WILL MEET YOUR REQUIREMENTS, THAT THE OPERATION OF THE EASTWEST SOFTWARE WILL BE UNINTERRUPTED OR ERROR-FREE, OR THAT DEFECTS IN THE EASTWEST SOFT-WARE WILL BE CORRECTED. YOU FURTHER ACKNOWLEDGE THAT THE EASTWEST SOFTWARE IS NOT INTENDED OR SUITABLE FOR USE IN SITUATIONS OR ENVIRON-MENTS WHERE THE FAILURE OF, OR ERRORS OR INACCURACIES IN THE CONTENT, DATA OR INFORMATION PROVIDED BY THE EASTWEST SOFTWARE COULD LEAD TO DEATH, PERSONAL INJURY, OR SEVERE PHYSICAL OR ENVIRONMENTAL DAM-AGE, INCLUDING WITHOUT LIMITATION THE OPERATION OF NUCLEAR FACILITIES, AIRCRAFT NAVIGATION OR COMMUNICATION SYSTEMS, AIR TRAFFIC CONTROL, LIFE SUPPORT OR WEAPONS SYSTEMS. NO ORAL OR WRITTEN INFORMATION OR ADVICE GIVEN BY EASTWEST OR AN EASTWEST AUTHORIZED REPRESENTATIVE SHALL CREATE A WARRANTY. SHOULD THE EASTWEST SOFTWARE PROVE DEFEC-TIVE, YOU ASSUME THE ENTIRE COST OF ALL NECESSARY SERVICING, REPAIR OR CORRECTION. SOME JURISDICTIONS DO NOT ALLOW THE EXCLUSION OF IMPLIED WARRANTIES OR LIMITATIONS ON APPLICABLE STATUTORY RIGHTS OF A CONSUM-ER, SO THE ABOVE EXCLUSION AND LIMITATIONS MAY NOT APPLY TO YOU.

8. Limitation of Liability. TO THE EXTENT NOT PROHIBITED BY LAW, IN NO EVENT SHALL EASTWEST BE LIABLE FOR PERSONAL INJURY, OR ANY INCIDENTAL, SPE-CIAL, INDIRECT OR CONSEQUENTIAL DAMAGES WHATSOEVER, INCLUDING, WITH-OUT LIMITATION, DAMAGES FOR LOSS OF PROFITS, LOSS OF DATA, BUSINESS IN-TERRUPTION OR ANY OTHER COMMERCIAL DAMAGES OR LOSSES, ARISING OUT OF OR RELATED TO YOUR USE OR INABILITY TO USE THE EASTWEST SOFTWARE, HOWEVER CAUSED, REGARDLESS OF THE THEORY OF LIABILITY (CONTRACT, TORT OR OTHERWISE) AND EVEN IF EASTWEST HAS BEEN ADVISED OF THE POSSIBIL-ITY OF SUCH DAMAGES. SOME JURISDICTIONS DO NOT ALLOW THE LIMITATION OF LIABILITY FOR PERSONAL INJURY, OR OF INCIDENTAL OR CONSEQUENTIAL DAM-AGES, SO THIS LIMITATION MAY NOT APPLY TO YOU. In no event shall EASTWEST's total liability to you for all damages (other than as may be required by applicable law in cases involving personal injury) exceed the amount of fifty dollars (\$50.00). The foregoing limitations will apply even if the above stated remedy fails of its essential purpose.

9. Export Control. You may not use or otherwise export or reexport the EASTWEST SOFT-WARE except as authorized by United States law and the laws of the jurisdiction in which the EASTWEST SOFTWARE was obtained. In particular, but without limitation, the EASTWEST SOFTWARE may not be exported or reexported (a) into any U.S. embargoed countries or (b) to anyone on the U.S. Treasury Department's list of Specially Designated Nationals or the U.S. Department of Commerce Denied Person's List or Entity List. By using the EASTWEST SOFTWARE, you represent and warrant that you are not located in any such country or on any such list. You also agree that you will not use the EASTWEST SOFTWARE or any purposes prohibited by United States law, including, without limitation, the development, design, manufacture or production of missiles, nuclear, chemical or biological weapons.

10. Government End Users. The EASTWEST SOFTWARE and related documentation are "Commercial Items", as that term is defined at 48 C.F.R. §2.101, consisting of "Commercial Computer Software" and "Commercial Computer Software Documentation", as such terms are used in 48 C.F.R. §12.212 or 48 C.F.R. §227.7202, as applicable. Consistent with 48 C.F.R. §12.212 or 48 C.F.R. §227.7202-1 through 227.7202-4, as applicable, the Commercial Computer Software and Commercial Computer Software Documentation are being licensed to U.S. Government end users (a) only as Commercial Items and (b) with only those rights as are granted to all other end users pursuant to the terms and conditions herein. Unpublished-rights reserved under the copyright laws of the United States.

11. Controlling Law and Severability. This License will be governed by and construed in accordance with the laws of the State of California, as applied to agreements entered into and to be performed entirely within California between California residents. This License shall not be governed by the United Nations Convention on Contracts for the International Sale of Goods, the application of which is expressly excluded. If for any reason a court of competent jurisdiction finds any provision, or portion thereof, to be unenforceable, the remainder of this License shall continue in full force and effect.
## **EASTWEST VOICES OF OPERA**

12. Complete Agreement; Governing Language. This License constitutes the entire agreement between the parties with respect to the use of the EASTWEST SOFTWARE licensed hereunder and supersedes all prior or contemporaneous understandings regarding such subject matter. No amendment to or modification of this License will be binding unless in writing and signed by EASTWEST. Any translation of this License is done for local requirements and in the event of a dispute between the English and any non-English versions, the English version of this License shall govern.

13. Third Party Software and Service Terms and Conditions. Portions of the EASTWEST SOFTWARE utilize or include third party software and other copyrighted material. Acknowledgements, licensing terms and disclaimers for such material are contained in the "online" electronic documentation for the EASTWEST SOFTWARE, and your use of such material is governed by their respective terms.